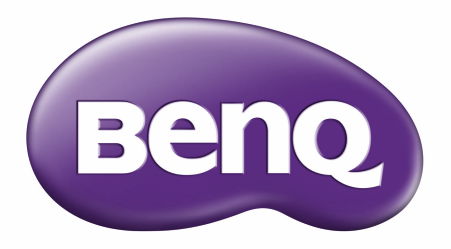

# RE6503/RE7503/RE8603/RE9803 Interaktywny monitor płaskoekranowy Podręcznik użytkownika

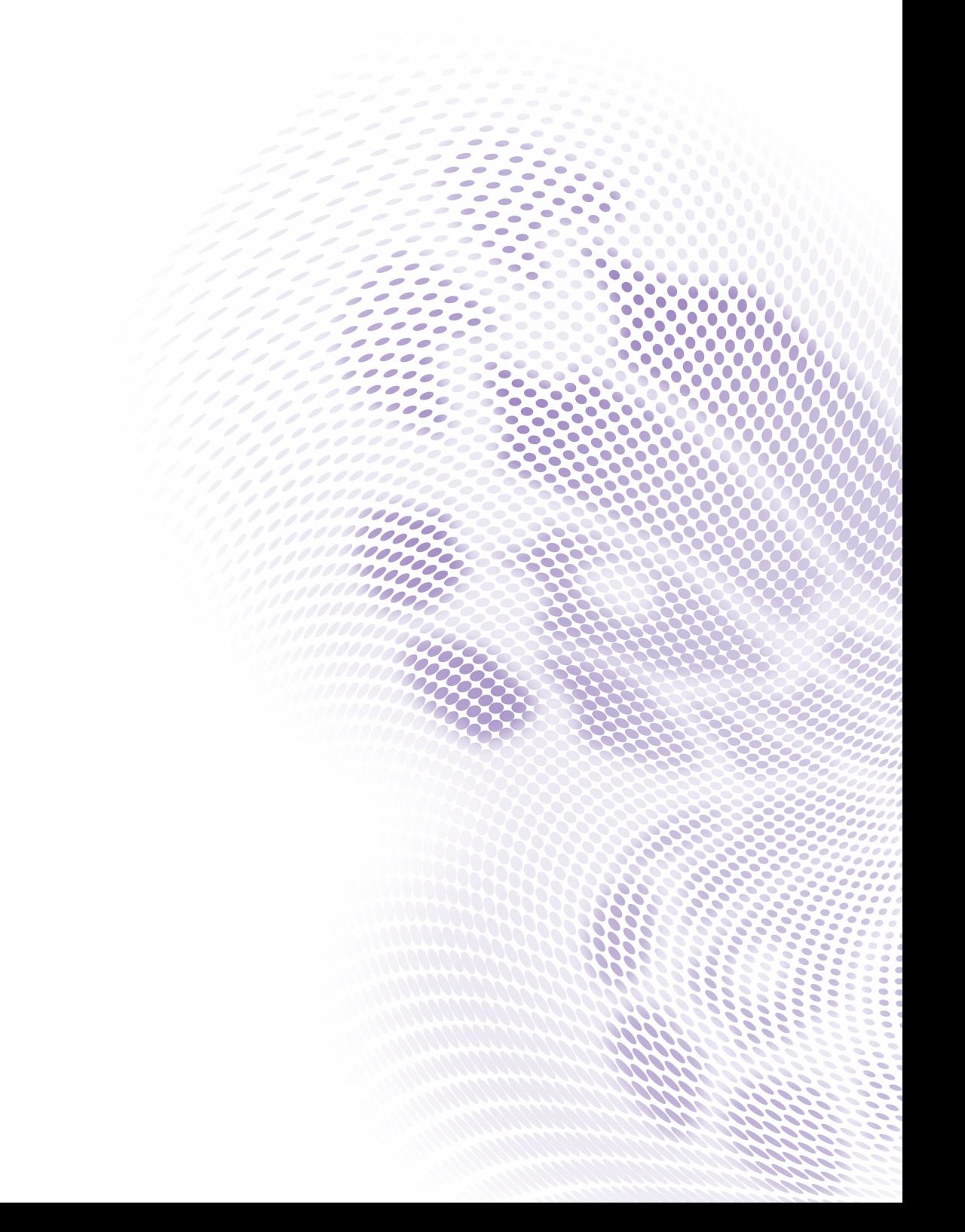

# <span id="page-1-0"></span>Prawa autorskie i wyłączenie odpowiedzialności

### Wyłączenie odpowiedzialności

BenQ Corporation nie składa żadnych oświadczeń ani gwarancji, wyrażonych lub domniemanych, w odniesieniu do zawartości niniejszego dokumentu. BenQ Corporation zastrzega sobie prawo do aktualizowania tej publikacji i dokonywania zmian w jej treści bez konieczności powiadamiania o tym jakichkolwiek osób.

#### Zastrzeżenie znaku towarowego HDMI

Terminy HDMI, HDMI High Definition Multimedia Interface oraz logo HDMI są znakami towarowymi lub zarejestrowanymi znakami towarowymi HDMI Licensing Administrator, Inc. w Stanach Zjednoczonych i innych krajach.

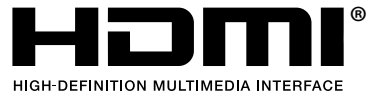

#### Prawa autorskie

Copyright 2022 BenQ Corporation. Wszystkie prawa zastrzeżone. Reprodukowanie, przekazywanie, przepisywanie, zapisywanie w jakikolwiek sposób lub tłumaczenie na jakikolwiek język lub język programowania dowolnej części tej publikacji, w każdej formie i jakimikolwiek środkami elektronicznymi, mechanicznymi, magnetycznymi, optycznymi, chemicznymi, lub innymi jest zabronione bez wcześniejszej pisemnej zgody firmy BenQ Corporation.

## **Typografika**

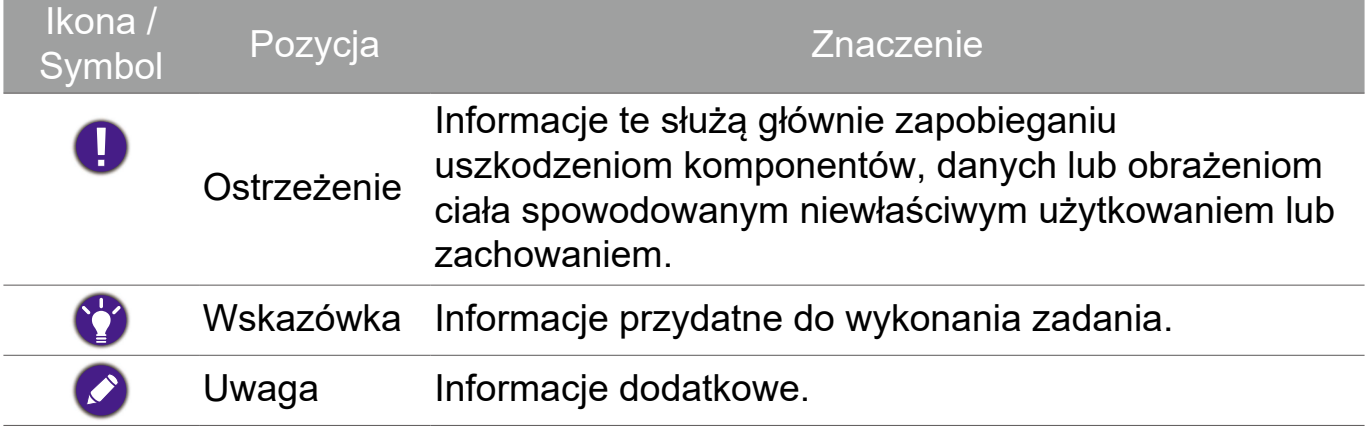

W tym dokumencie opisano krótko czynności wymagane do uzyskania dostępu do menu, na przykład: **System** > **Informacje**.

# <span id="page-2-0"></span>Wsparcie techniczne dla produktu

Niniejszy dokument ma na celu dostarczenie klientom najbardziej aktualnych i dokładnych informacji. W związku z tym jego cała treść może od czasu do czasu ulegać modyfikacji bez uprzedzenia. Aby uzyskać najnowszą wersję tego dokumentu oraz inne informacje o produkcie, odwiedź witrynę internetową. Dostępne pliki różnią się w zależności od modelu.

- Upewnij się, że Twój komputer jest podłączony do Internetu.
- Odwiedź lokalną witrynę internetową pod adresem [www.BenQ.com.](http://www.BenQ.com) Układ strony i jej zawartość mogą się różnić w zależności od kraju/regionu.
- Podręcznik użytkownika i powiązane dokumenty: [www.BenQ.com](http://www.BenQ.com) > Business > Wsparcie > Do pobrania > nazwa modelu > Instrukcja obsługi
- Informacje dotyczące demontażu (tylko UE): Dostępne na stronie pobierania instrukcji obsługi. Ten dokument jest dostarczany na podstawie rozporządzenia (UE) 2019/2021 w związku z naprawą lub oddawaniem produktu do recyklingu. Zawsze kontaktuj się z lokalnym działem obsługi klienta w sprawie serwisu przed upływem okresu gwarancyjnego. Jeśli chcesz naprawić produkt nieobjęty gwarancją, zalecamy skontaktowanie się z wykwalifikowanym personelem serwisowym i zakup części zamiennych firmy BenQ w celu zapewnienia kompatybilności. Nie należy rozmontowywać produktu, nie będąc świadomym konsekwencji. Jeśli nie możesz znaleźć informacji dotyczących demontażu produktu na produkcie, skontaktuj się z lokalnym działem obsługi klienta w celu uzyskania pomocy.

# Spis treści

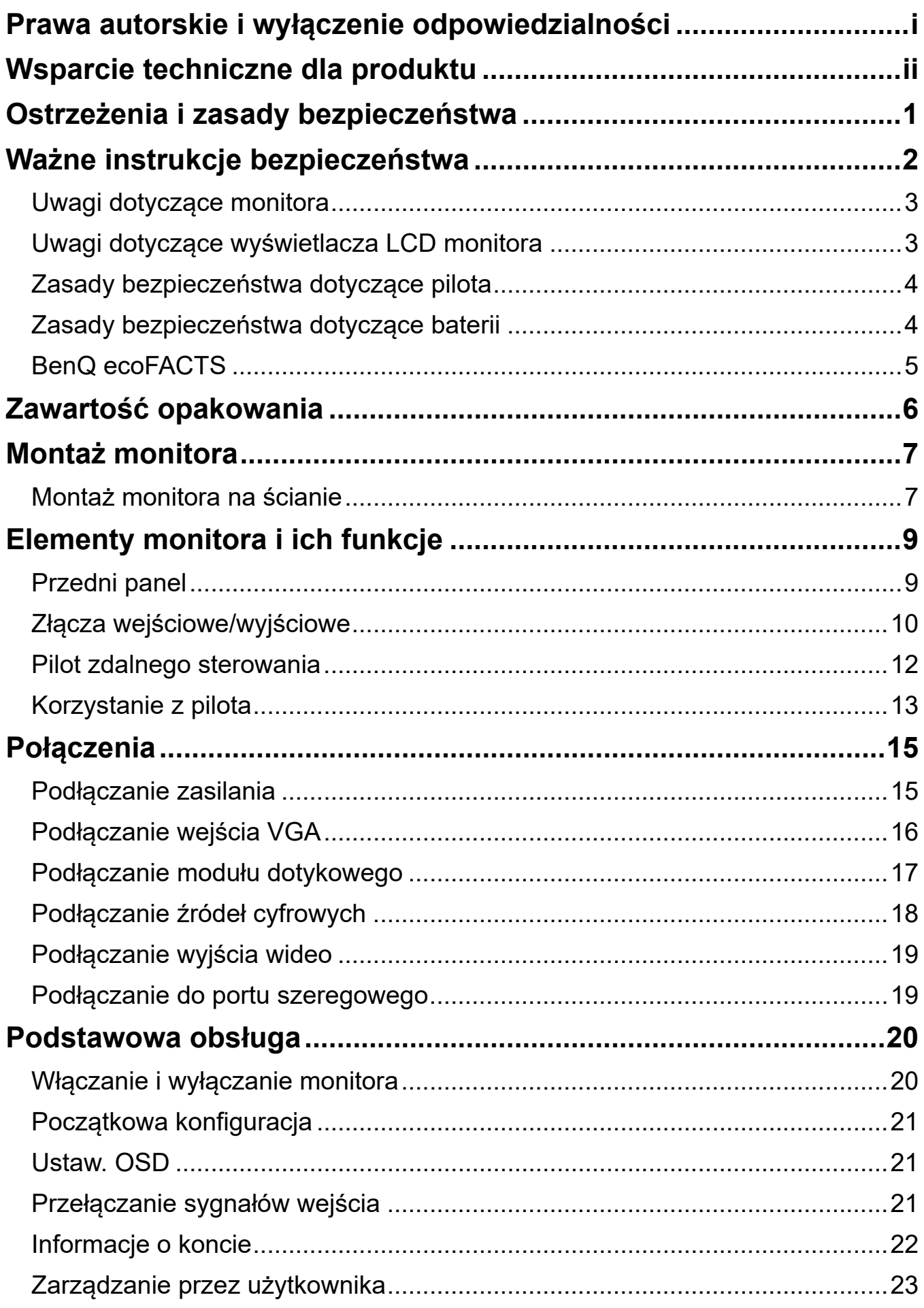

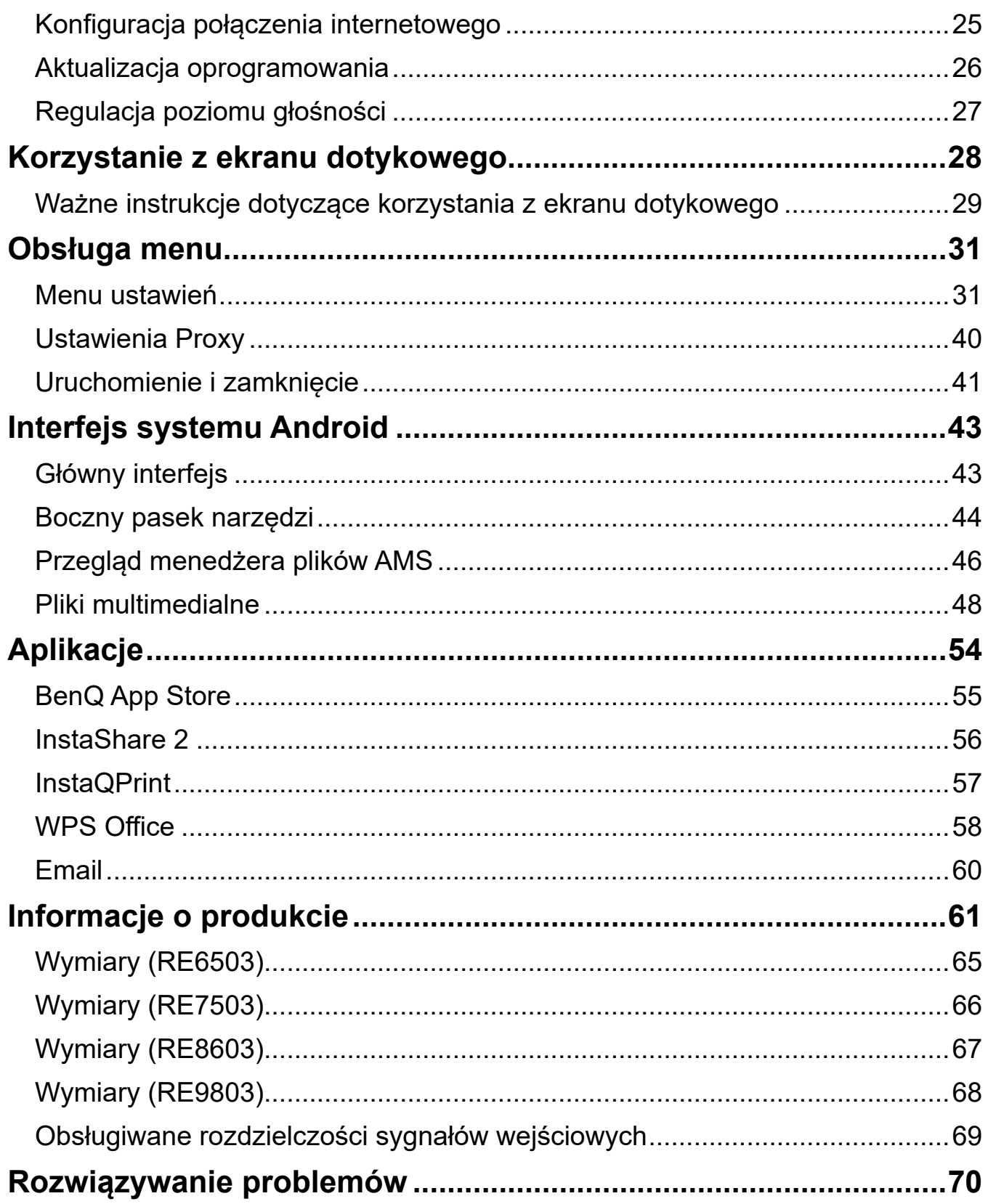

# <span id="page-5-0"></span>Ostrzeżenia i zasady bezpieczeństwa

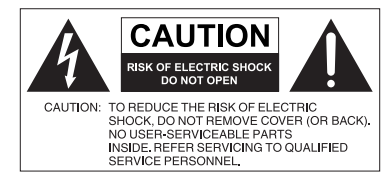

Równoboczny trójkąt ostrzegawczy ze znakiem błyskawicy zakończonej strzałką przestrzega przed nieizolowanym "niebezpiecznym napięciem" wewnątrz urządzenia, które może być wystarczająco silne, aby stanowić zagrożenie porażenia prądem elektrycznym.

Trójkąt równoboczny z wykrzyknikiem to symbol wskazujący, że dokumentacja dołączona do urządzenia zawiera ważne instrukcje dotyczące obsługi i konserwacji (serwisowania).

TO URZĄDZENIE WYMAGA UZIEMIENIA W celu zapewnienia bezpieczeństwa działania trójbolcową wtyczkę można podłączać tylko do standardowego gniazda trójbolcowego ze sprawnym uziemieniem za pośrednictwem normalnej instalacji budynku. Przedłużacze używane wraz z tym urządzeniem muszą być trzyżyłowe i prawidłowo podłączone, aby zapewnione było połączenie z uziemieniem. Niewłaściwie podłączone przedłużacze są częstą przyczyną śmiertelnych wypadków. Prawidłowe działanie urządzenia nie oznacza, że gniazdo zasilania jest uziemione ani że instalacja jest całkowicie bezpieczna. Dla własnego bezpieczeństwa, w razie jakichkolwiek wątpliwości dotyczących skutecznego uziemienia gniazda zasilania, należy skonsultować się z wykwalifikowanym elektrykiem.

Należy zadbać o łatwość korzystania z wtyczki przewodu zasilania. Gniazdo zasilania powinno znajdować się blisko urządzenia i być łatwo dostępne. Aby całkowicie odłączyć urządzenie od instalacji zasilającej, należy wyjąć wtyczkę przewodu zasilania z gniazda.

- Nie należy umieszczać ekranu na nierównej, nachylonej lub niestabilnej powierzchni (takiej jak wózek), ponieważ mogłoby to spowodować upadek i uszkodzenie ekranu lub innych przedmiotów.
- Nie należy ustawiać monitora w pobliżu wody, na przykład w salonie spa lub przy basenie, ani w miejscu, w którym ekran byłby narażony na ochlapywanie lub opryskiwanie, na przykład przy otwartym oknie, przez które może dostawać się woda.
- Nie należy montować ekranu w zamkniętej przestrzeni bez odpowiedniej wentylacji i obiegu powietrza, np. w zamkniętej szafce. Wokół ekranu należy pozostawić odpowiednią ilość miejsca, aby umożliwić rozpraszanie ciepła z wnętrza urządzenia. Nie wolno zasłaniać żadnych otworów ani wywietrzników monitora. Przegrzanie może skutkować rozmaitymi zagrożeniami i porażeniem prądem elektrycznym.
- Monitor powinien być instalowany wyłącznie przez wykwalifikowanego technika. Nieprawidłowa instalacja monitora może doprowadzić do obrażeń ciała i szkód na osobach, a także uszkodzenia samego monitora. Aby zapewnić najlepsze warunki robocze, należy regularnie sprawdzać instalację i poddawać monitor okresowej konserwacji.
- Do montażu monitora należy używać wyłącznie akcesoriów zatwierdzonych lub zalecanych przez producenta. W przypadku użycia niewłaściwych akcesoriów monitor może spaść, doprowadzając do poważnych obrażeń ciała. Należy się upewnić, że powierzchnia montażowa oraz punkty mocowań są wystarczająco wytrzymałe, aby utrzymały ciężar monitora.
- Aby zmniejszyć ryzyko porażenia prądem elektrycznym, nie należy zdejmować pokryw. Żadna ze znajdujących się wewnątrz urządzenia części nie jest przeznaczona do samodzielnego serwisowania. Naprawę należy zlecać wykwalifikowanym technikom serwisowym.
- Aby zapobiec obrażeniom ciała, przed rozpoczęciem użytkowania należy przymocować monitor lub zamontować nogi.

# Ważne instrukcje bezpieczeństwa

- 1. Przeczytaj te instrukcje.
- 2. Zachowaj te instrukcje.
- 3. Przestrzegaj wszystkich ostrzeżeń.
- 4. Przestrzegaj wszystkich instrukcji.
- 5. Nie używaj tego urządzenia w pobliżu wody.
- 6. Czyść tylko przy użyciu suchej szmatki.
- 7. Nie zasłaniaj żadnych otworów wentylacyjnych. Zainstaluj zgodnie z instrukcjami producenta.
- 8. Nie instaluj w pobliżu źródeł ciepła, takich jak grzejniki, wloty ciepłego powietrza, piece i inne urządzenia (w tym wzmacniacze) wytwarzające ciepło.
- 9. Nie usuwaj zabezpieczeń z wtyczki polaryzowanej lub wtyczki z uziemieniem. Wtyczka polaryzowana ma dwa płaskie bolce, z których jeden jest szerszy. Wtyczka z uziemieniem ma dwa bolce i gniazdo na bolec uziemiający. Gniazdo na bolec uziemiający stanowi zabezpieczenie. Jeśli dostarczona wtyczka nie pasuje do gniazda, skonsultuj się z elektrykiem w celu wymiany przestarzałego gniazda.
- 10. Zabezpiecz przewód zasilania tak, aby nie był przydeptywany ani ściskany. Szczególną uwagę zwróć na wtyczki, rozgałęźniki i miejsce, w którym przewód wychodzi z urządzenia.
- 11. Używaj wyłącznie przystawek/akcesoriów zatwierdzonych przez producenta.
- 12. Używaj wyłącznie wózków, nóg, statywów, uchwytów i stolików zatwierdzonych przez producenta lub sprzedawanych wraz z urządzeniem. W przypadku używania wózka zachowaj ostrożność podczas przemieszczania go wraz z urządzeniem, aby uniknąć obrażeń spowodowanych jego wywróceniem.
- 13. W czasie burzy z wyładowaniami atmosferycznymi lub w przypadku nieużywania urządzenia przez dłuższy czas odłącz je od zasilania.

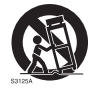

14. Wszystkie prace serwisowe zlecaj wykwalifikowanym technikom serwisowym. W przypadku uszkodzenia urządzenia w jakikolwiek sposób, np. w razie uszkodzenia przewodu zasilania lub wtyczki, rozlania płynu lub dostania się przedmiotów do urządzenia, wystawienia urządzenia na działanie deszczu lub wilgoci, nieprawidłowości w działaniu lub upadku urządzenia, należy oddać urządzenie do serwisu.

### Uwagi dotyczące monitora

- Aby uniknąć obrażeń, nie należy próbować podnosić monitora samodzielnie.
- Upewnij się, że dostępne są cztery osoby lub więcej w celu podniesienia lub przewiezienia monitora na płaskim wózku na miejsce docelowe.
- Zapewnij w miarę możliwości jak najbardziej poziomą pozycję monitora.
- Przed odpakowaniem monitora oczyść miejsce na podłodze.

#### Uwagi dotyczące wyświetlacza LCD monitora

- Wyświetlacz ciekłokrystaliczny (LCD) tego monitora ma bardzo cienką szybę zabezpieczającą, podatną na zarysowania i pęknięcia na skutek uderzania lub nacisku. Nadmierne naciskanie lub ekstremalne temperatury mogą także spowodować uszkodzenie ciekłych kryształów. Podczas obsługi należy zachować ostrożność.
- Czas reakcji i jasność wyświetlacza LCD mogą się różnić w zależności od temperatury otoczenia.
- Należy unikać narażania monitora na bezpośrednie światło słoneczne oraz umieszczania w miejscach, w których na ekran LCD mogłoby być skierowane światło słoneczne lub światło punktowe, ponieważ wytwarzane wówczas ciepło może doprowadzić do uszkodzenia ekranu i zewnętrznej obudowy monitora. Ponadto jasne światło utrudnia oglądanie obrazu na ekranie.
- Ekran LCD składa się z pojedynczych pikseli tworzących obraz i jest produkowany zgodnie ze specyfikacją projektową. 99,9% tych pikseli działa prawidłowo, ale 0,01% z nich może się na stałe świecić (na czerwono, niebiesko lub zielono) lub być na stałe zgaszonych. Jest to ograniczenie techniczne technologii LCD i nie oznacza wady.
- Monitory LCD, podobnie jak plazmowe (PDP) i konwencjonalne monitory CRT (kineskopowe), są podatne na "wypalenie ekranu" lub "utrwalenie obrazu", czyli pozostające na ekranie linie i cienie, których nie można usunąć. Aby zapobiec takim uszkodzeniom ekranu, należy unikać wyświetlania nieruchomych obrazów (takich jak menu ekranowe, logo stacji telewizyjnych, stałe/nieaktywne teksty lub ikony) przez okres dłuższy niż 30 minut. Od czasu do czasu należy zmieniać format obrazu. Gdy tylko jest to możliwe, należy wypełniać obrazem cały ekran, eliminując czarne pasy. Należy unikać długotrwałego wyświetlania obrazów w formacie 16:9. W przeciwnym razie na ekranie mogą pozostawać widoczne znaki wypalenia w postaci dwóch pionowych linii.
- Uwaga: W niektórych sytuacjach na wewnętrznej stronie szyby może skroplić się para. Jest to naturalne zjawisko, które nie wpływa negatywnie na pracę monitora. Skroplona para zwykle znika po około 2 godzinach normalnego użytkowania.
- Seria RE nie zapewnia funkcji utrwalania obrazu. Więcej informacji można znaleźć w podręczniku instalacji. Jeśli wymagane jest wyświetlenie nieruchomego obrazu, zaleca się włączenie opcji Przesunięcie pikseli.
- Seria RE nie obsługuje trybu pionowego; tryb taki może spowodować uszkodzenie monitora. Gwarancja BenQ nie obejmuje nieprawidłowego użytkowania.

## Zasady bezpieczeństwa dotyczące pilota

- Nie należy umieszczać pilota w miejscach, w których panuje wysoka temperatura lub wilgotność, i należy unikać zbliżania go do ognia.
- Nie należy upuszczać pilota.
- Nie należy narażać pilota na kontakt z wodą lub wilgocią. Może to doprowadzić do usterki.
- Pomiędzy pilotem a czujnikiem sygnałów z pilota na urządzeniu nie mogą znajdować się żadne przedmioty.
- Jeśli pilot ma nie być używany przez dłuższy czas, należy wyjąć z niego baterie.

## Zasady bezpieczeństwa dotyczące baterii

Używanie baterii niewłaściwego typu może doprowadzić do wycieku substancji chemicznej lub wybuchu. Należy przestrzegać następujących zasad:

- Baterie należy zawsze wkładać tak, aby końcówki dodatnia i ujemna były skierowane we właściwą stronę, zgodnie z oznaczeniami w komorze baterii.
- Różne typy baterii mają różne parametry. Nie należy mieszać różnych typów.
- Nie należy używać jednocześnie starych i nowych baterii. Jednoczesne używanie starych i nowych baterii może skrócić ich żywotność lub spowodować wyciek chemikaliów ze starych baterii.
- Gdy baterie nie działają, należy je jak najszybciej wymienić.
- Chemikalia wyciekające z baterii mogą powodować podrażnienia skóry. Jeśli z baterii sączy się jakakolwiek substancja, należy ją natychmiast wytrzeć suchą szmatką i możliwie jak najszybciej wymienić baterie.
- W zależności od warunków przechowywania żywotność baterii dostarczonych wraz z urządzeniem może ulec skróceniu. Należy je wymienić w ciągu 3 miesięcy lub możliwie jak najszybciej od momentu pierwszego użycia.
- Mogą istnieć lokalne ograniczenia dotyczące utylizacji lub recyklingu baterii. Należy się zapoznać z lokalnymi przepisami prawa lub skonsultować z firmą świadczącą usługi utylizacji odpadów.

#### BenQ ecoFACTS

BenQ has been dedicated to the design and development of greener product as part of its aspiration to realize the ideal of the "Bringing Enjoyment 'N Quality to Life" corporate vision with the ultimate goal to achieve a low-carbon society. Besides meeting international regulatory requirement and standards pertaining to environmental management, BenQ has spared no efforts in pushing our initiatives further to incorporate life cycle design in the aspects of material selection, manufacturing, packaging, transportation, using and disposal of the products. BenQ ecoFACTS label lists key eco-friendly design highlights of each product, hoping to ensure that consumers make informed green choices at purchase. Check out BenQ's CSR Website at http://csr.BenQ.com/ for more details on BenQ's environmental commitments and achievements.

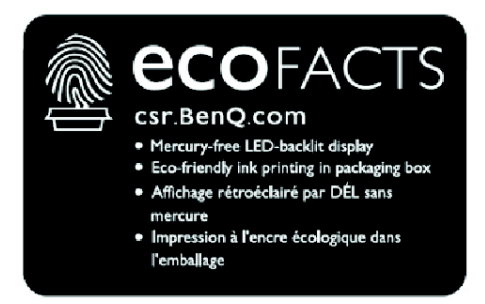

## <span id="page-10-0"></span>Zawartość opakowania

Otwórz opakowanie i sprawdź jego zawartość. W razie braku lub uszkodzenia któregoś z elementów skontaktuj się niezwłocznie z miejscem zakupu urządzenia.

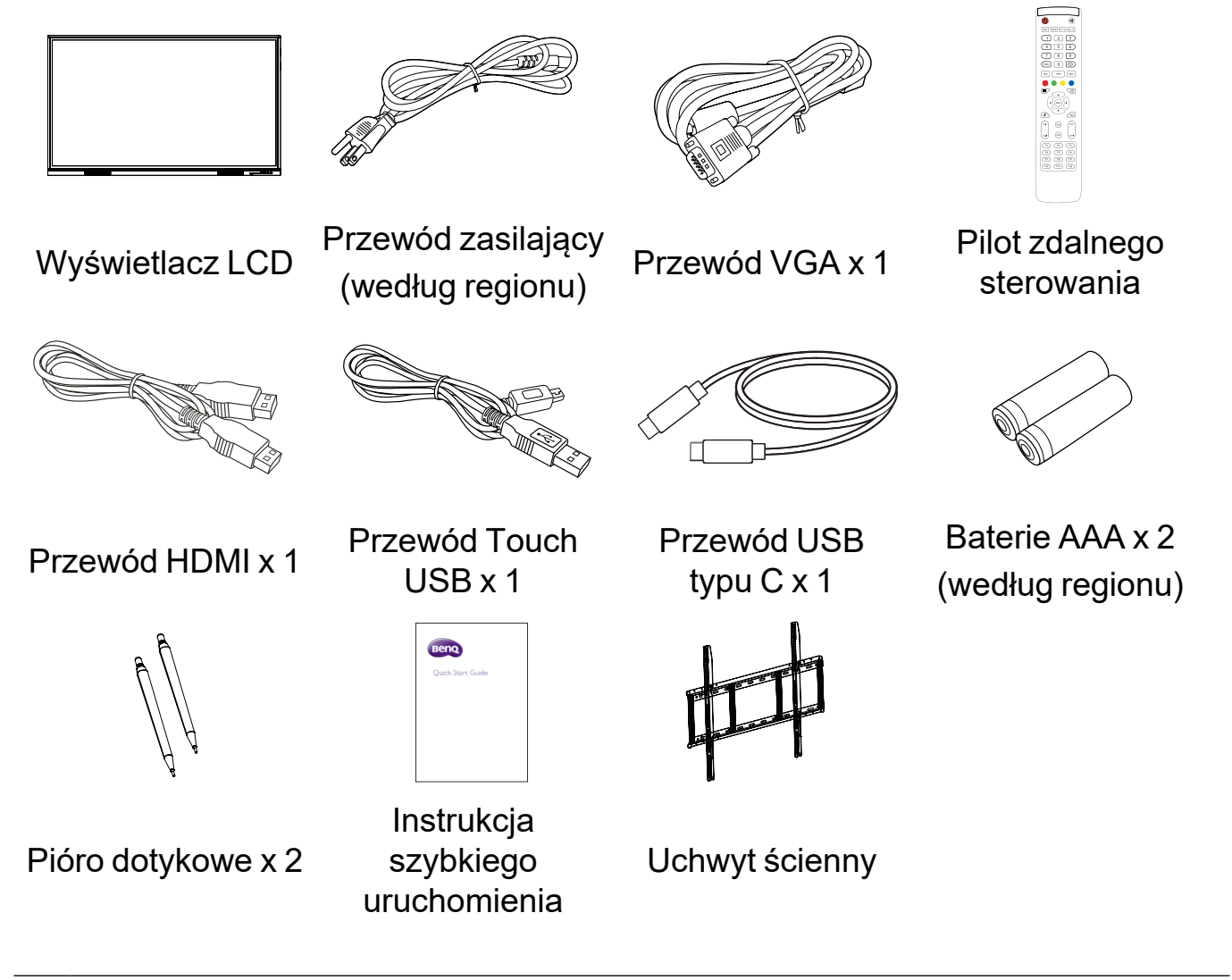

- •Typ przewodu zasilania może się różnić od pokazanego na ilustracji, w zależności od regionu zakupu.
	- •Przed wyrzuceniem opakowania sprawdź, czy nie zostały w nim żadne akcesoria.
	- •Pozbywaj się materiałów, z których zrobione jest opakowanie, w sposób rozsądny. Karton możesz przeznaczyć na makulaturę. Można zatrzymać opakowanie (jeśli to możliwe) i wykorzystać je później, gdy zajdzie konieczność przewozu wyświetlacza.
	- •Nie pozostawiaj plastikowych worków w zasięgu małych dzieci lub niemowląt.

# <span id="page-11-0"></span>Montaż monitora

Podczas montażu należy przestrzegać następujących zasad:

- •W montażu monitora powinny uczestniczyć co najmniej dwie osoby dorosłe. Próba zamontowania monitora przez jedną osobę może być niebezpieczna i doprowadzić do obrażeń ciała.
- •Zaleca się zlecenie montażu wykwalifikowanym technikom. Niewłaściwy montaż może spowodować spadnięcie monitora lub nieprawidłowe działanie.
- •Niebezpieczeństwo utraty stabilności: Płaski panel może spaść, powodując poważne obrażenia lub śmierć. Aby zapobiec obrażeniom, płaski panel należy solidnie przymocować do ściany zgodnie z instrukcjami montażu.

### Montaż monitora na ścianie

- 1. Umieść czysty, suchy i niestrzępiący się materiał na płaskiej, poziomej i wolnej powierzchni. Materiał musi być większy niż ekran monitora.
- 2. Delikatnie połóż monitor na materiale ekranem LCD w dół.
- 3. Zlokalizuj otwory na śruby do montażu ściennego na tylnej części monitora, jak pokazano na ilustracji.

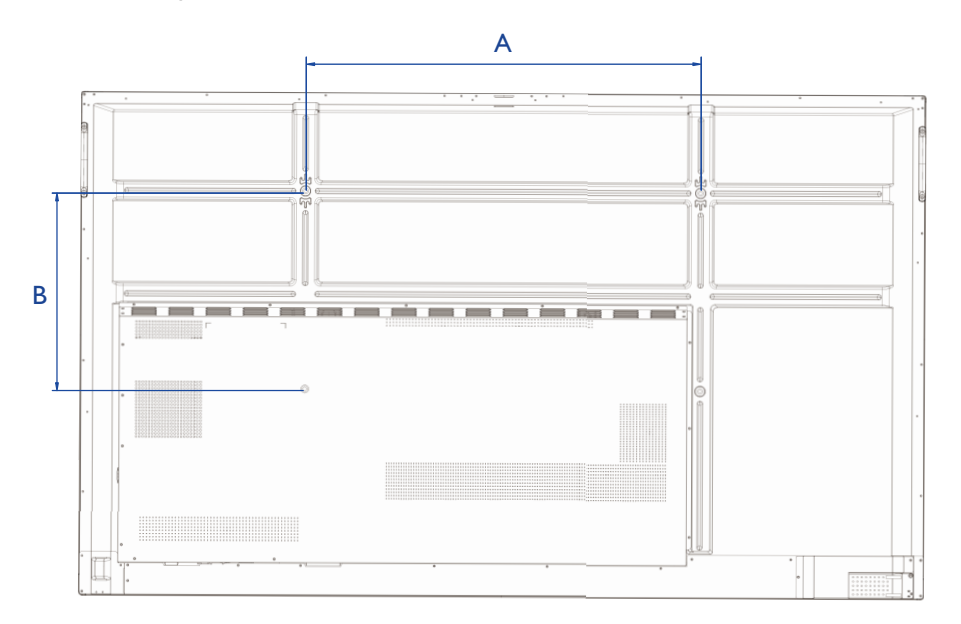

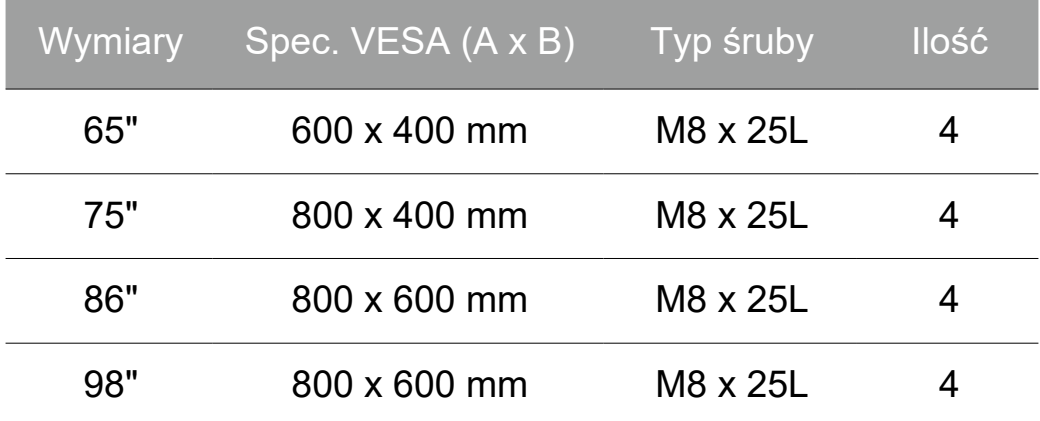

4. Przymocuj uchwyt montażowy do monitora, a następnie zamocuj monitor na ścianie zgodnie z instrukcjami dołączonymi do uchwytu. Śruba powinna być o co najmniej 25 mm dłuższa niż grubość uchwytu montażowego. Pamiętaj o odpowiednim dokręceniu i zabezpieczeniu wszystkich śrub. (Zalecany moment dokręcenia: 470 - 635 N•cm). Elementy montażowe powinny być na tyle wytrzymałe, aby uniosły ciężar monitora.

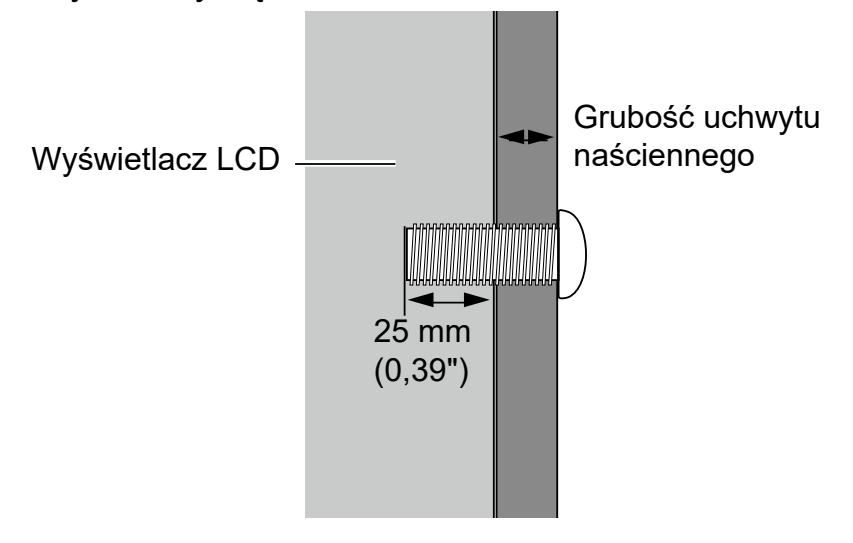

10mm (0.39")

•Aby utrzymać prawidłową wentylację, należy zachować co najmniej 10 mm wolnego miejsca pomiędzy tylną pokrywą monitora a ścianą. •W sprawie montażu naściennego zalecamy konsultację z wykwalifikowanym technikiem. Producent nie ponosi odpowiedzialności za montaż niewykonany przez wykwalifikowanego technika.

# <span id="page-13-0"></span>Elementy monitora i ich funkcje

## Przedni panel

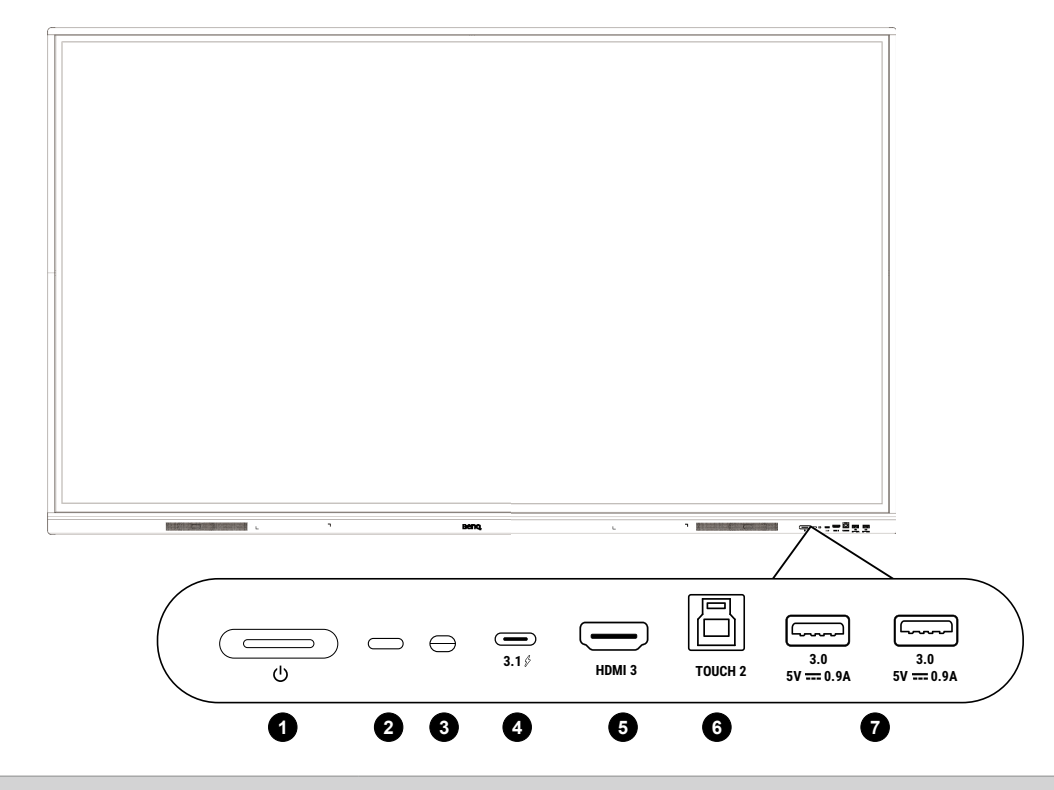

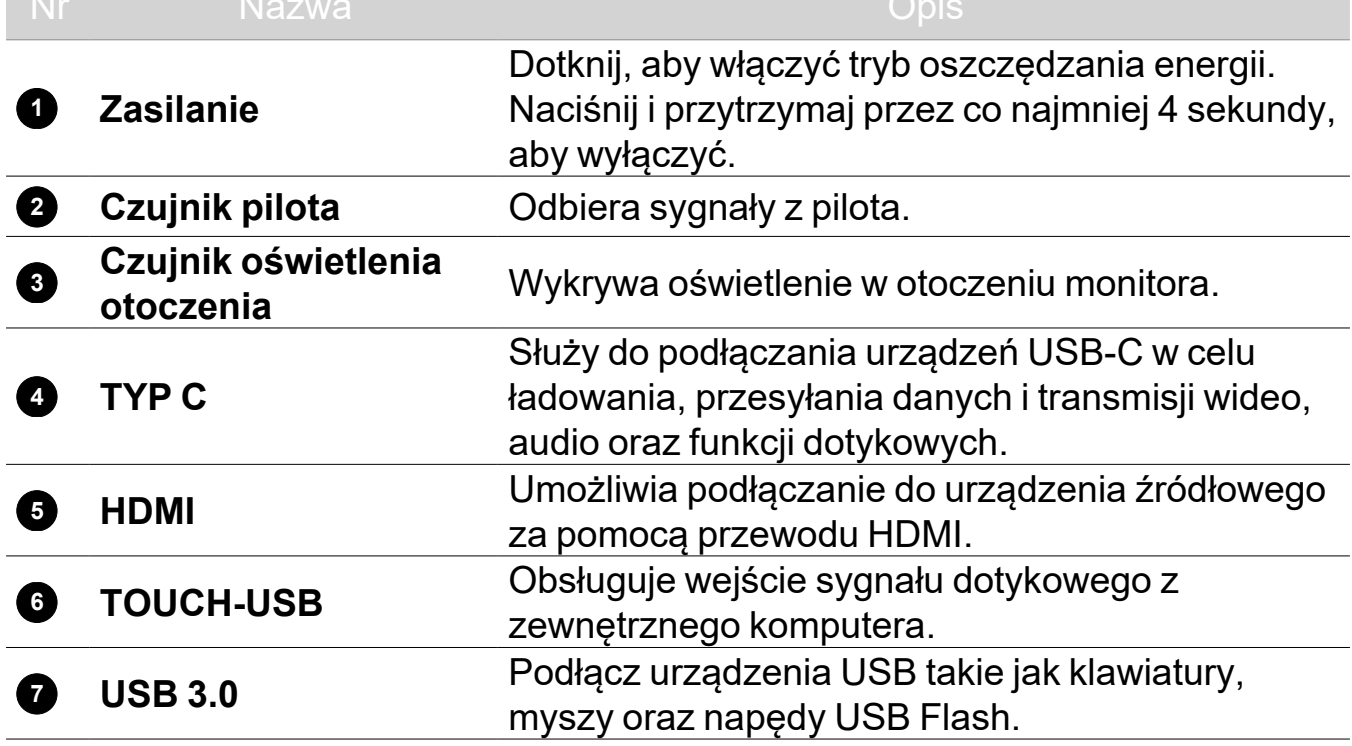

### <span id="page-14-0"></span>Złącza wejściowe/wyjściowe

Patrz Połączenia na stronie 15, aby uzyskać szczegółowe informacje o połączeniu.

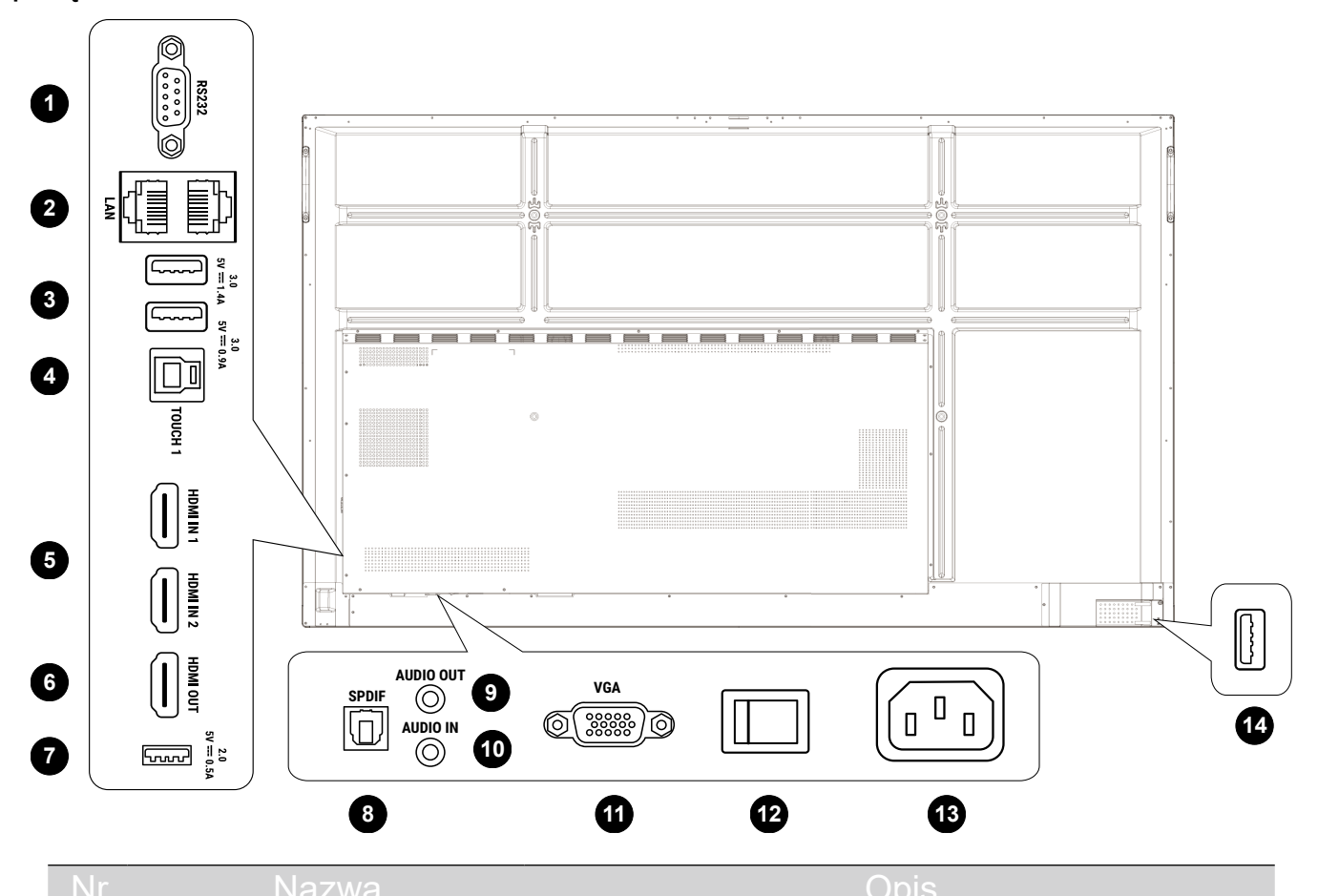

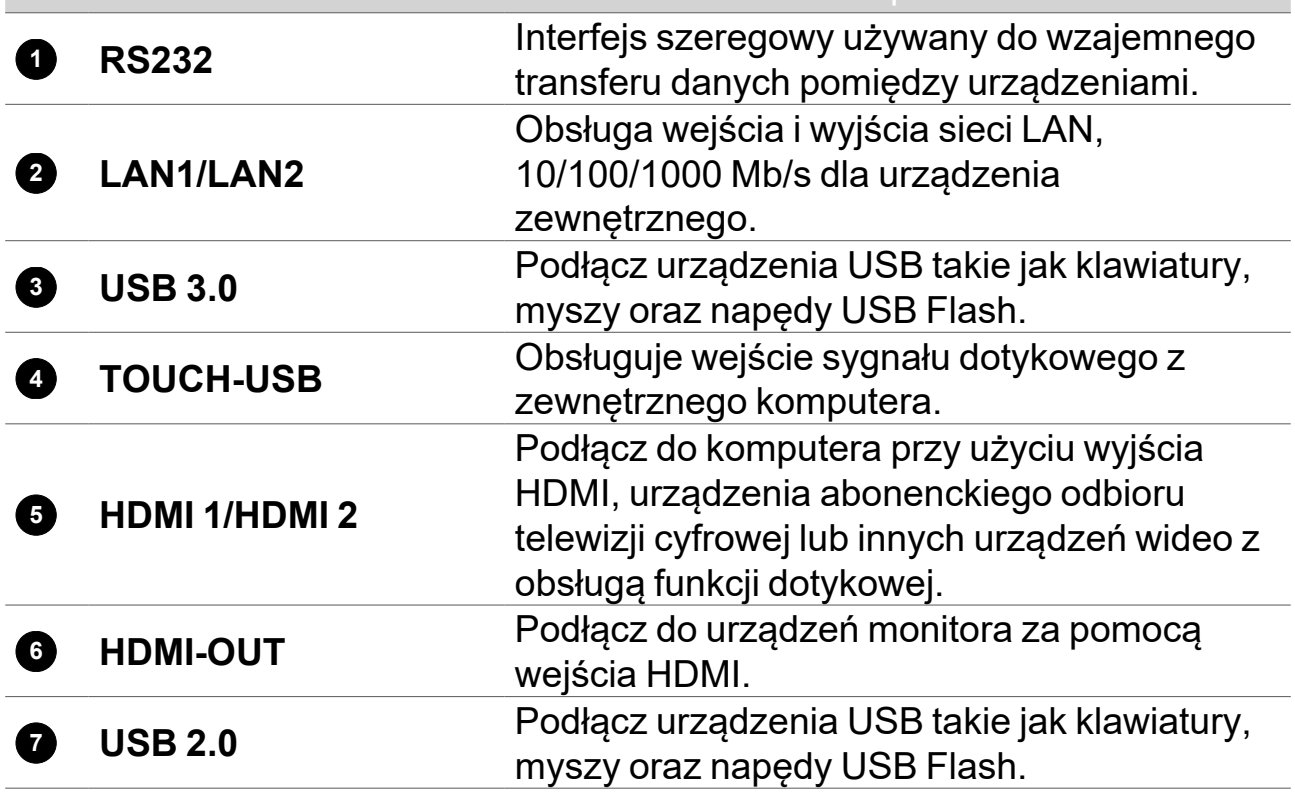

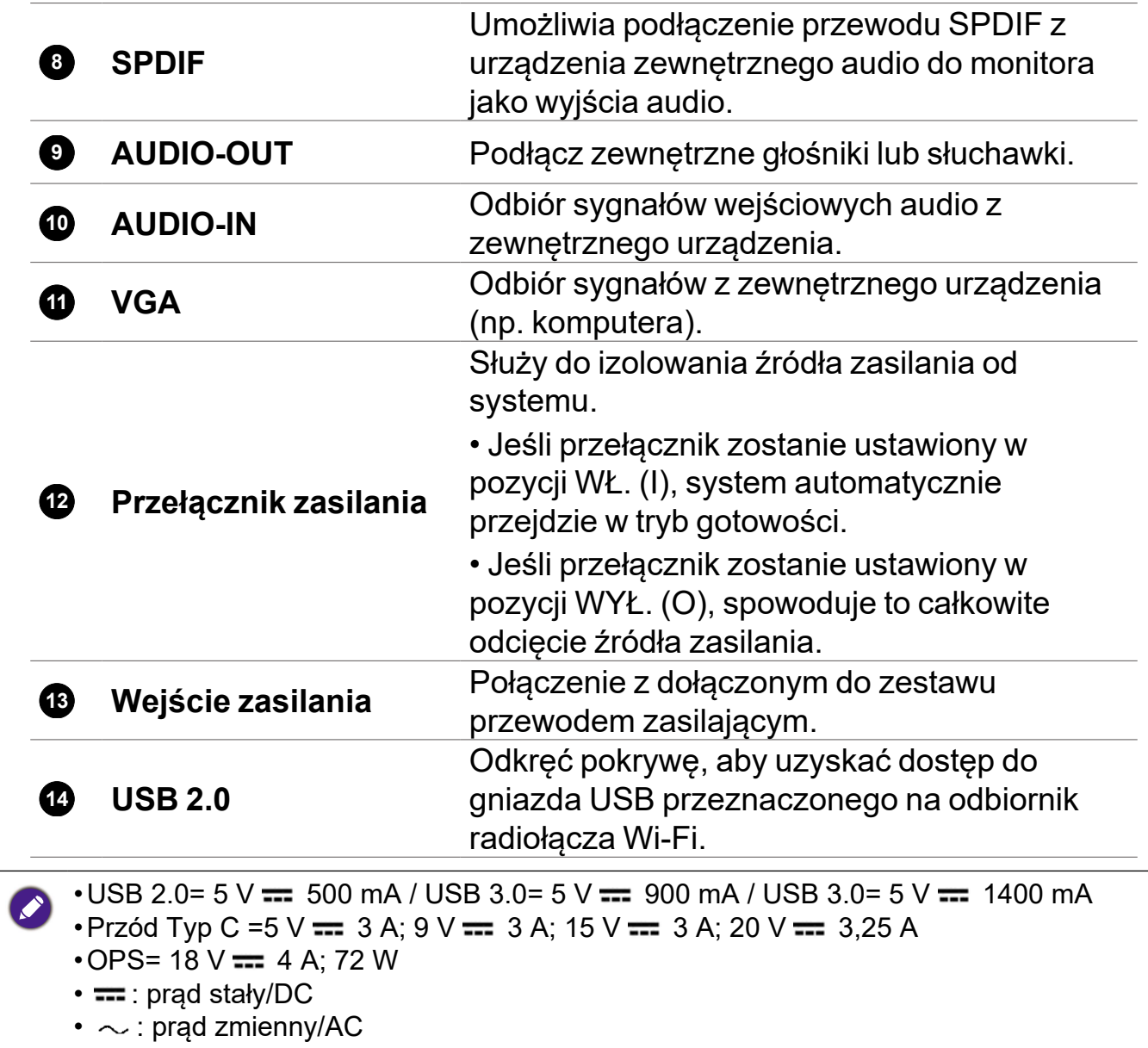

•Maksymalna długość przewodów podłączanych do gniazd USB wynosi 5 m (USB 2.0) i 3 m (USB 3.0).

## <span id="page-16-0"></span>Pilot zdalnego sterowania

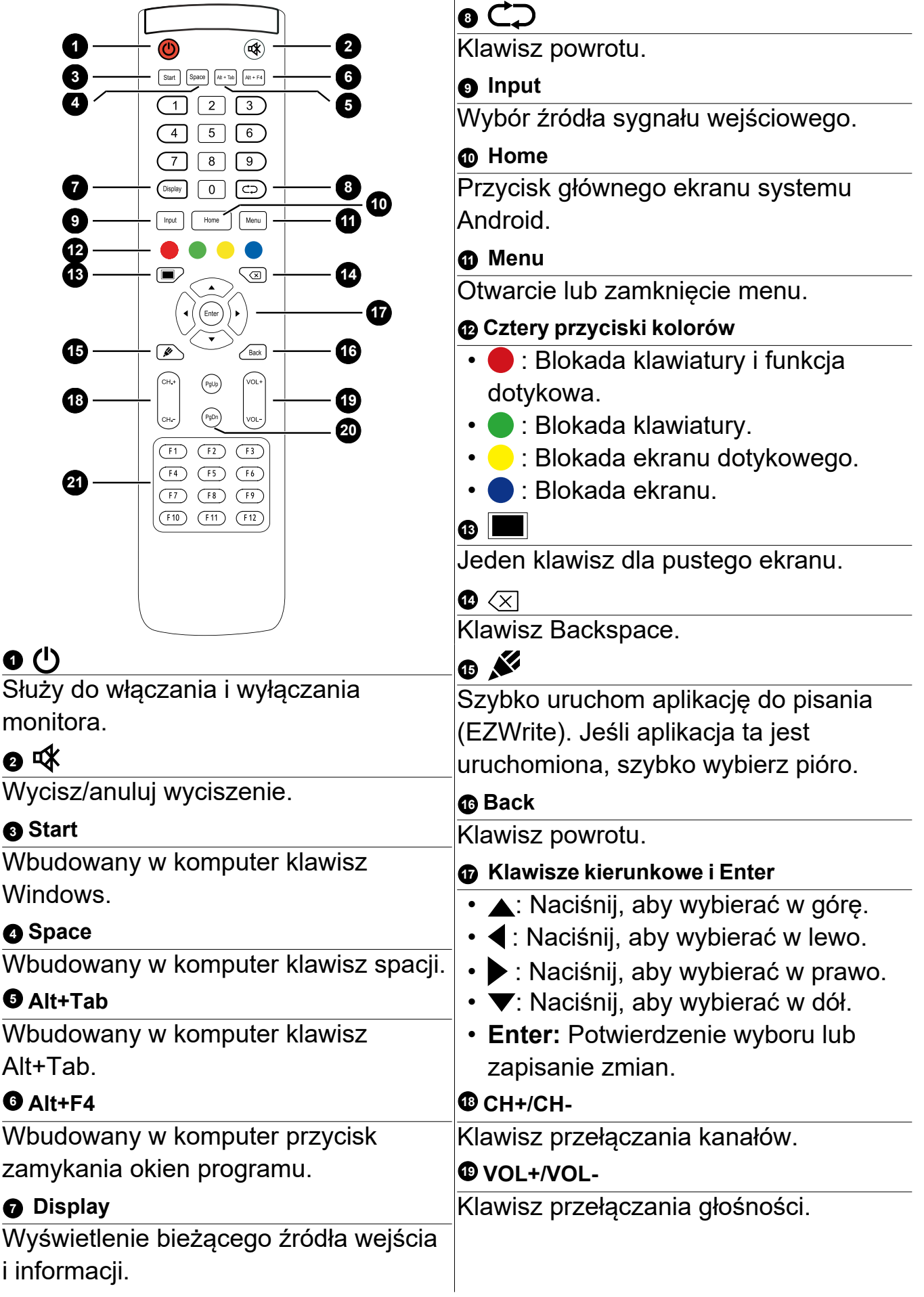

<span id="page-17-0"></span>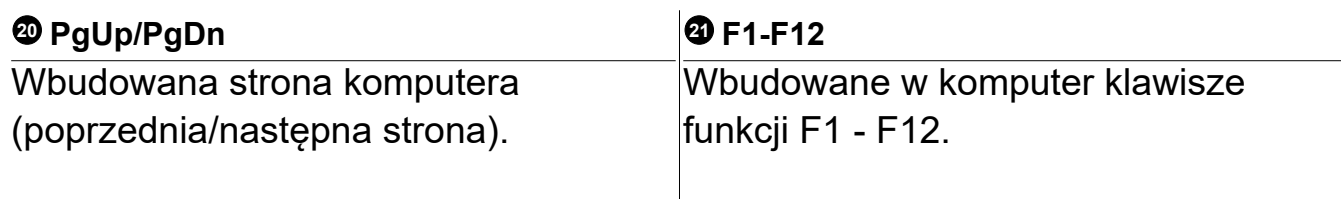

#### Korzystanie z pilota

#### Instalacja baterii pilota

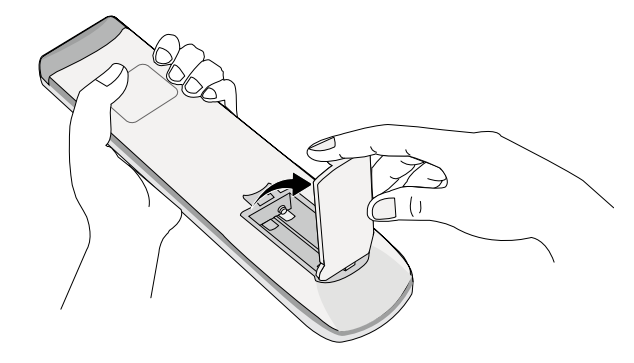

1. Otwórz pokrywę baterii w pilocie.

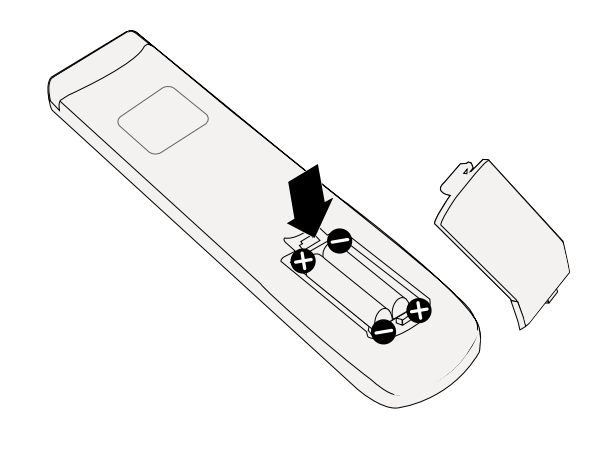

- 2. Włóż zapewnione baterie, upewniając się, że dodatnie i ujemne końce są skierowane w odpowiednie strony.
- Baterie są dołączone do zestawu dla wygody użytkownika, aby możliwe było natychmiastowe rozpoczęcie użytkowania urządzenia. Należy je wymienić przy najbliższej okazji.

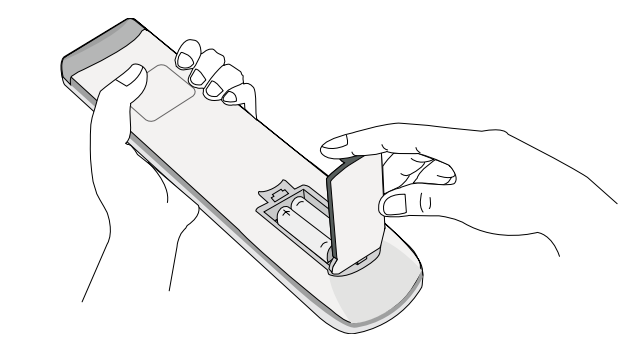

3. Załóż ponownie pokrywę.

#### Porady dotyczące użycia pilota

- Aby włączyć/wyłączyć monitor, należy kierować przedni koniec pilota bezpośrednio na czujnik sygnałów z pilota, znajdujący się na monitorze.
- Należy unikać zmoczenia pilota lub przechowywania go w wilgotnym otoczeniu (np. w łazience).
- Jeśli w okienko czujnika sygnałów z pilota na monitorze skierowane jest bezpośrednie światło słoneczne lub inne silne światło, pilot może nie działać prawidłowo. W takiej sytuacji należy zmienić źródło światła, zmienić kąt monitora lub kierować pilota w okienko czujnika z mniejszej odległości.

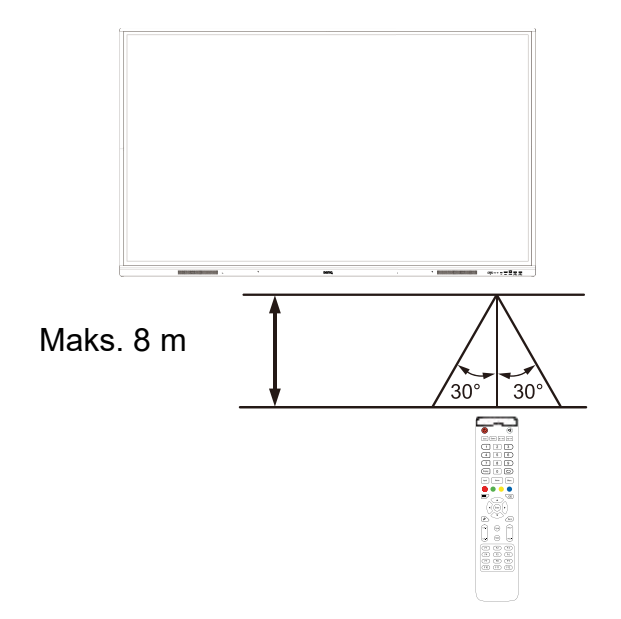

## <span id="page-19-0"></span>Połączenia

#### Podłączanie zasilania

Podłącz jeden koniec przewodu zasilania do gniazda zasilania monitora, a drugi — do odpowiedniego gniazda zasilania.

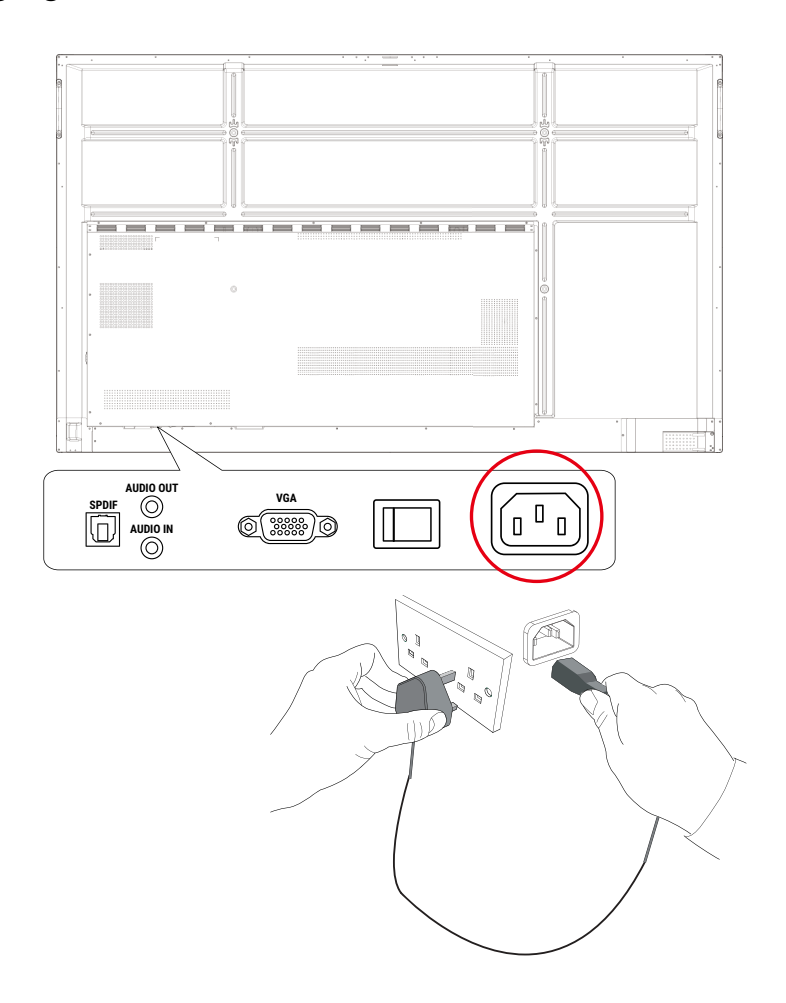

- •Przewód zasilania załączony w zestawie nadaje się tylko do zasilania prądem zmiennym o napięciu 110–240 V.
- •Pokazany przewód zasilania i gniazdo mogą różnić się od stosowanych w danym regionie.
- •Należy używać wyłącznie przewodu zasilania odpowiedniego dla danego regionu. Nigdy nie należy używać uszkodzonego lub przetartego przewodu zasilania ani zmieniać typu wtyczki przewodu zasilania.
- •W przypadku stosowania przedłużaczy lub wielogniazdowych listew zasilających należy uważać na łączne obciążenie.
- •Ten monitor nie zawiera części do samodzielnego serwisowania przez użytkownika. Nigdy nie należy odkręcać ani zdejmować żadnych pokryw. Wewnątrz monitora znajdują się miejsca pod niebezpiecznym napięciem. Przed przemieszczeniem monitora należy wyłączyć jego zasilanie i odłączyć przewód zasilania.
- •Ilustracja stanowi jedynie przykład.

## <span id="page-20-0"></span>Podłączanie wejścia VGA

- 1. Podłącz przewód D-Sub (15-stykowy) do **VGA** portu monitora i gniazda wyjściowego VGA komputera.
- 2. Podłącz port wyjściowy audio komputera odpowiedni przewód audio do gniazda **AUDIO-IN** monitora.

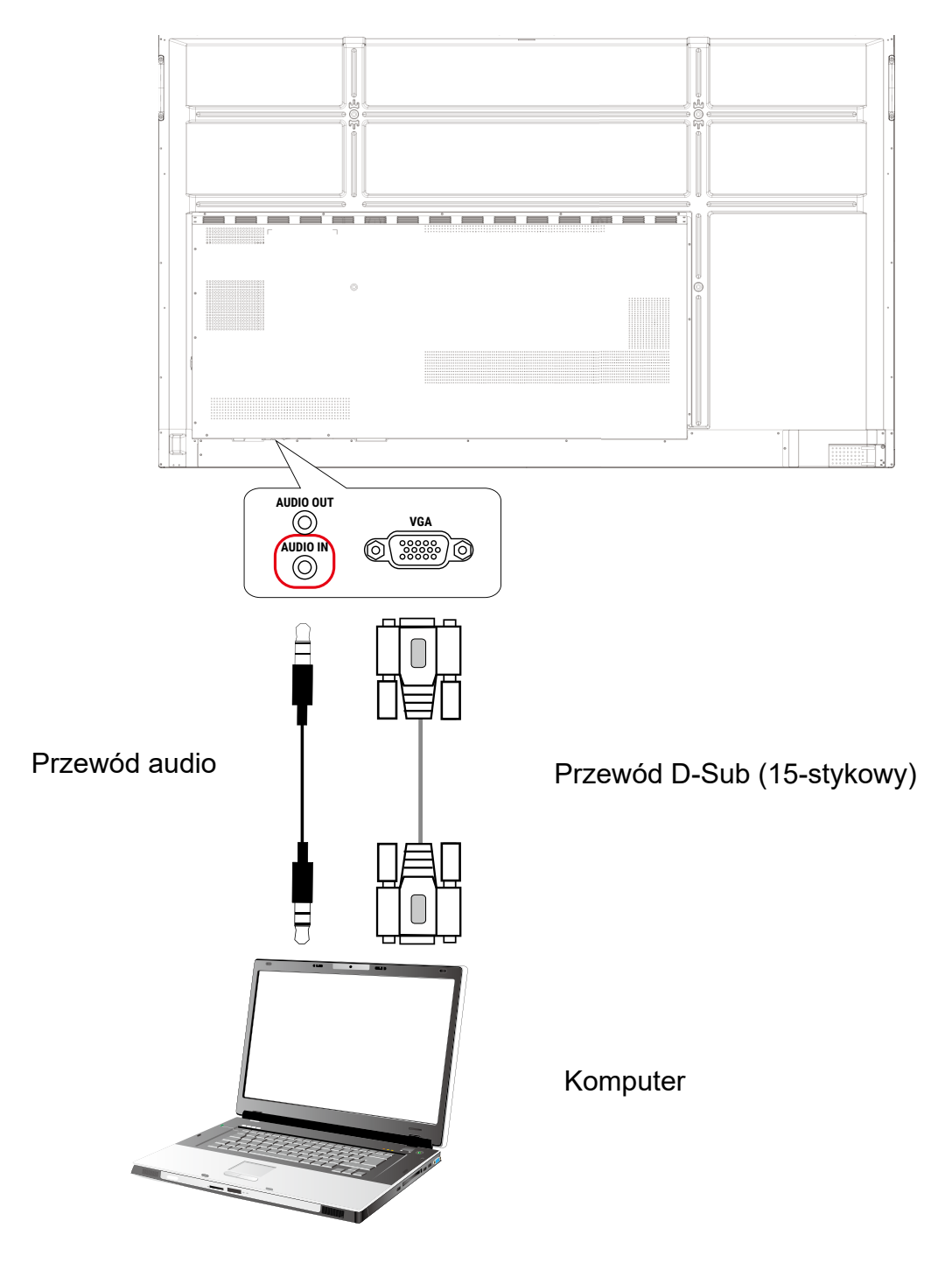

#### <span id="page-21-0"></span>Podłączanie modułu dotykowego

Podłącz port **TOUCH-USB** w monitorze do portu USB komputera za pomocą dostarczonego przewodu USB. Moduł dotykowy monitora obsługuje proste operacje typu Plug-and-Play. Nie ma potrzeby instalowania na komputerze dodatkowych sterowników.

- Portu **TOUCH 1** należy użyć wraz z portami **HDMI 1** lub **VGA.**
- Portu **HDMI 3** należy używać wraz z portem **TOUCH 2** na przednim panelu.

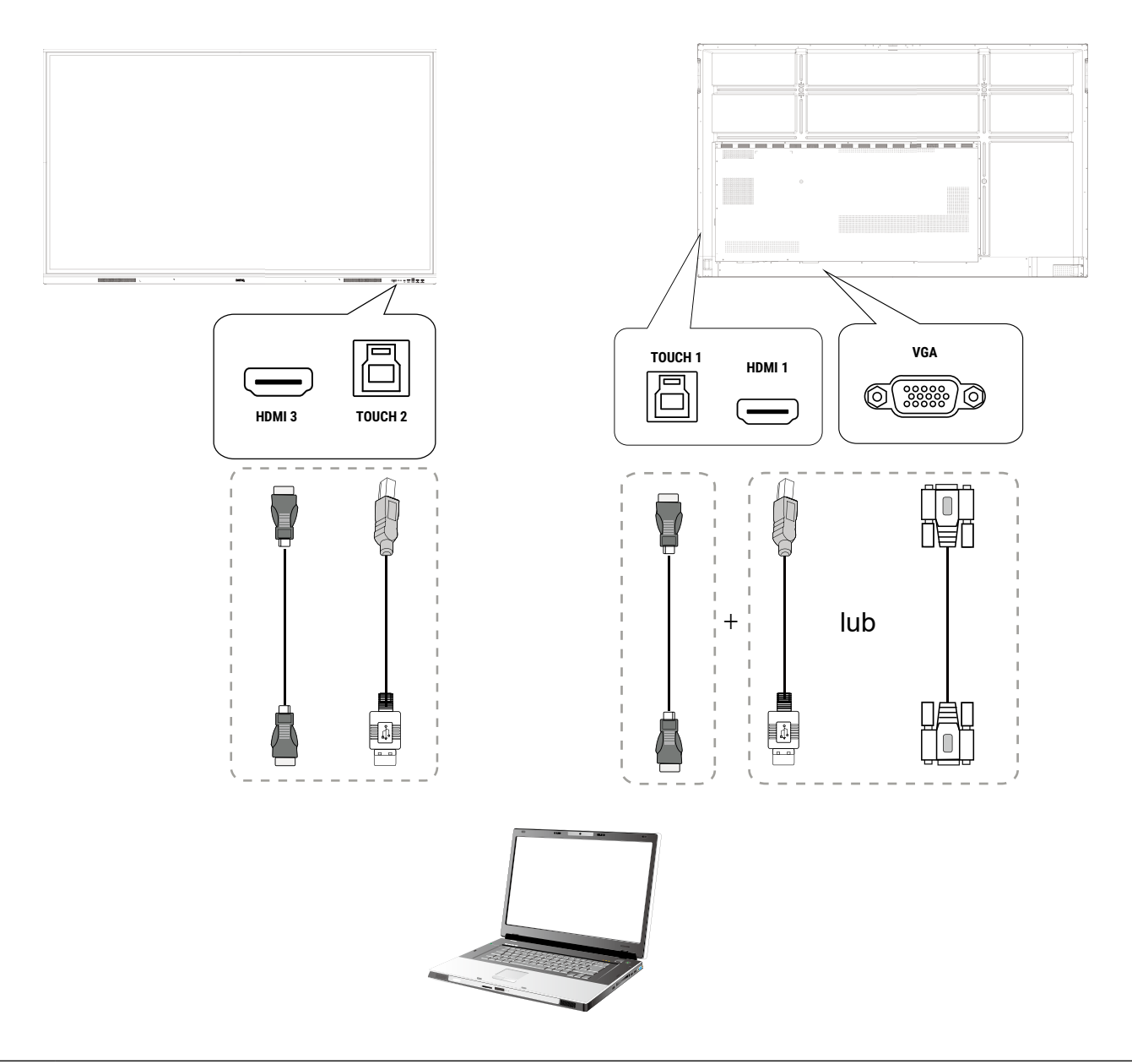

- •Należy unikać blokowania ramki ekranu dotykowego (na której znajdują się czujniki) podczas inicjowania modułu dotykowego.
	- •Zaleca się bezpośrednie podłączenie monitora do komputera lub laptopa. Należy unikać podłączania monitora do urządzenia na płycie czołowej, które mogłoby doprowadzić do awarii działania funkcji dotykowych.
	- •W przypadku pojawienia się śladu drugiego obrazu należy spróbować odłączyć, a następnie ponownie podłączyć wszystkie przewody USB. Jeśli błędy obrazu wciąż występują, należy użyć innego przewodu USB typu A na A.

### <span id="page-22-0"></span>Podłączanie źródeł cyfrowych

- 1. Podłącz port wyjściowy HDMI w komputerze lub urządzeniu A/V (takim jak dekoder STB lub odtwarzacz DVD) do portu wejściowego **HDMI** monitora przy użyciu przewodu HDMI.
- 2. Aby wyświetlić obraz wideo z tego źródła, naciśnij **Menu** na pilocie w celu przełączenia na odpowiednie źródło sygnału wejściowego.

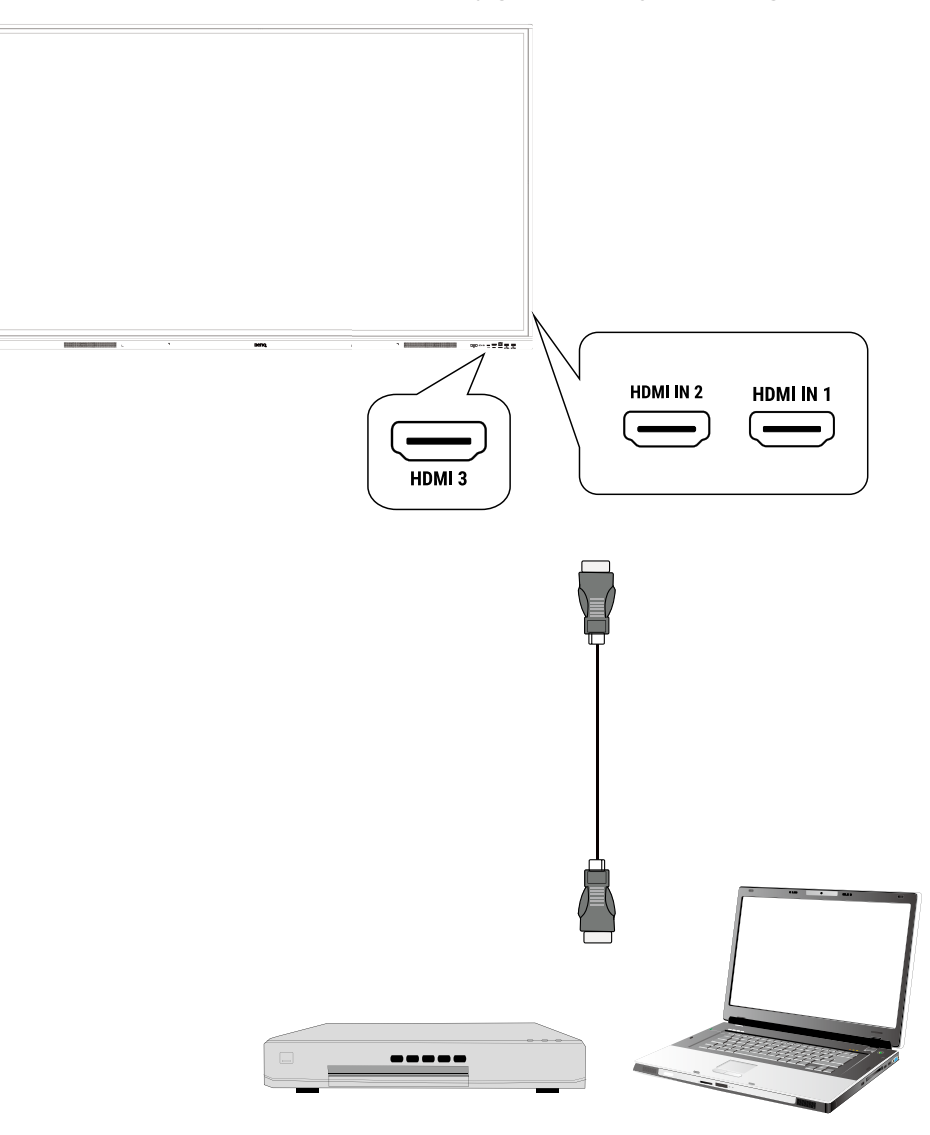

Odpowiedni przewód nie jest załączony w zestawie i należy go zakupić osobno.

#### <span id="page-23-0"></span>Podłączanie wyjścia wideo

- 1. Podłącz przewód HDMI do gniazda **HDMI-OUT** oraz do odpowiedniego gniazda wejściowego na urządzeniu.
- 2. Podłącz przewód zasilający i włącz zasilanie.
- 3. Naciśnij  $\bigcup$  na pilocie, aby włączyć wyświetlacz.

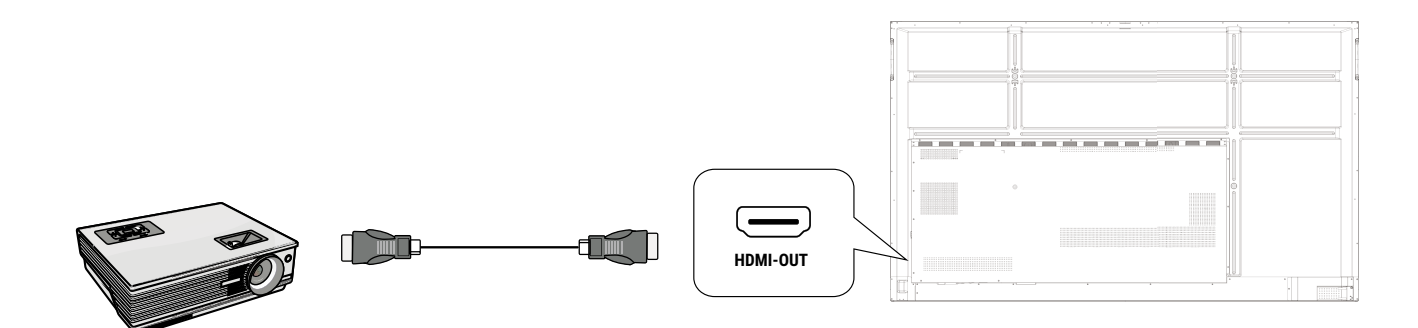

#### Podłączanie do portu szeregowego

Podłącz komputer bezpośrednio do gniazda **RS232** na panelu wejść/wyjść.

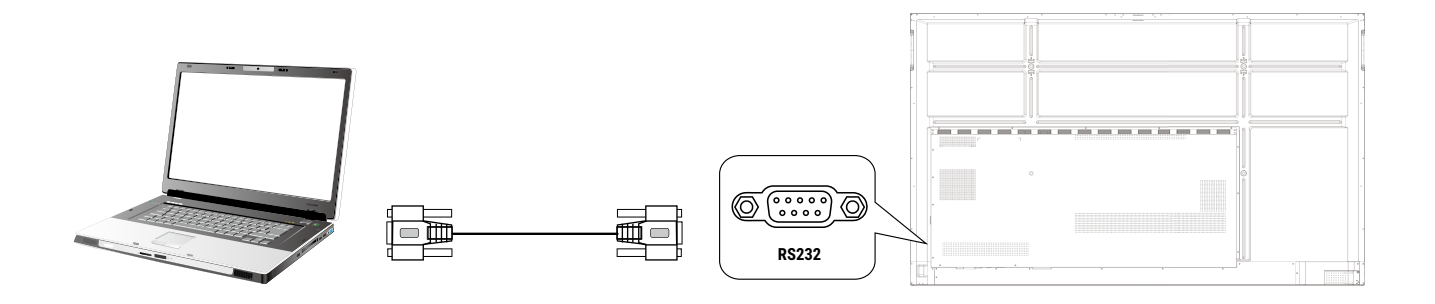

- •Odpowiedni przewód nie jest załączony w zestawie i należy go zakupić osobno.
- •To połączenie jest odpowiednie tylko dla przewodu prostego RS-232C.
- •Po użyciu przewodu portu szeregowego w celu połączenia głównego sprzętu do sterowania z urządzeniem, niektórymi funkcjami urządzenia można sterować za pośrednictwem głównego sprzętu do sterowania, np. włączania/wyłączania urządzenia oraz regulacji głośności dźwięku itd.

## <span id="page-24-0"></span>Podstawowa obsługa

### Włączanie i wyłączanie monitora

- 1. Należy przestrzegać instrukcji z Podłączanie zasilania na stronie 15.
- 2. Z tyłu monitora przełącz przycisk zasilania znajdujący się po prawej stronie na dole do pozycji **Wł.** System przejdzie w tryb gotowości.

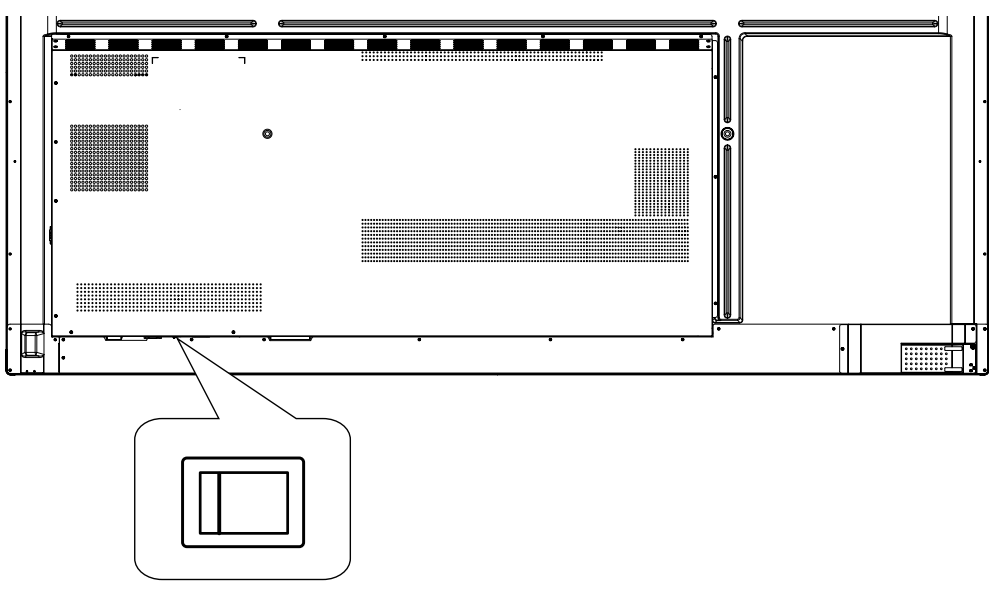

- Aby włączyć monitor, naciśnij przycisk zasilania na panelu sterowania lub na pilocie.
- Aby wyłączyć monitor, naciśnij przycisk zasilania na panelu sterowania lub na pilocie. System automatycznie przejdzie w tryb gotowości.

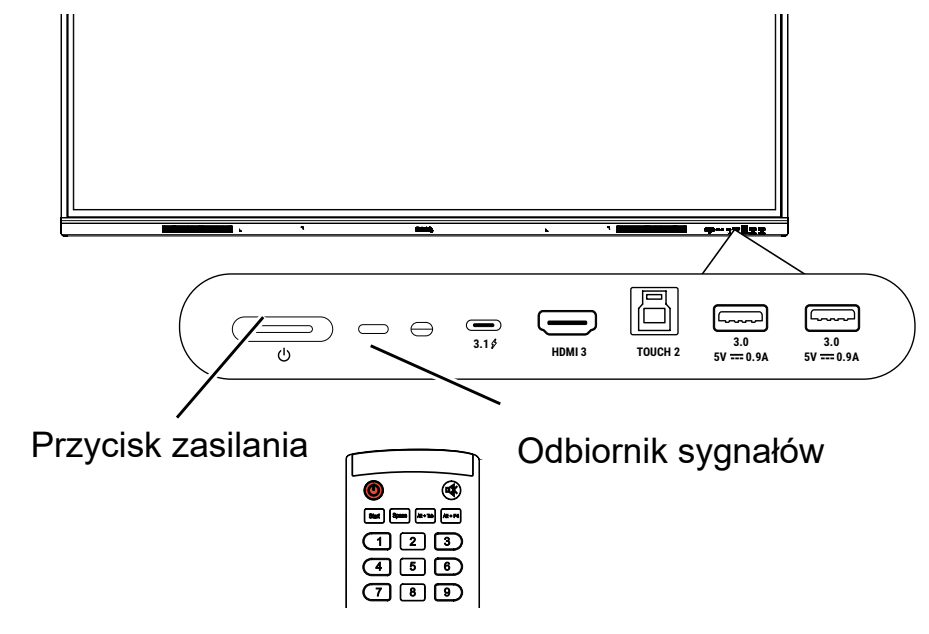

W trybie oczekiwania monitor też pobiera prąd. Aby całkowicie odłączyć zasilanie, ustaw przełącznik zasilania w pozycji WYŁ. (O), a następnie odłącz przewód zasilania od gniazda sieciowego.

### <span id="page-25-0"></span>Początkowa konfiguracja

Po podłączeniu monitora do zasilania można włączyć monitor. Przy pierwszym włączeniu monitora użytkownik zostanie przeprowadzony przez serię ekranów konfiguracji. Postępuj zgodnie z instrukcjami na ekranie lub krokami poniżej, aby uruchomić monitor i ukończyć konfigurację wstępną.

- 1. Włącz monitor. Poczekaj, aż monitor zostanie uruchomiony i pojawi się ekran BenQ. Może to chwilę potrwać.
- 2. Dotknij przycisku **Dalej** na ekranie, aby rozpocząć. Postępuj zgodnie z instrukcjami na ekranie, aby skonfigurować język, datę i godzinę oraz sieć. Możesz też opuścić niektóre z tych kroków i ukończyć konfigurację później.

### Ustaw. OSD

Menu ekranowe można otworzyć za pomocą jednej z następujących metod:

- Naciśnij **Menu** na pilocie.
- Naciśnij przycisk menu  $\langle \mathbb{Q} \rangle$  na przednim panelu.
- Przeciągnij menu OSD w dół ekranu na środek.

Patrz Obsługa menu na stronie 31, aby uzyskać więcej informacji na temat menu OSD i ich ustawień.

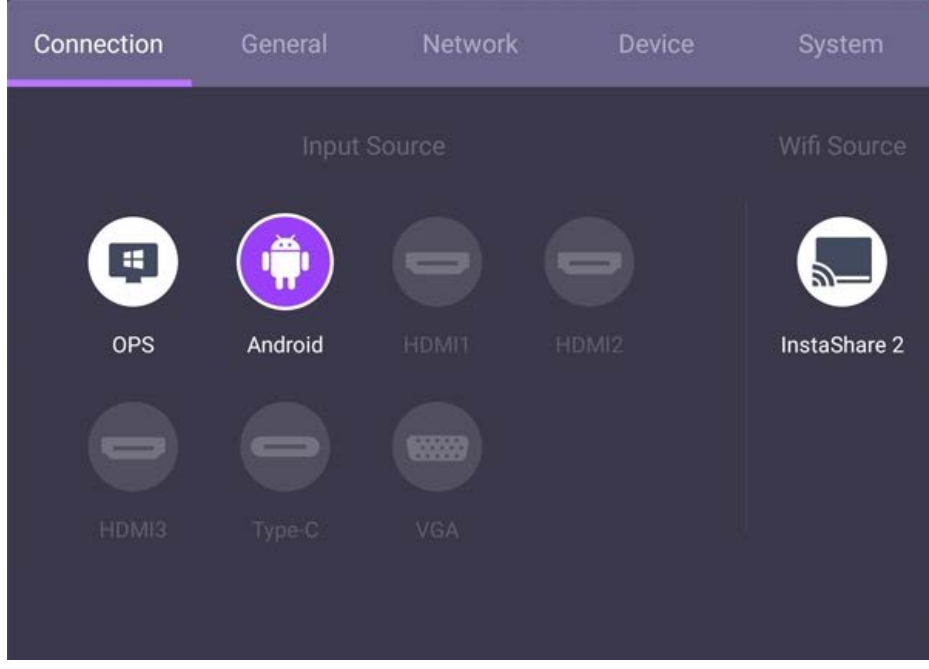

## Przełączanie sygnałów wejścia

Na karcie **Podłączanie** menu OSD można wybrać żądane źródło sygnału wejściowego.

Patrz Ustawienia wejścia na stronie 31, aby uzyskać więcej informacji.

#### <span id="page-26-0"></span>Informacje o koncie

Zapewniono trzy rodzaje kont: Gość, administrator i wielu użytkowników.

#### Gość

Przeznaczone do użytku publicznego na koncie Gość. Można zmienić zdjęcie, tapetę, głośność i jasność.

#### Administrator

Zaloguj się jako Administrator. W sekcji Ustawienia osobiste można zmienić zdjęcie, tapetę i hasło. Można również włączyć Usługę AMS, ustawić dostępne konta offline i sprawdzić informacje o urządzeniu.

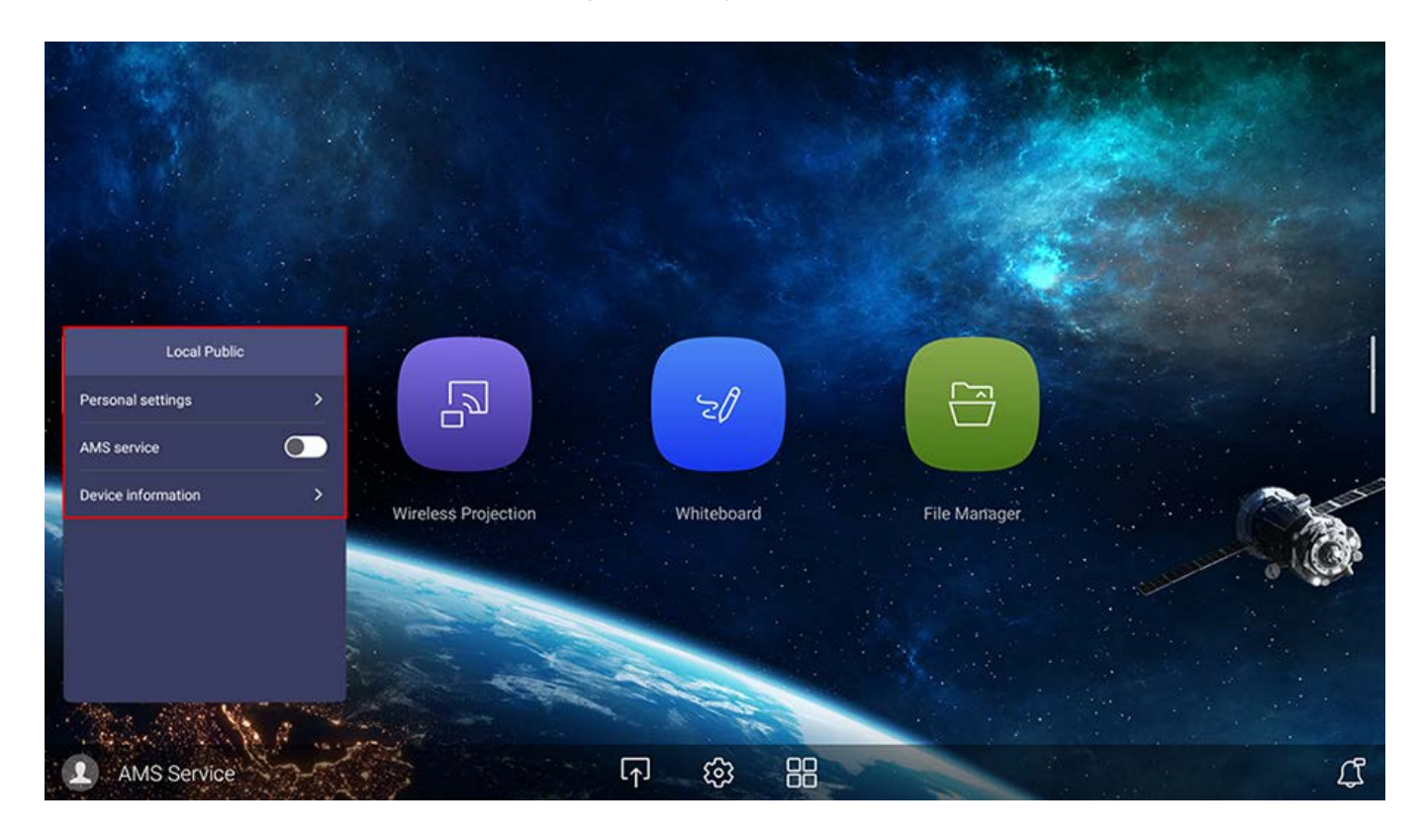

#### Wiele użytkowników

Przed zalogowaniem się jako Użytkownik wprowadź prawidłowy adres e-mail i aktywuj **Usługa AMS**.

Aby uzyskać dostęp do konta osobistego, należy najpierw poprosić administratora o aktywowanie usługi AMS i utworzenie konta usługi **IAM**. Patrz Zarządzanie przez użytkownika na stronie 23, aby uzyskać więcej informacji.

Więcej informacji oraz samouczki wideo dotyczące usługi AMS można znaleźć na stronie

<https://www.benq.com/en-us/business/ifp/account-management-system.html>.

#### <span id="page-27-0"></span>Zarządzanie przez użytkownika

Aby dodać nowego użytkownika, skontaktuj się ze swoim menedżerem IT, aby utworzyć konto usługi internetowej BENQ IAM.

#### Tworzenie nowego konta

- 1. W celu utworzenia nowego konta dla zwykłego użytkownika administrator powinien przejść do witryny Serwisu BenQ: [https://iam.benq.com.](https://iam.benq.com) Zalecane przeglądarki to Chrome i Firefox.
- 2. Zaloguj się i wybierz **IAM**.

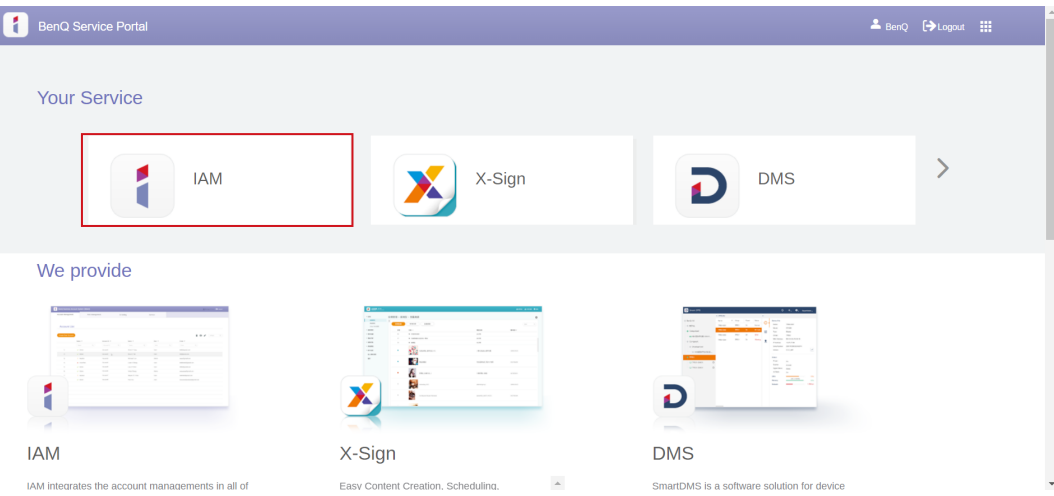

3. Kliknij Utwórz nowe konto, aby kontynuować.

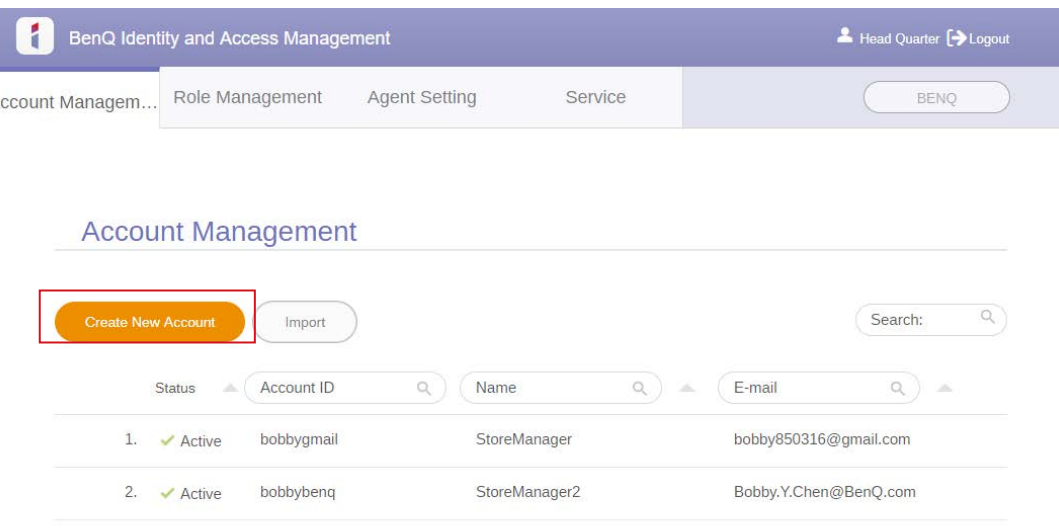

- 4. Wypełnij poniższe pola. Wprowadź prawidłowy adres e-mail. Kliknij **Prześlij**, aby utworzyć nowe konto.
	- •Jeśli któryś z członków organizacji potrzebuje większych uprawnień w zakresie obsługi usługi AMS, można aktywować dla niego inną rolę.
- •Możesz także aktywować **X-Sign**, **DMS** i **Broadcast** podczas tworzenia kont użytkowników. Przełączaj na różne usługi, **X-Sign**, **DMS** lub **Broadcast**, klikając ikonę w prawym górnym rogu.

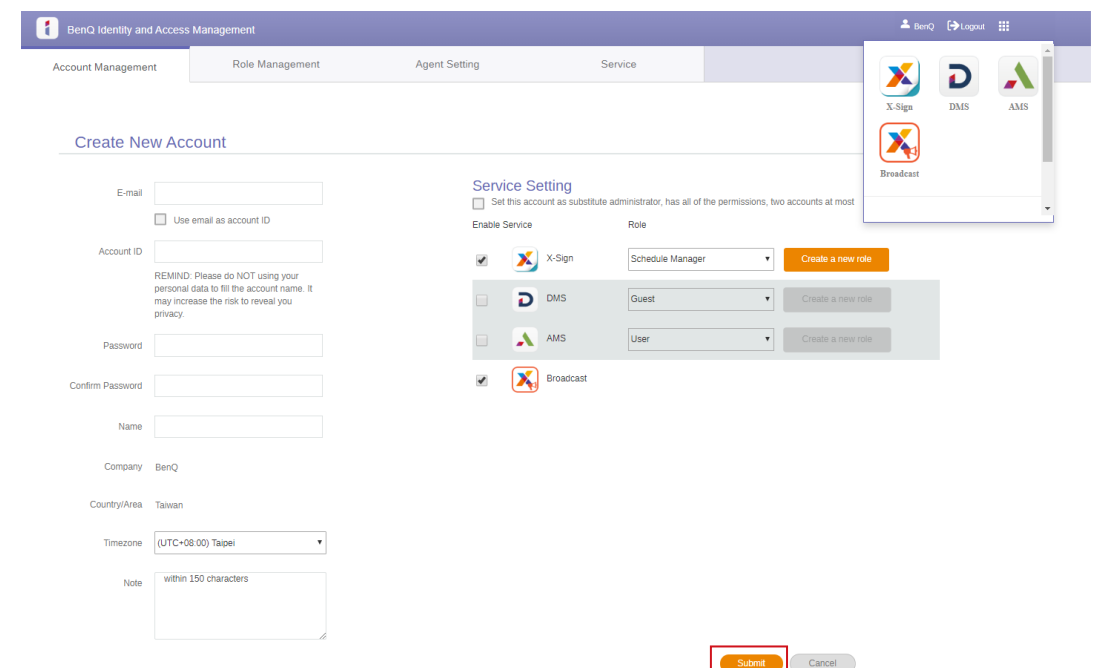

5. Konto zostało utworzone i wysłano wiadomość z potwierdzeniem do właściciela nowego konta.

#### <span id="page-29-0"></span>Konfiguracja połączenia internetowego

Aby przeprowadzanie aktualizacji OTA lub serfowanie po Internecie było możliwe, wyświetlacz musi być podłączony do sieci.

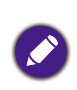

Aby znaleźć adres MAC w systemie operacyjnym Android, przejdź do **Ustawienie** > **System** > **Informacje** > **Stan**.

#### Ustawienie sieci

Na ekranie głównym przejdź do **Ustawienie** > **System** > **Informacje** > **Stan**. Jeśli nie ma podanego adresu IP, podłącz wyświetlacz do kabla Ethernet.

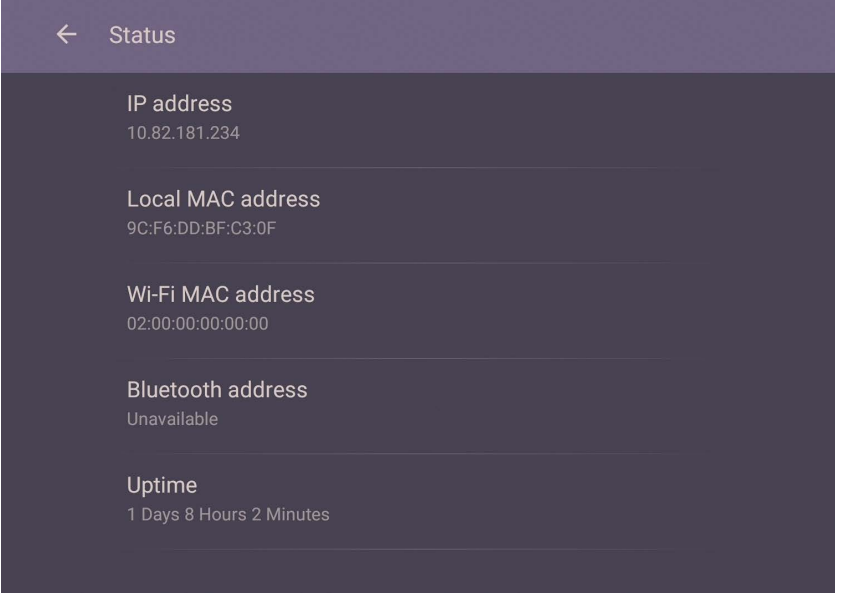

#### Połączenie bezprzewodowe

Aby podłączyć monitor do Internetu bezprzewodowo, należy użyć bezprzewodowej karty sieciowej. Aby uzyskać więcej informacji na temat konfiguracji połączenia bezprzewodowego, skontaktuj się z miejscowym sprzedawcą.

1. Naciśnij na pilocie **Menu** lub przejdź do **Sieć** > **Wi-Fi.**

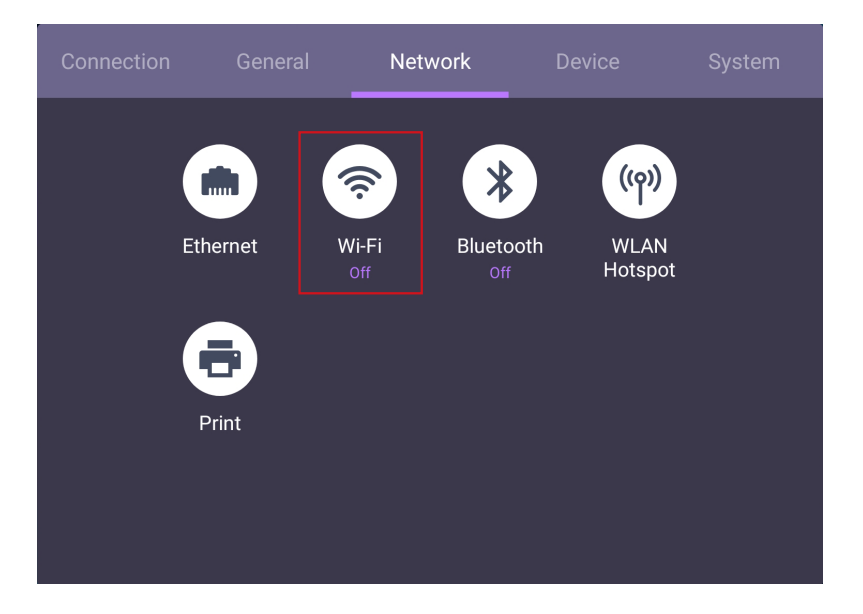

<span id="page-30-0"></span>2. Podłącz kartę Wi-Fi, a przełącznik automatycznie ustawi się na **WŁ.** Na ekranie zostanie wyświetlona lista dostępnych sieci.

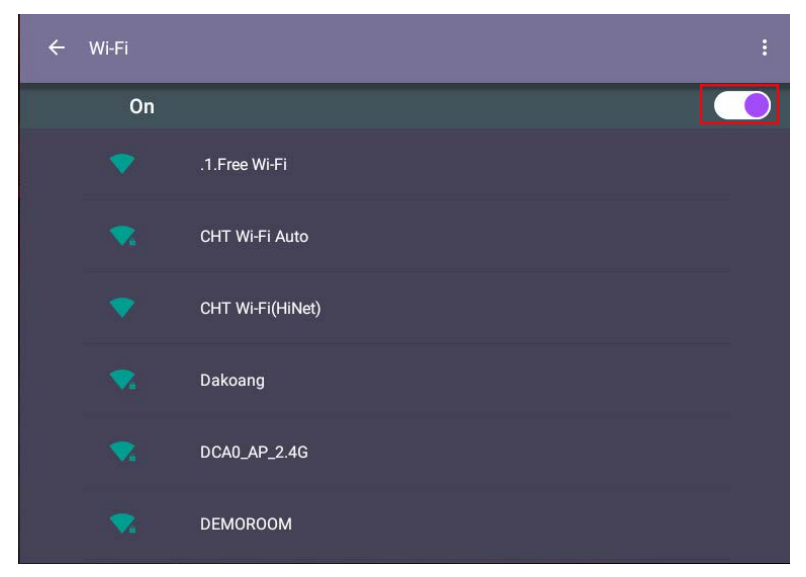

- 3. Dotknij nazwy określonej sieci, aby się z nią połączyć. Jeśli korzystasz z sieci po raz pierwszy, musisz wprowadzić hasło. Wprowadź hasło i naciśnij **Połącz**. Urządzenie zostanie połączone z siecią WLAN.
	- •Jeżeli nawiązujesz połączenie z zabezpieczoną siecią bezprzewodową, po monicie wprowadź hasło dostępu do sieci bezprzewodowej, a następnie dotknij polecenia **Połącz**.
	- •Dostarczany sprzęt BenQ nie zawiera karty sieci bezprzewodowej, dlatego w przypadku chęci korzystania z sieci bezprzewodowej należy zakupić taką kartę oddzielnie w lokalnym punkcie sprzedaży.

### Aktualizacja oprogramowania

Za każdym razem, gdy zostanie udostępniona nowa wersja oprogramowania, system automatycznie wykryje aktualizację i wyświetli monit o jej pobranie po każdym włączeniu monitora. Aby aktualizować oprogramowanie, wybierz opcję **AKTUALIZACJA SIECI** lub **AKTUALIZACJA USB**, aby przejść do aktualizacji. Możesz też opuścić ten krok i zaktualizować oprogramowanie później.

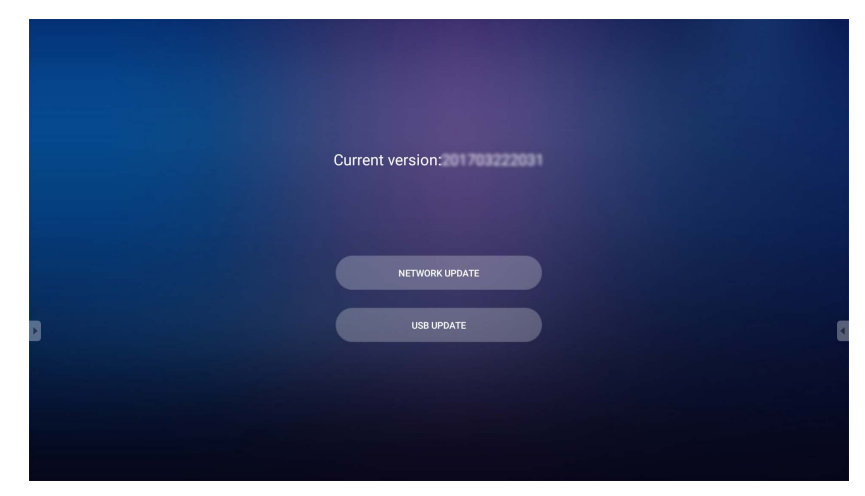

<span id="page-31-0"></span>Aby ręcznie zaktualizować oprogramowanie:

1. Przejdź do **System** > **Informacje > Aktualizacje systemu.**

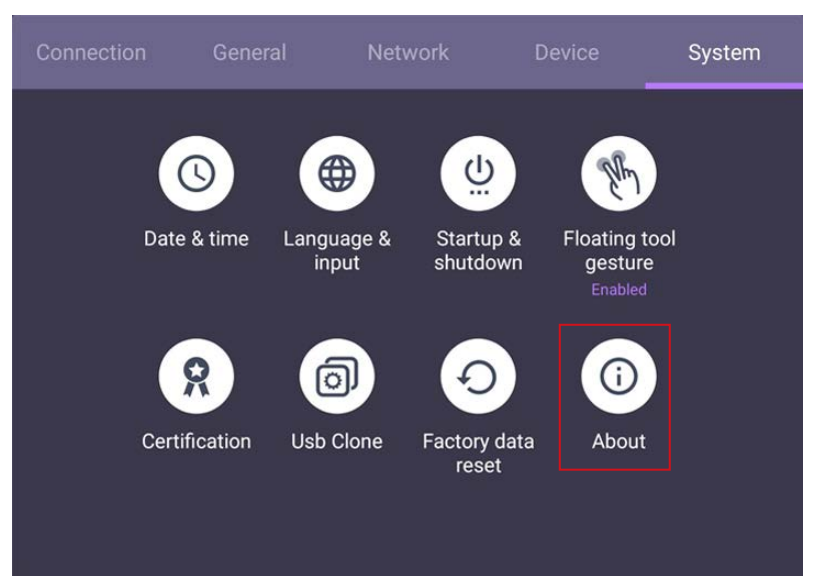

- 2. Jeżeli dostępna jest aktualizacja, system rozpocznie aktualizację.
	- •Ukończenie procesu aktualizacji oprogramowania może trochę potrwać.
	- •W trakcie procesu aktualizacji nie wyłączaj urządzenia ani nie przerywaj połączenia internetowego. Zakłócenia podczas procesu aktualizacji oprogramowania mogą trwale uszkodzić monitor.

## Regulacja poziomu głośności

Aby dostosować poziom głośności, wykonaj jedną z następujących czynności:

- Naciśnij przycisk **VOL+ / VOL-** na pilocie zdalnego sterowania, aby wyregulować głośność.
- Przejdź do **Ustawienie** > **Ogólne**, aby ustawić głośność. Patrz Ustawienia ogólne na stronie 32, aby uzyskać więcej informacji.

## <span id="page-32-0"></span>Korzystanie z ekranu dotykowego

Przy użyciu optycznego ekranu dotykowego można obsługiwać system operacyjny. W poniższej tabeli opisano gesty, które można stosować na ekranie dotykowym.

Przed użyciem konieczne jest podłączenie przewodu USB do monitora i komputera.

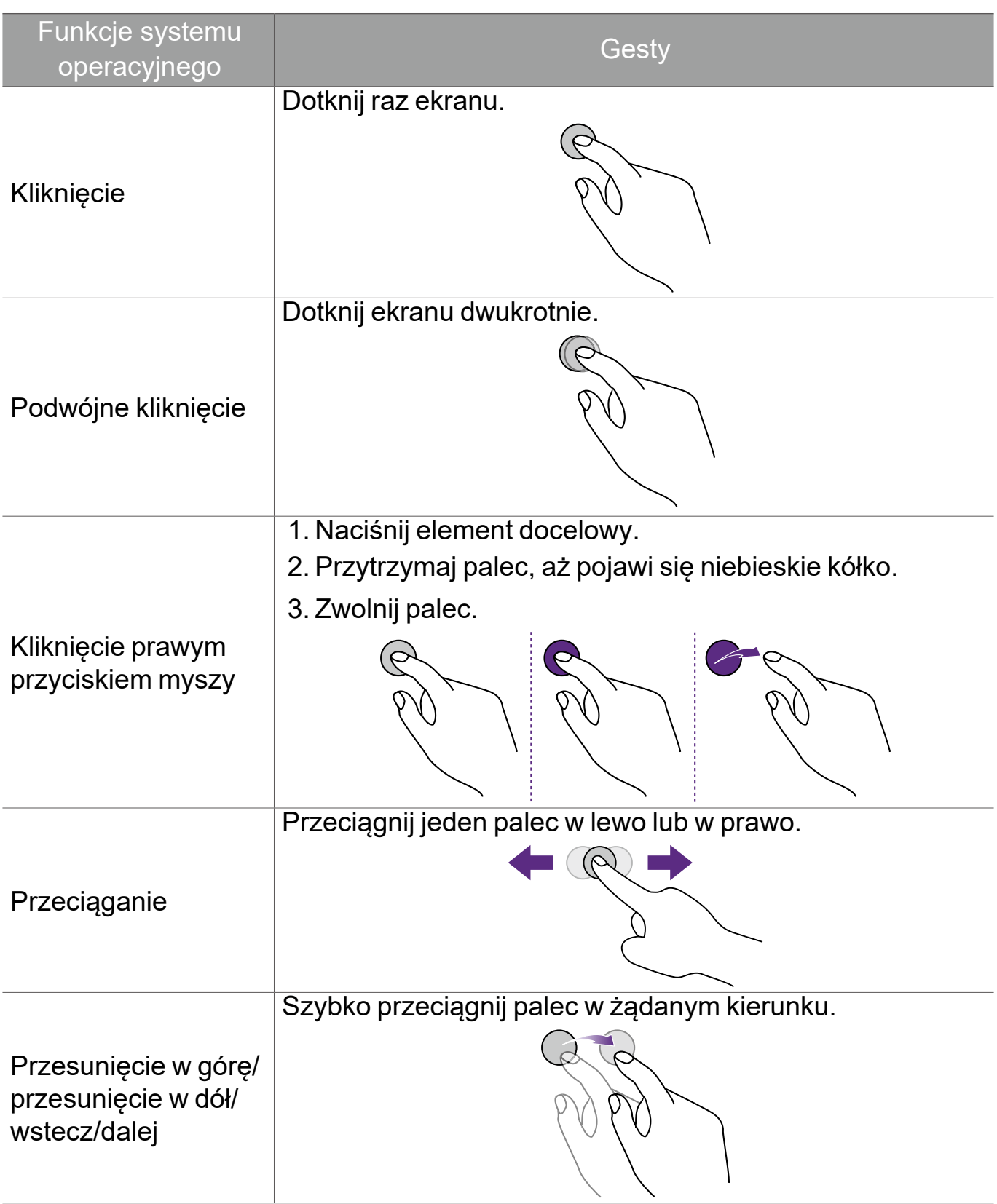

<span id="page-33-0"></span>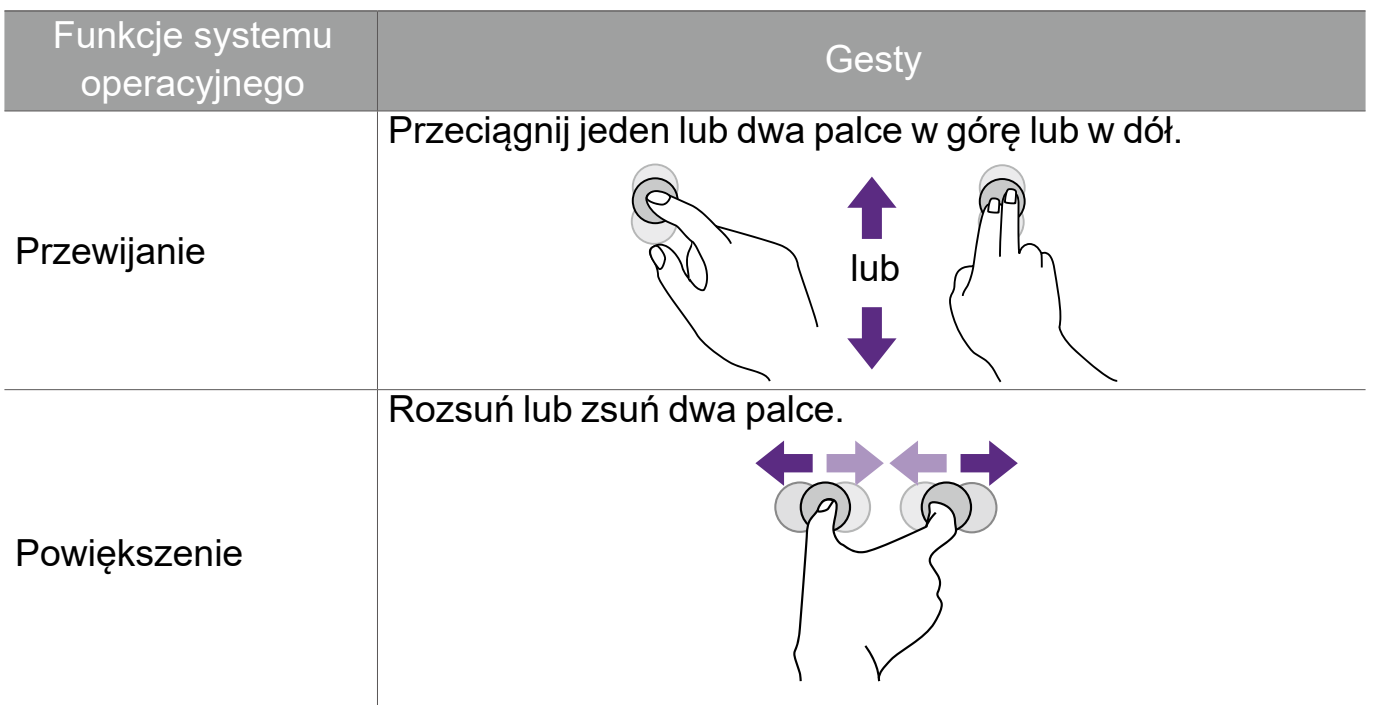

#### Ważne instrukcje dotyczące korzystania z ekranu dotykowego

W przypadku wystąpienia objawów awarii ekranu dotykowego należy wyczyścić ramkę.

- Przed wyczyszczeniem ekranu należy upewnić się, że monitor jest wyłączony, a następnie odłączyć przewód zasilania.
- Okresowo usuwaj kurz lub brud z ekranu i plastikowego filtra podczerwieni. Do czyszczenia plastikowego filtra podczerwieni zaleca się stosowanie niewielkiej ilości alkoholu.
- Aby uniknąć uszkodzenia ekranu, nie wolno używać żadnych rodzajów materiałów ściernych do jego wycierania.
- Do czyszczenia ekranu dotykowego należy używać neutralnego detergentu. Należy unikać używania detergentów zawierających substancje żrące, takie jak olej bananowy czy amoniak.
- Zwilż czystą, miękką i niestrzępiącą się ściereczkę neutralnym detergentem, a następnie wyczyść ekran dotykowy.
- Nie należy bezpośrednio spryskiwać detergentem powierzchni ekranu ani obudowy. Może to doprowadzić do zwarcia w ekranie dotykowym.

• Nie należy wystawiać ekranu dotykowego na bezpośrednie światło słoneczne ani światło punktowe.

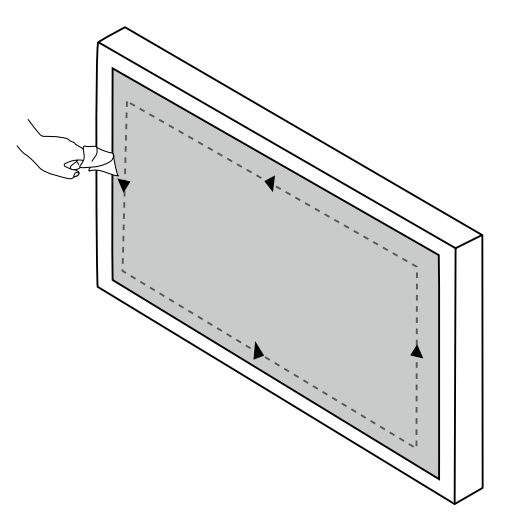

## <span id="page-35-0"></span>Obsługa menu

Wyświetlanie menu ekranowego:

- Naciśnij **Menu** na pilocie
- Przeciągnij palcem z dołu do środka ekranu

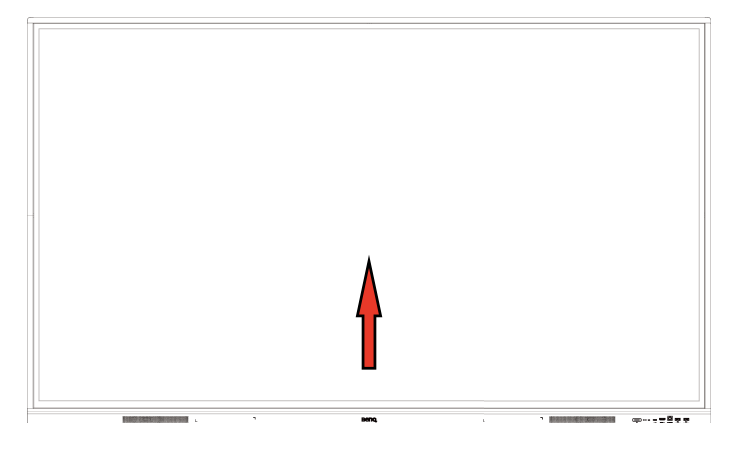

Aby wybrać opcje:

- Naciśnij na pilocie  $\blacktriangle / \blacktriangledown / \blacktriangle / \blacktriangleright$ , a następnie naciśnij **OK**, aby potwierdzić, lub bezpośrednio kliknij pozycję.
- Naciśnij **Back** na pilocie lub kliknij piórem pusty obszar poza menu, aby wyjść z menu.

W sekcji **Podłączanie** można wybrać żądane źródło wejściowe i dostosować podświetlenie. Patrz Ustawienia wejścia na stronie 31, aby uzyskać więcej informacji.

#### Menu ustawień

#### Ustawienia wejścia

W obszarze **Podłączanie**, można wybrać żądane źródło sygnału wejściowego.

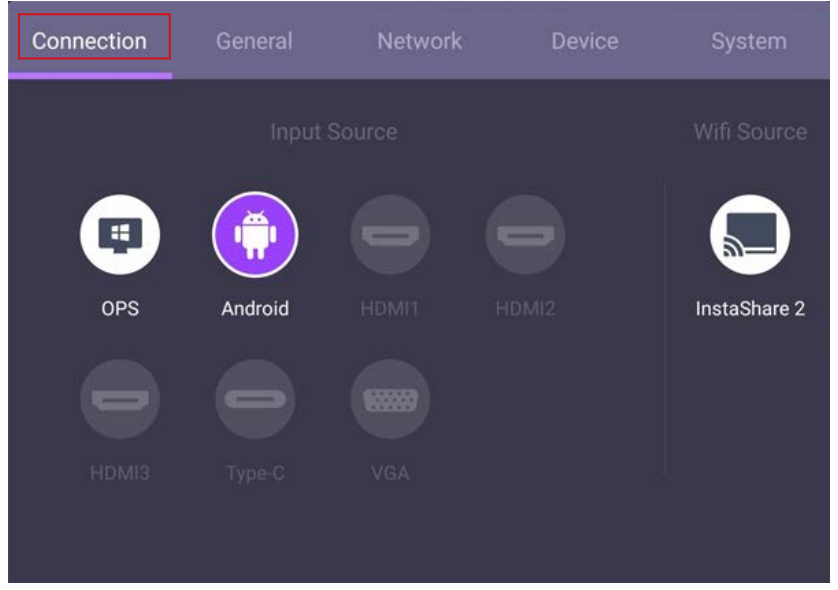
#### Ustawienia ogólne

Przejdź do obszaru **Ogólne**, aby uzyskać dostęp do ustawień **Audio** i **Obraz**.

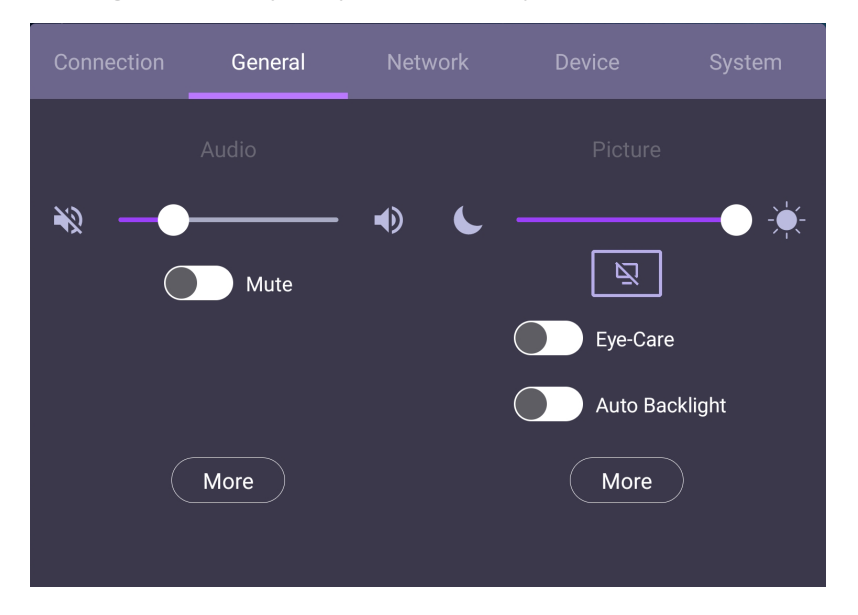

#### **Audio**

- W obszarze Audio użyj paska głośności, aby wyregulować głośność monitora.
- Bezpośrednio przeciągnij **o budy włączyć lub wyłączyć Wycisz**.
- Przejdź do **Więcej**, aby wyświetlić menu Audio.

#### **Obraz**

- W obszarze Obraz użyj paska jasności, aby wyregulować jasność monitora.
- Możesz włączyć funkcję **Eye Care** w menu OSD. Funkcja **Eye Care** przełącza tryb niskiej emisji niebieskiego światła monitora.
- $\cdot$  Bezpośrednio przeciągnij $\bigcirc$  , aby włączyć lub wyłączyć **Autom. podświetlenie**.
- Przejdź do **Więcej**, aby wyświetlić menu Obraz.

#### Rozwiązania Eye Care

Niebieskie światło o długości fal poniżej 455 nm może mieć wpływ na widzenie. Rozwiązanie Eye Care zostało stworzone w celu ochrony wzroku: wyświetlacz zapewnia zastrzeżoną technologię ochrony oczu z bardzo niską emisją światła niebieskiego i bez widocznego lub niewidocznego migotania w zakresie 0-3000 Hz, zapobiegając przemęczeniu oczu spowodowanemu długimi sesjami przed wyświetlaczem. Ponadto zaawansowana powłoka ekranu zapobiegająca odblaskom minimalizuje rozpraszające refleksy oraz odblask, gwarantując optymalną wydajność i komfort.

Sugestie dotyczące długotrwałego użytkowania wyświetlacza:

- •Pozwalaj oczom odpoczywać przez 10 minut po 30 minutach ciągłego użytkowania.
- •Na każde 20 minut patrzenia na ekran, spędź 20 sekund patrząc na dalszą odległość. •Gdy oczy zaczną boleć lub przesilą się, zamknij oczy na minutę, a następnie obracaj
	- oczami we wszystkich kierunkach.

Aby włączyć inteligentną funkcję ochrony wzroku, włącz opcję **Eye Care** w obszarze **Ogólne**.

Niska emisja niebieskiego światła i brak migotania:

- Aby zachować zgodność z certyfikatem TUV (niska emisja niebieskiego światła), ustawieniem domyślnym jest **Tryb obrazu**: **Standardowy**, **Temp. barwowa**: **Standardowy** a następnie włącz funkcję **Eye Care**.
- Aby zachować zgodność z certyfikatem TUV brak migotania, ustawieniem domyślnym jest **Tryb obrazu**: **Standardowy** i **Temp. barwowa**: **Standardowy**.

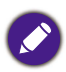

Aby uzyskać więcej informacji o ustawieniach obrazu, patrz Ustawienia obrazu na stronie 35.

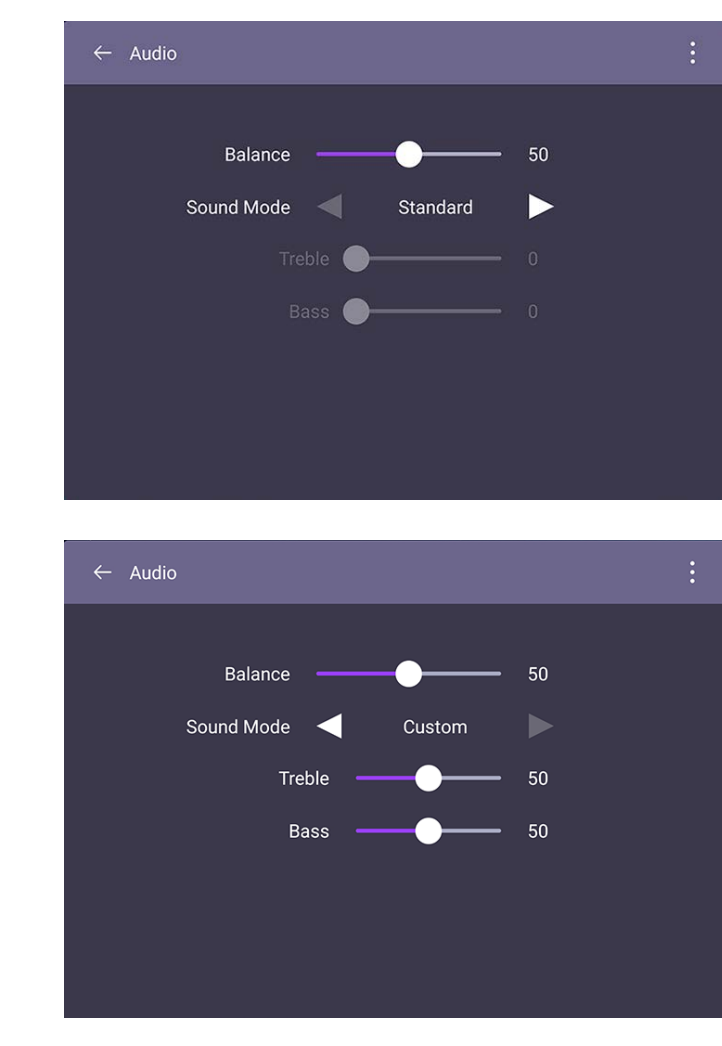

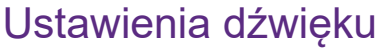

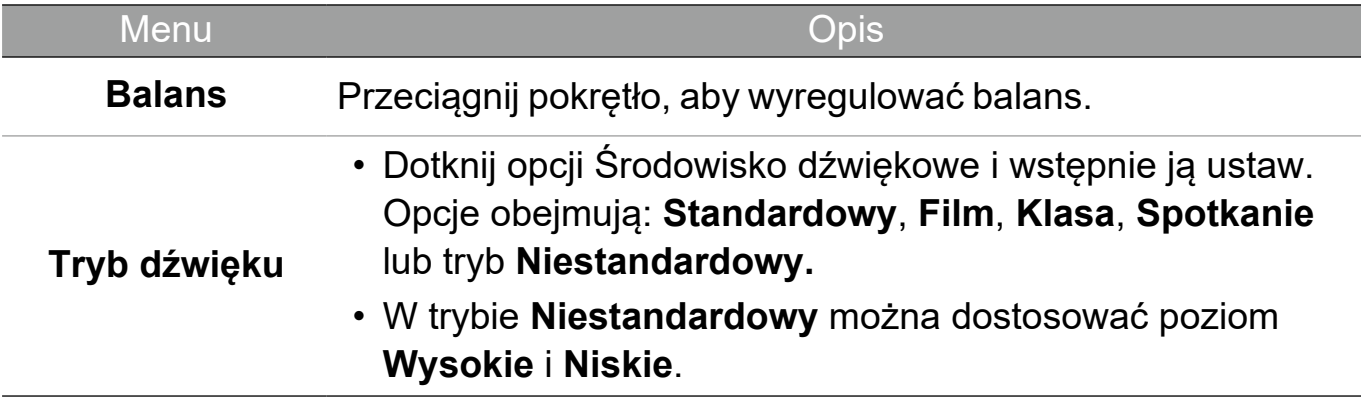

### Ustawienia obrazu

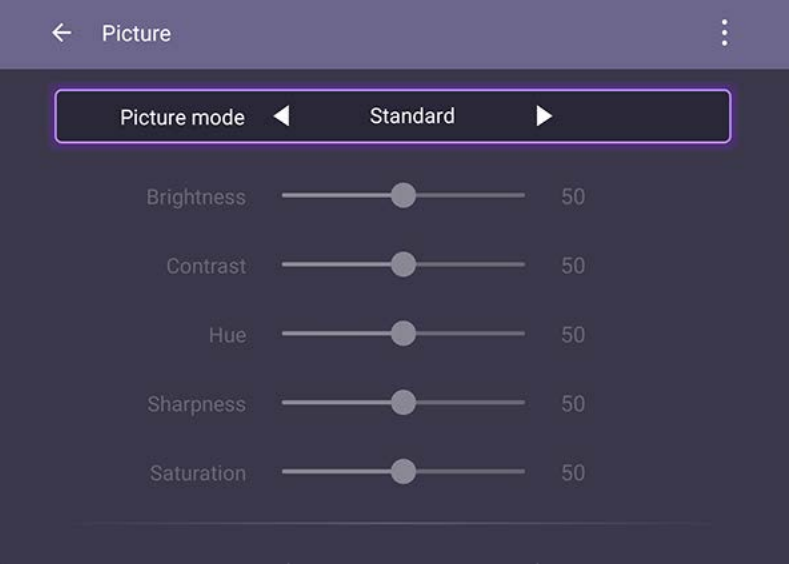

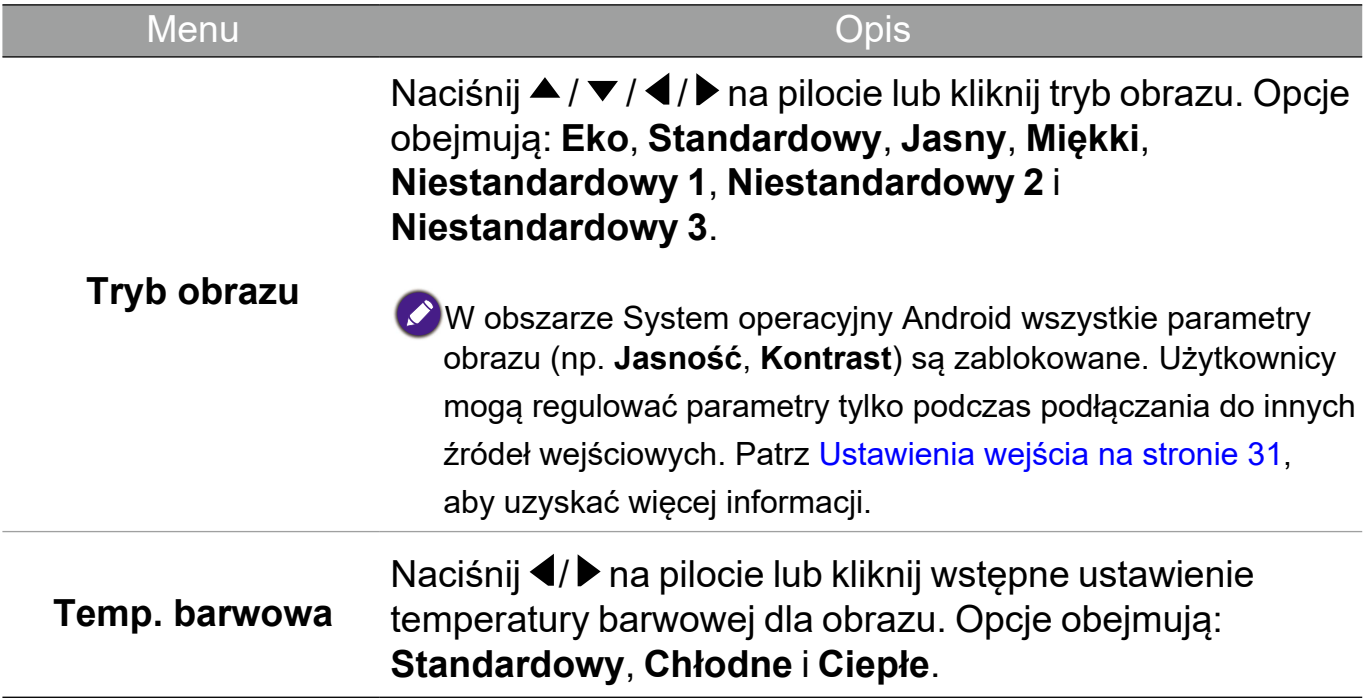

### Ustawienia urządzenia

Przejdź do **Urządzenie**, aby uzyskać dostęp do ustawień urządzenia.

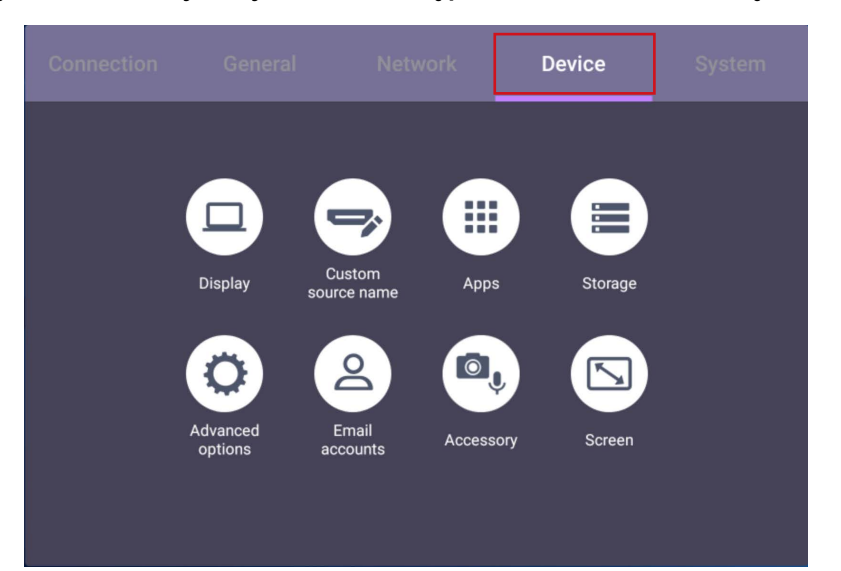

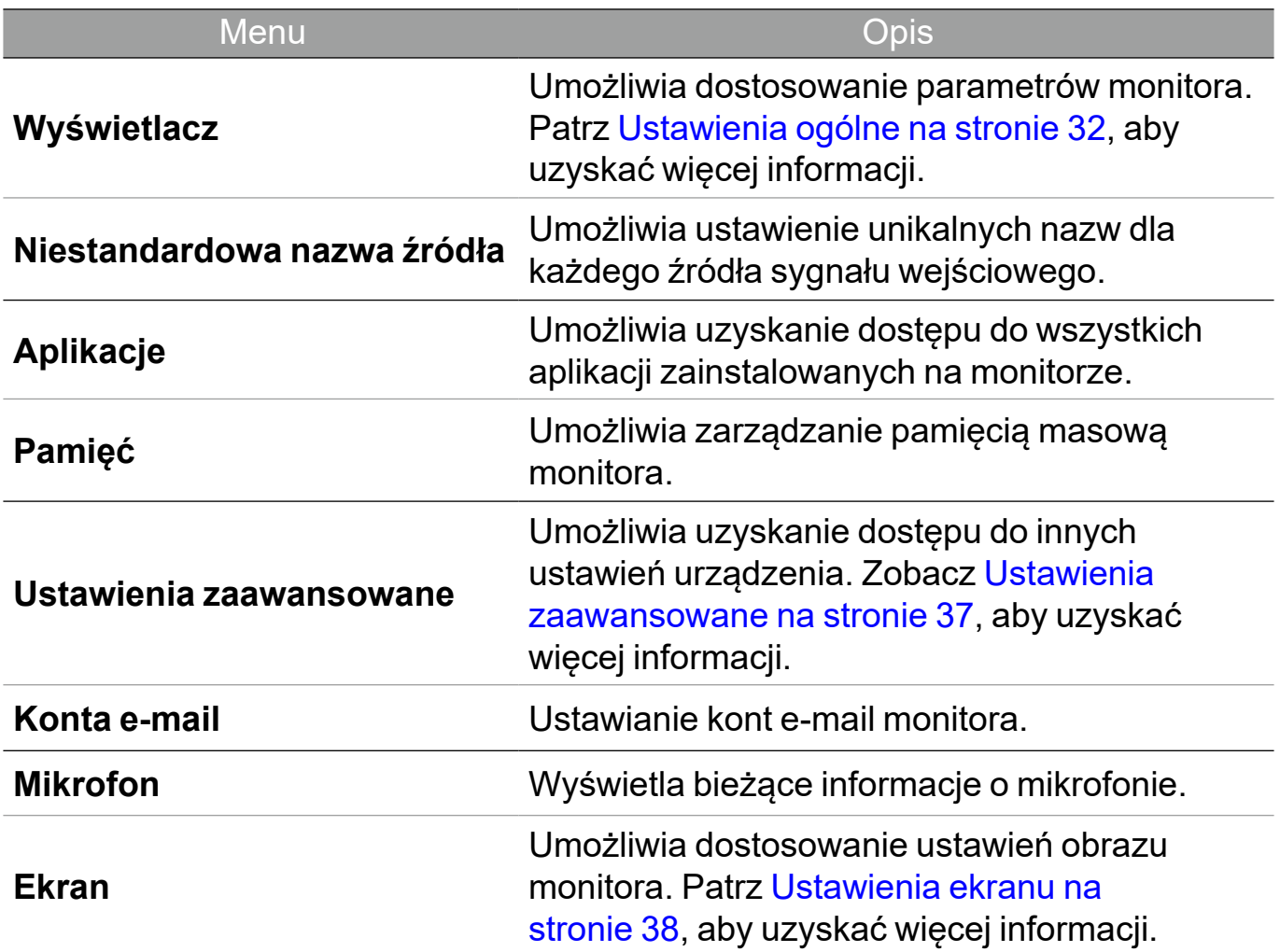

#### Ustawienia zaawansowane ← Advanced Settings Key lock **IR lock Touch lock** Pixel shift **DCR** Main shortcuts Menu Opis Notatki Umożliwia blokowanie lub odblokowanie **Blokada klawiszy** przycisków na przednim przycisków na przednim się Jeśli klawiatura, funkcja<br>panelu monitora. Dodczerwieni i dotyku sa podczerwieni i dotyku są wszystkie zablokowane Blokuje/odblokowuje czujnik IR pilota na jednocześnie, naciśnij na **Blokada podcz.** przednim panelu pilocie **Menu** i przytrzymaj monitora. przez pięć sekund, aby Blokowanie lub odblokować. **Blokada ekranu dotykowego** odblokowywanie ekranu. Aby uzyskać więcej informacii na temat W celu ustawienia funkcji przesunięcia utrwalania obrazu, patrz **Przesunięcie pikseli** pikseli, aby zapobiec Uwagi dotyczące utrwaleniu obrazu. wyświetlacza LCD monitora na stronie 3. W systemie operacyjnym Aby włączyć lub Android zablokowana wyłączyć **DCR** jest funkcja **DCR** i **DCR** (Współczynnik **Główne skróty**. kontrastu Użytkownicy mogą dynamicznego). regulować opcje tylko podczas podłączania do **Główne skróty** Aby włączyć lub innych źródeł wyłączyć główne skróty.wejściowych.

#### Ustawienia ekranu

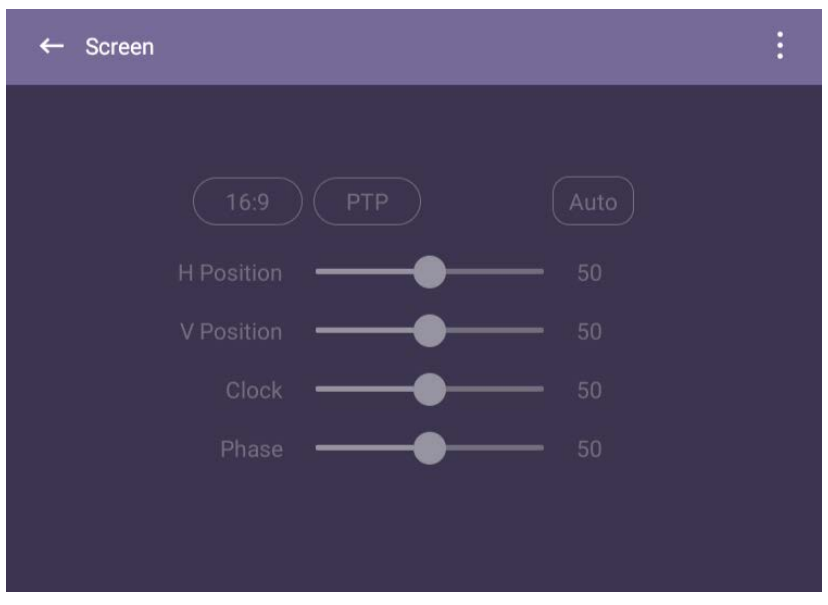

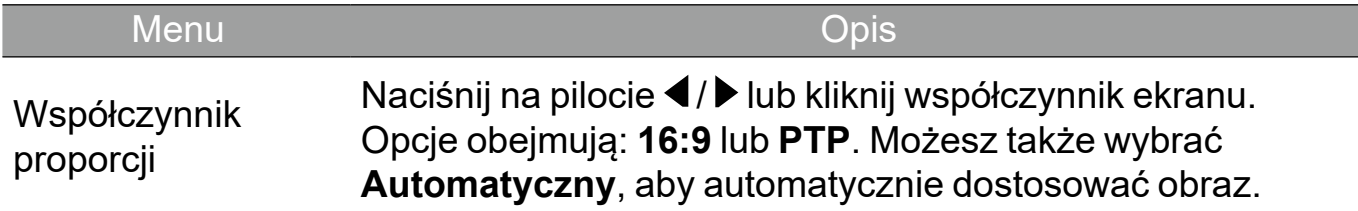

Użyj funkcji **Pozycja pozioma**, **Pozycja pionowa**, **Częstotliwość zegara** i **Faza** w celu recznego wyregulowania obrazu.

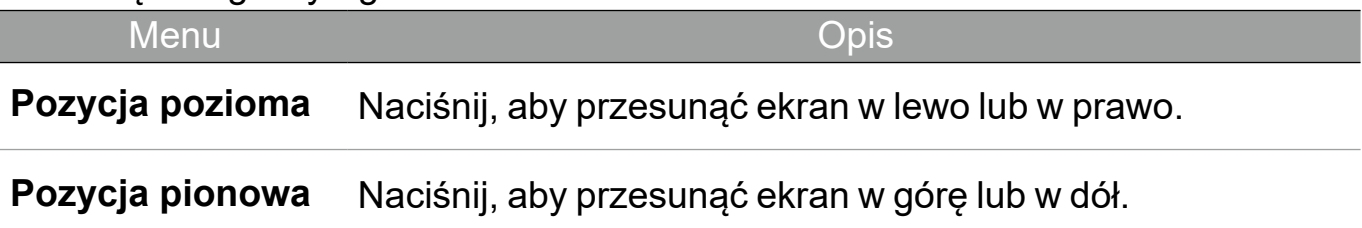

#### Ustawienia systemu

Na ekranie głównym wybierz **Ustawienie** > **System**, aby przejść do ustawień systemu.

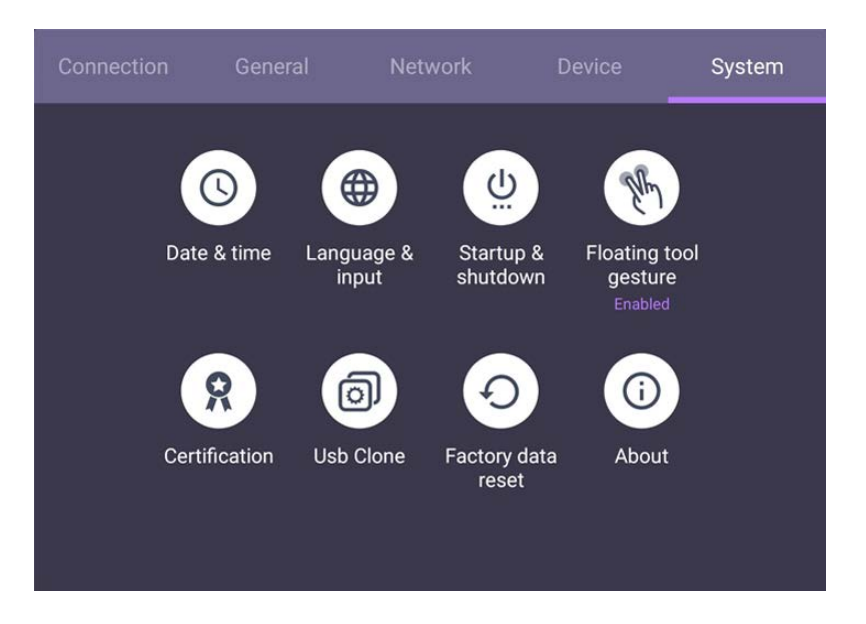

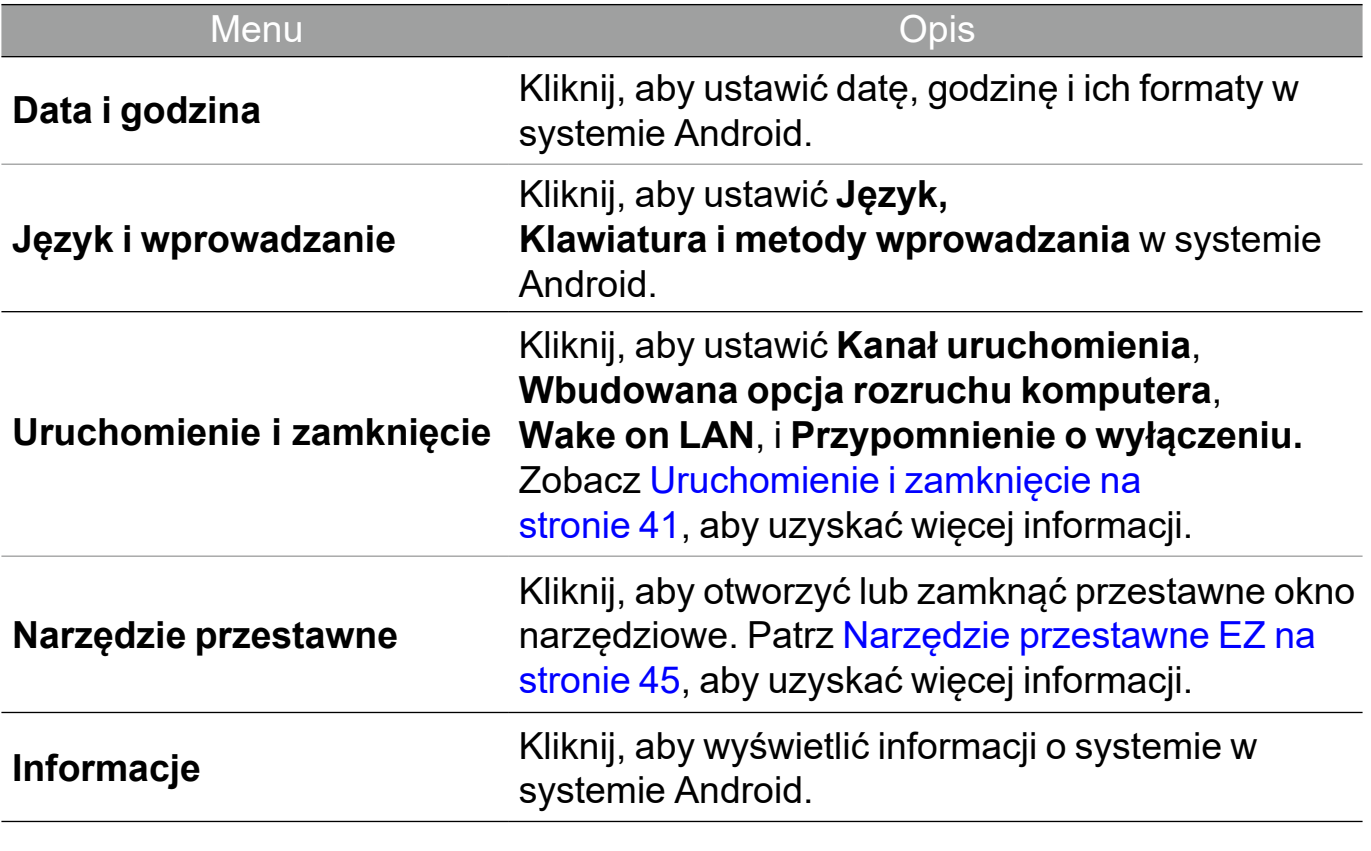

Ilość dostępnej dla użytkownika pamięci różni się w zależności od miejsca w pamięci, jakie zajmują zainstalowane fabrycznie aplikacje oraz obrazy.

### Ustawienia Proxy

• Przejdź do **Sieć** > **Ethernet.**

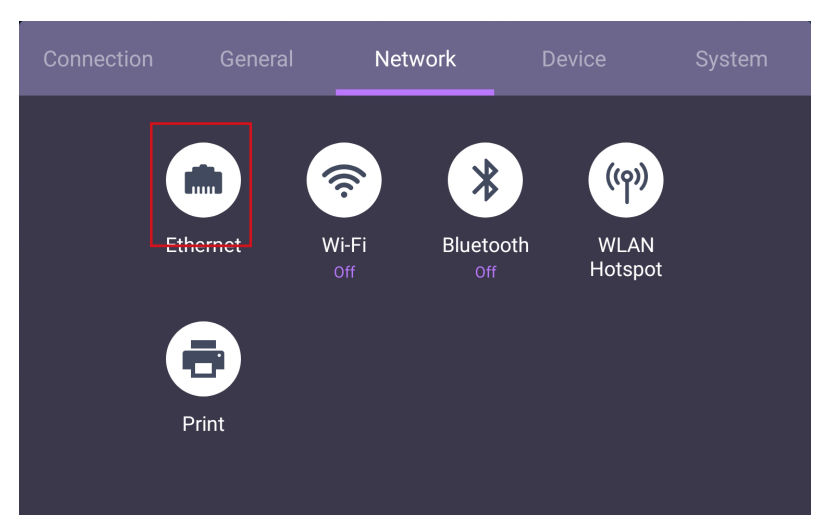

• Wybierz **Serwer proxy** > **Ręczny** i kliknij **Potwierdź**, aby wprowadzić ustawienia Proxy.

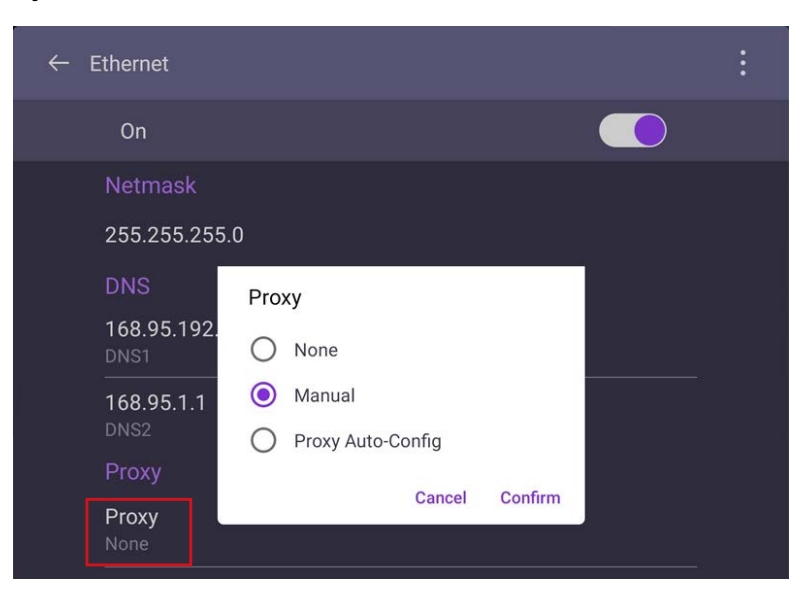

• Wybierz **Nazwa hosta serwera proxy** i **Numer portu serwera proxy**, aby wprowadzić nazwę hosta i używany kanał.

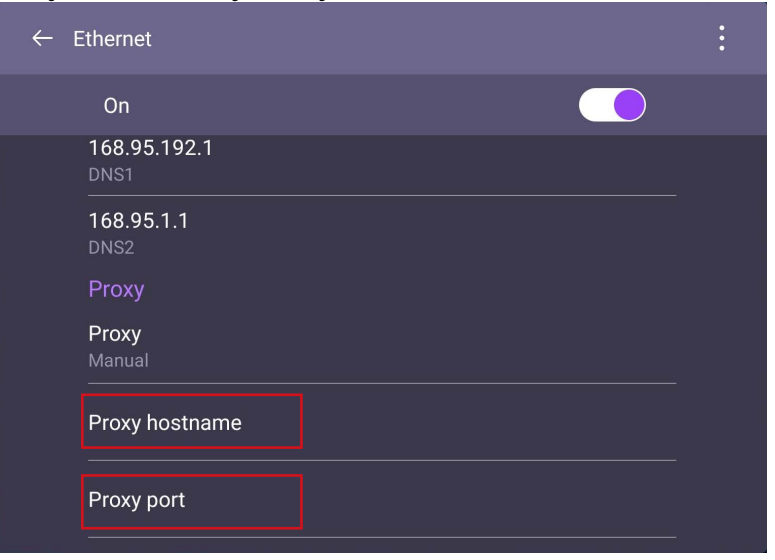

### Uruchomienie i zamknięcie

• Przejdź do **System** > **Uruchomienie i zamknięcie**.

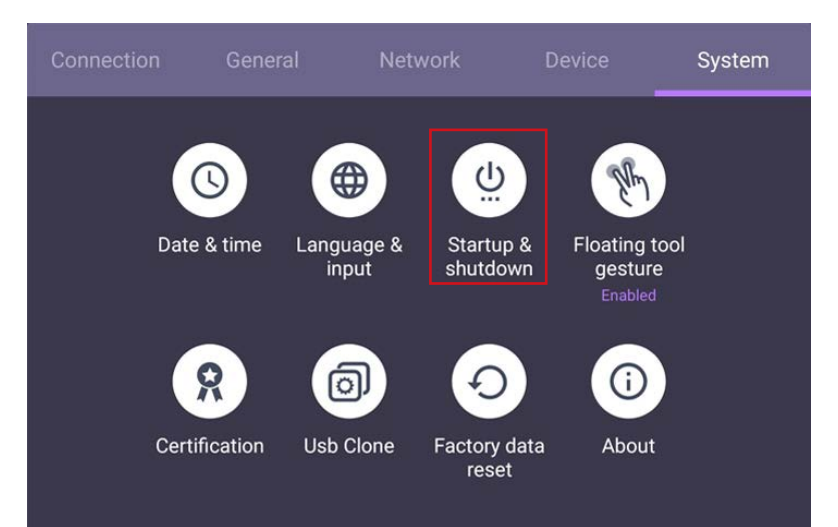

• Dla **Kanał uruchomienia** możesz wybrać **Ostatni kanał wyłączania** lub inne źródła.

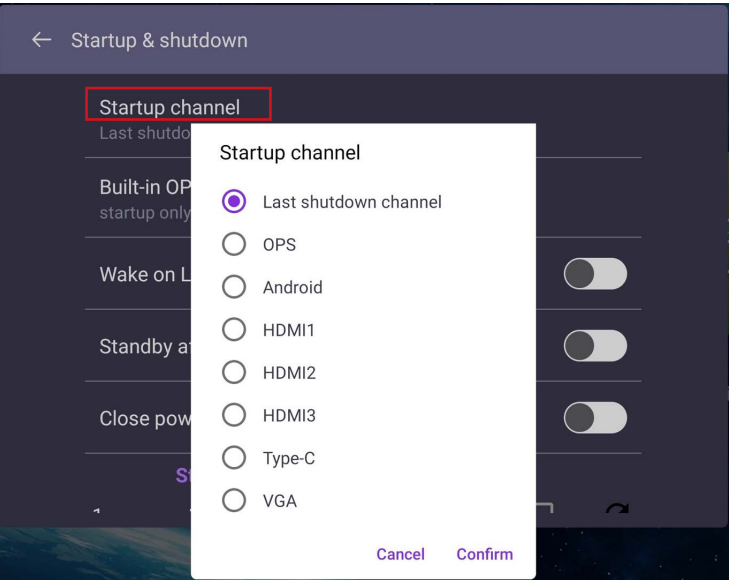

• Dla **Wbudowana opcja rozruchu komputera**, możesz wybrać **Uruchamiaj tylko poprzez wbudowaną opcje rozruchu komputera** lub **Uruchomienie przez dowolny kanał**.

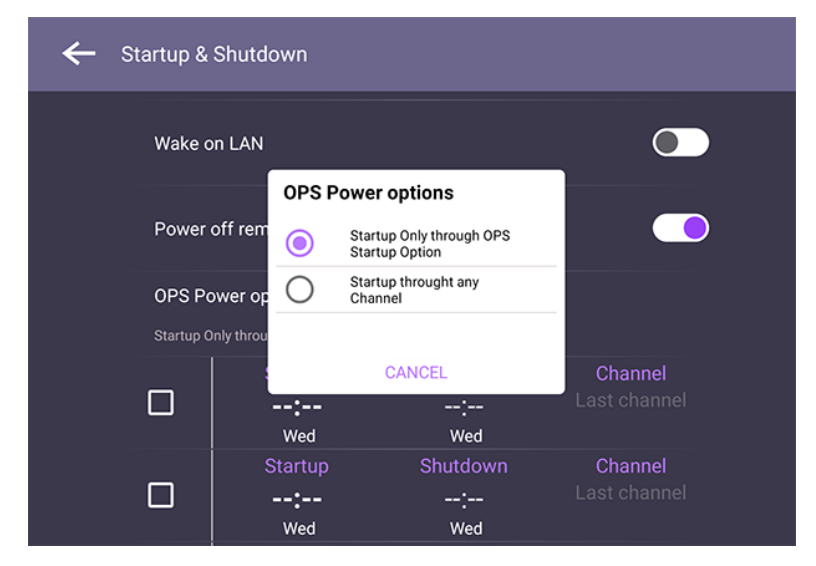

• Dla **Przypomnienie o wyłączeniu** możesz ustawić czas włączenia lub wyłączenia. Harmonogramy można określić wybierając dni tygodnia.

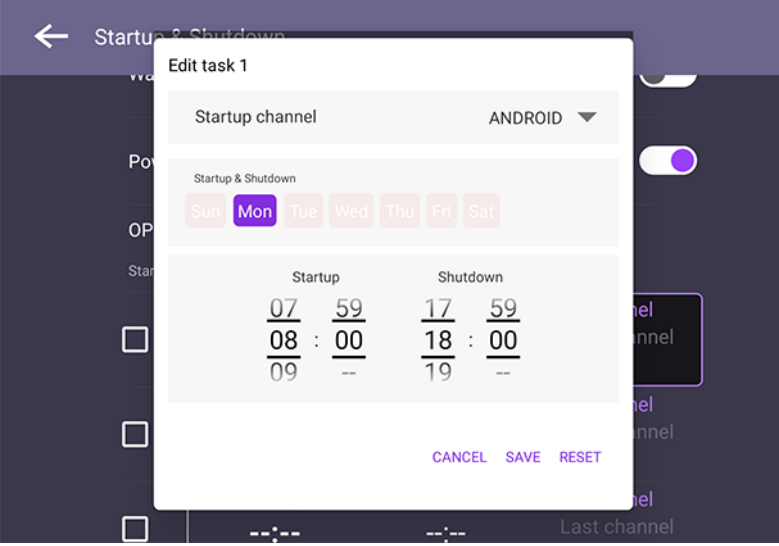

# Interfejs systemu Android

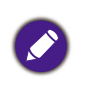

Pamiętaj, że ten system operacyjny Android jest zamknięty. Pobieranie i korzystanie z aplikacji bez uprawnień jest niemożliwe w tym systemie.

### Główny interfejs

Monitor domyślnie uruchamia główny interfejs systemu Android. Przemieszczanie się po interfejsie głównym systemu Android:

- Naciśnij **Home** na pilocie lub przycisk Menu główne na panelu przednim, aby powrócić do głównego interfejsu.
- Naciśnij na pilocie **Menu** lub przeciągnij menu OSD w górę ze środkowego dolnego ekranu, aby wyświetlić menu OSD w celu wyboru wejścia.

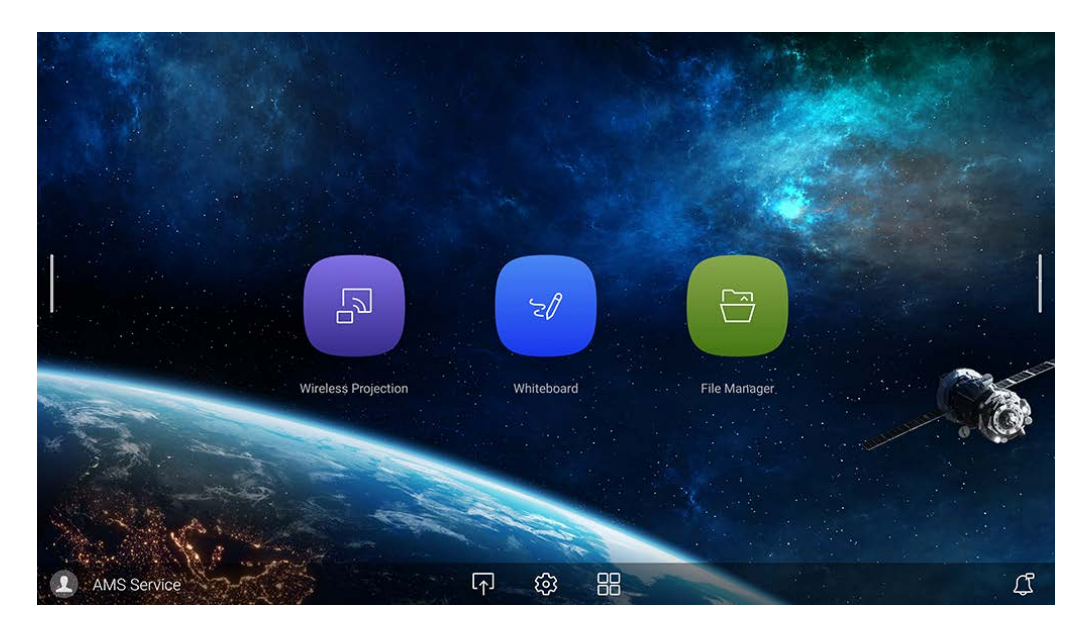

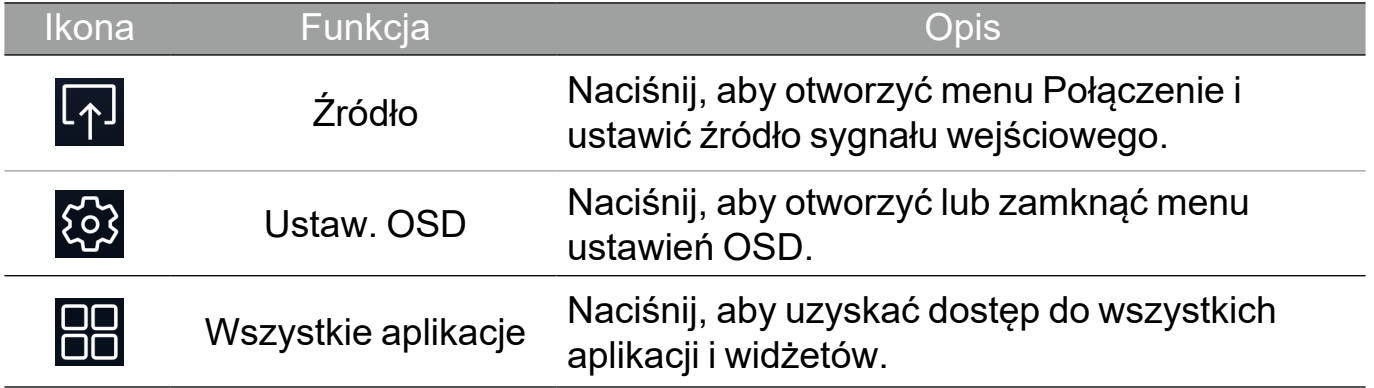

### Boczny pasek narzędzi

Aby otworzyć boczny pasek narzędzi, dotknij bocznego paska z lewej lub prawej strony głównego interfejsu systemu Android.

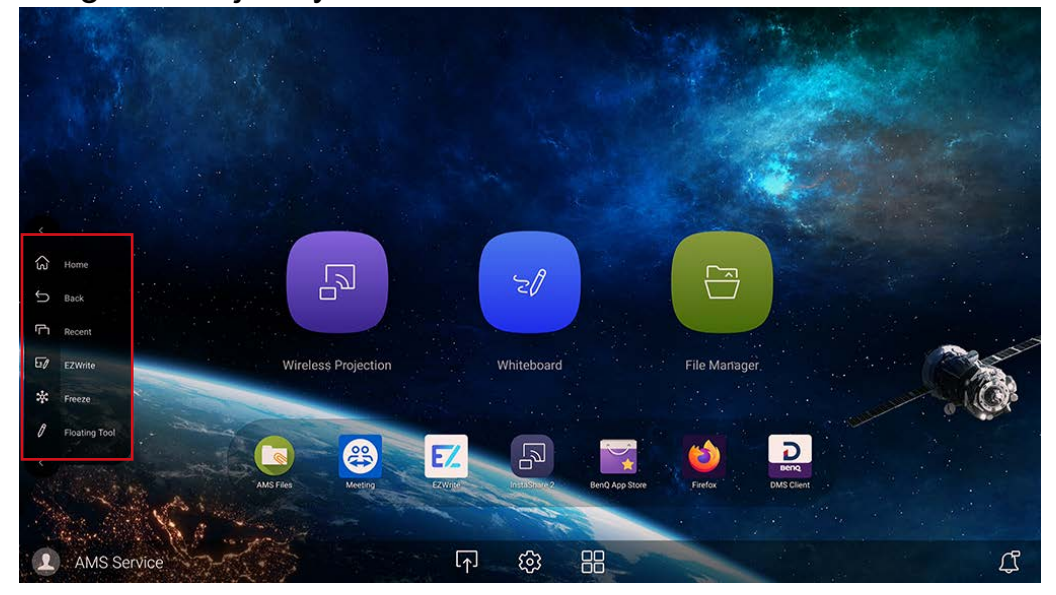

Pasek narzędzi można przeciągnąć na górę lub na dół ekranu zgodnie z preferencjami.

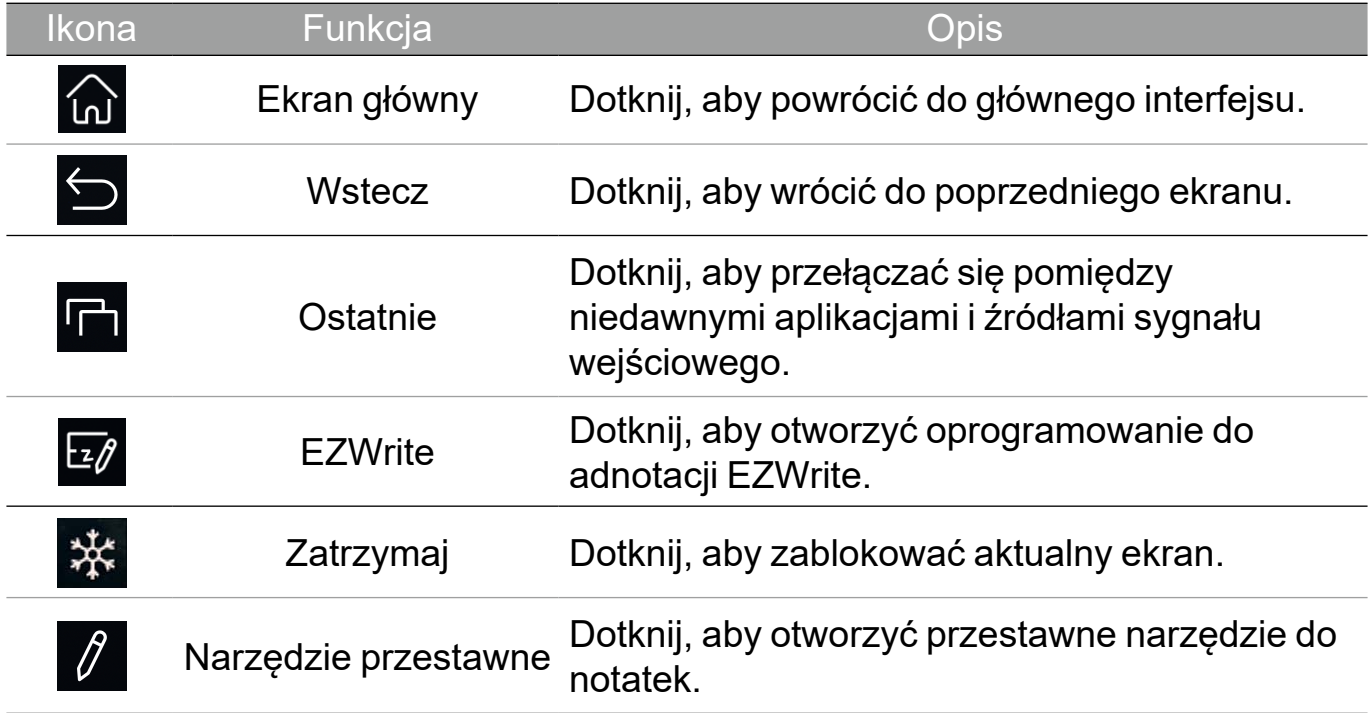

### Narzędzie przestawne EZ

Narzędzie przestawne EZ to dogodna funkcja, która umożliwia szybkie pisanie i tworzenie notatek na dowolnym ekranie wyświetlanym na monitorze.

Narzędzie przestawne można otworzyć przy użyciu jednej z następujących metod:

- Na interfejsie systemu Android dotknij obszaru na bocznym pasku zadań.
- W dowolnym źródle wejściowym lub w interfejsie systemu Android, dotknij ekranu dwoma palcami oddalonymi od siebie o ok. 20 – 50 mm i przytrzymaj przez ponad dwie sekundy, aby uruchomić menu Narzędzie przestawne EZ przedstawione na ilustracji poniżej.

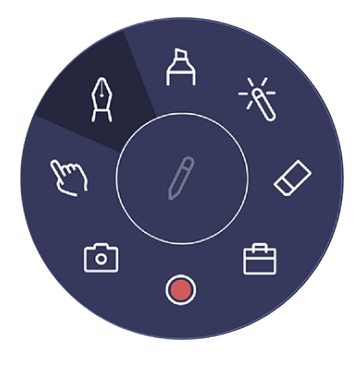

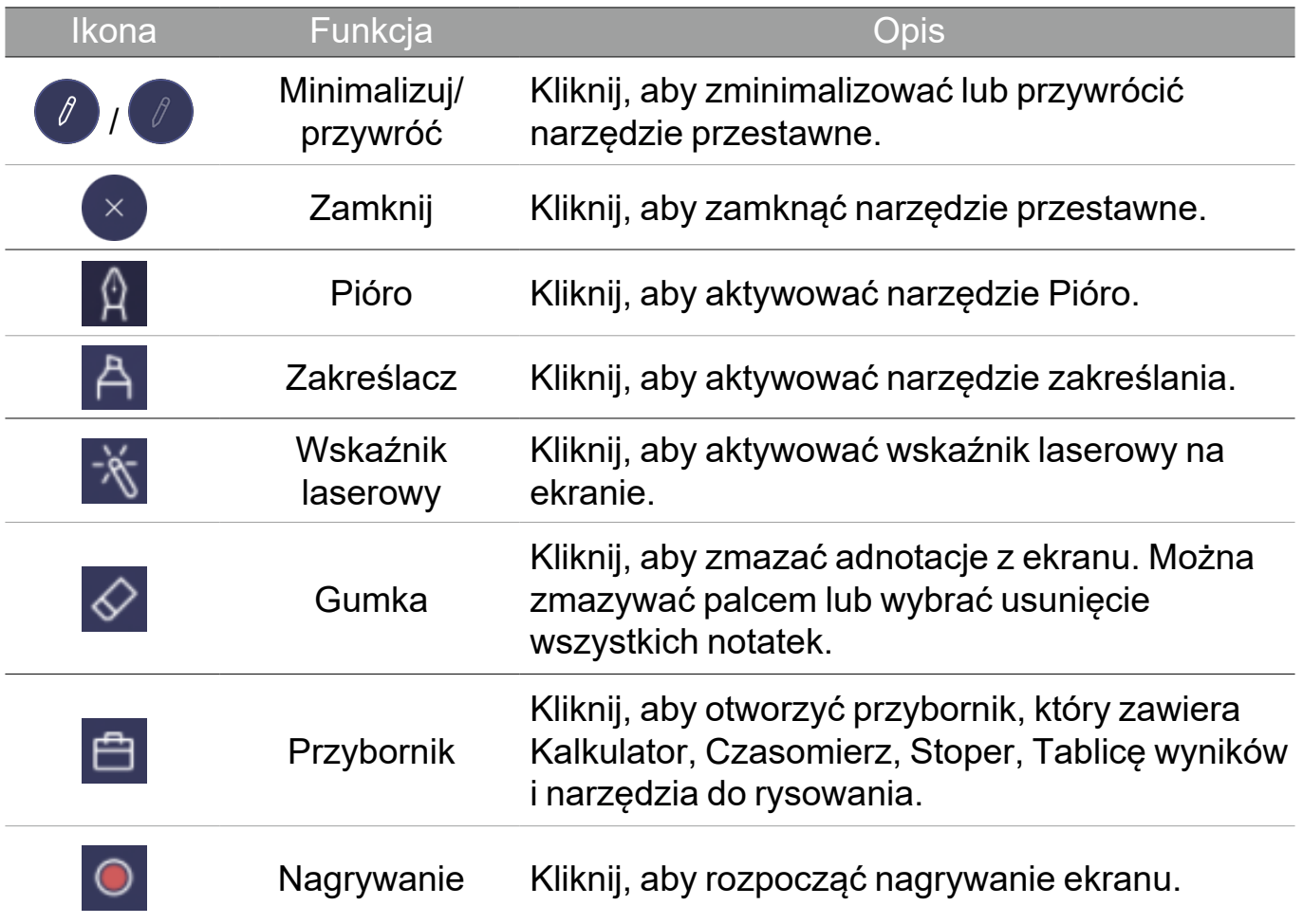

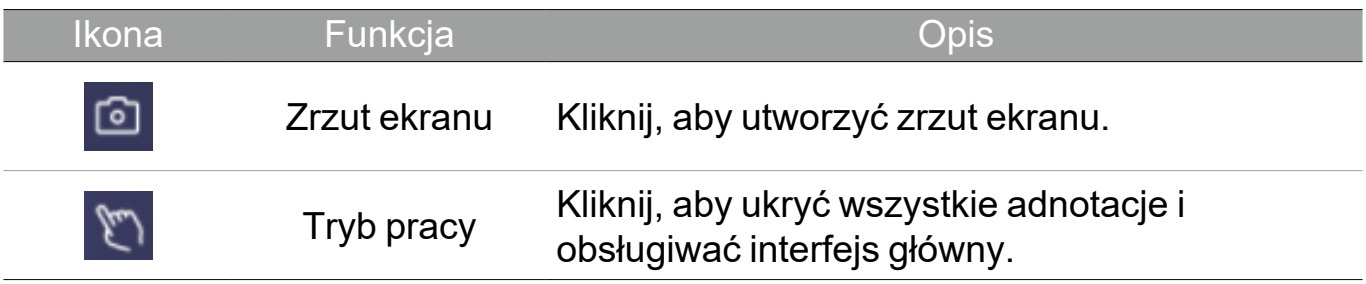

### Przegląd menedżera plików AMS

Aplikacja ta umożliwia dostęp do spersonalizowanego środowiska roboczego i ustawień oraz zarządzanie plikami i kontami na dowolnym urządzeniu IFP, do którego zalogowany jest użytkownik.

Dostęp do plików AMS można uzyskać przy użyciu jednej z następujących metod:

- Dotknięcie skrótu menedżera plików
- Dotknięcie skrótu AMS .

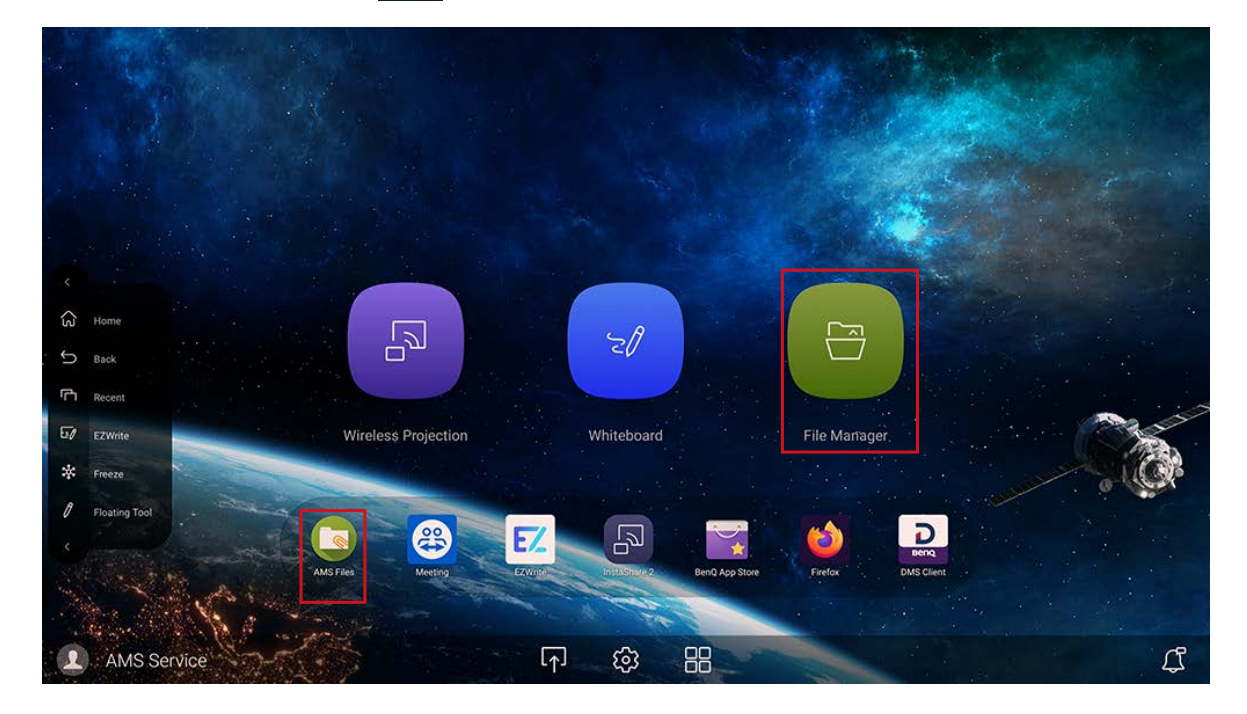

Po zalogowaniu wyświetlone zostaną cztery główne sekcje, zgodnie z opisem w poniższej tabeli:

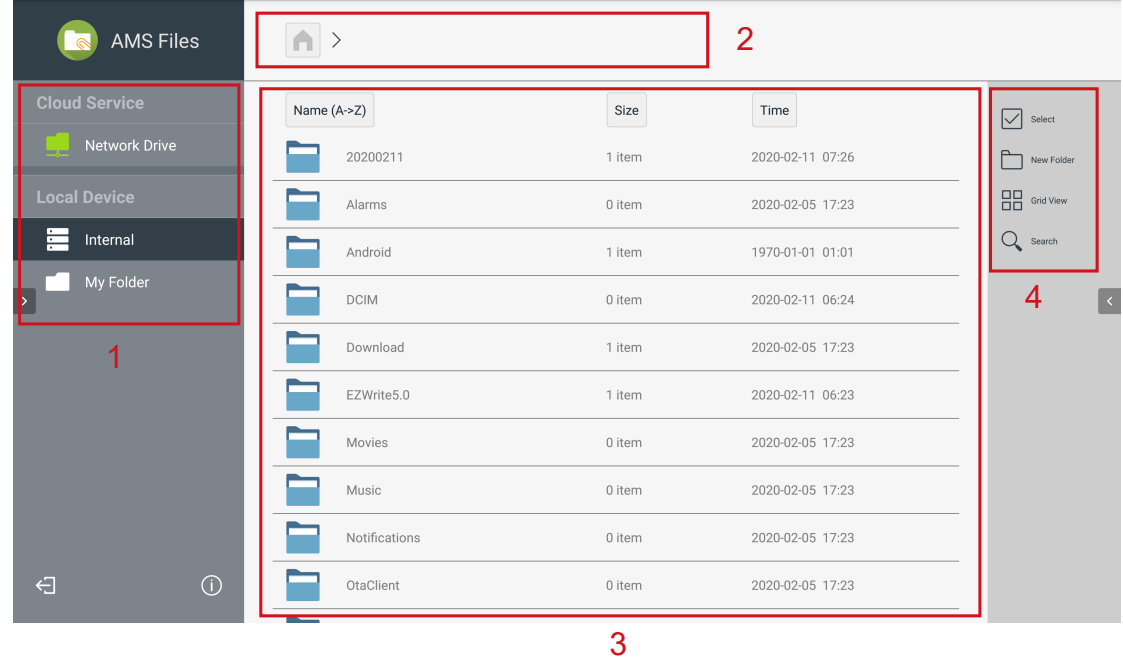

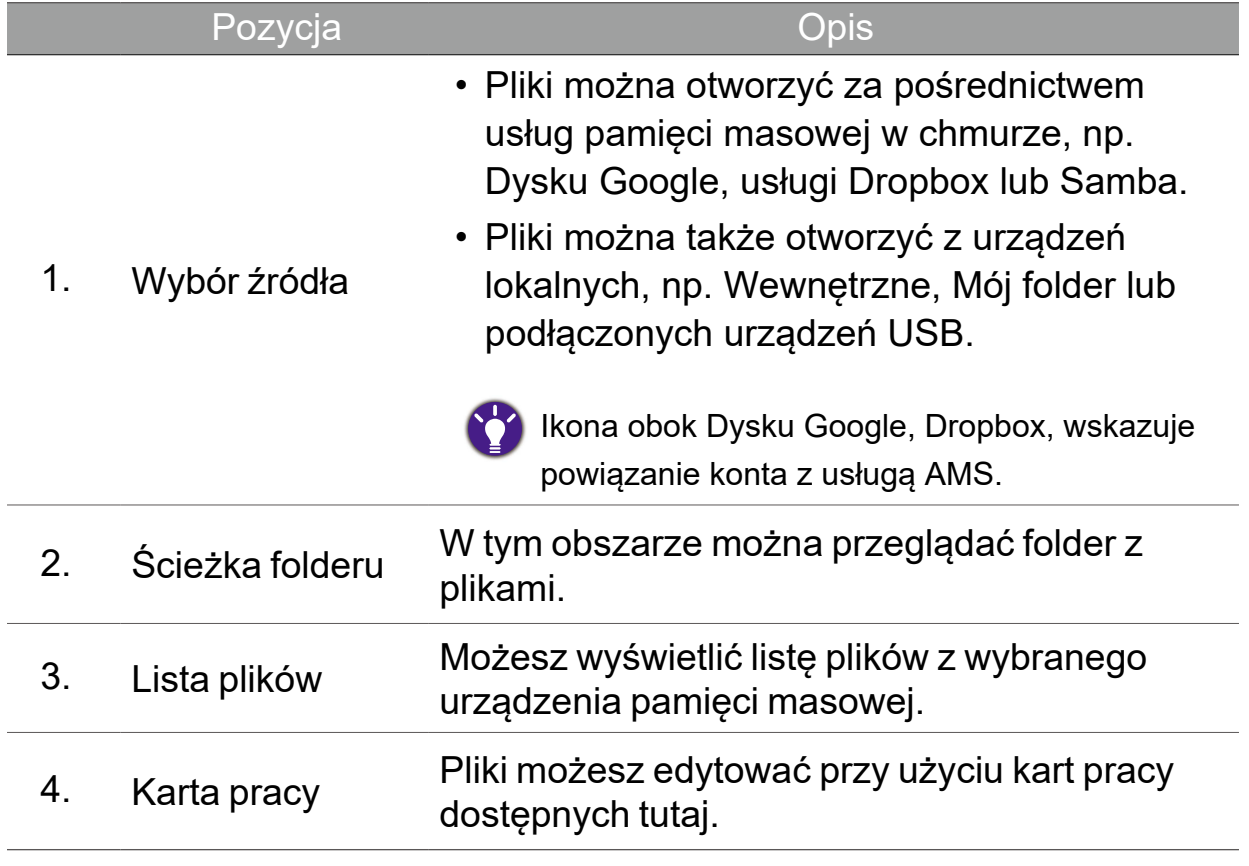

Zwykli użytkownicy mogą tylko przeglądać własne pliki, natomiast lokalny administrator może przeglądać pliki wszystkich użytkowników w domenie.

### Pliki multimedialne

Pliki multimedialne, np. obrazy, pliki audio i filmy, można odtwarzać bezpośrednio dotykając ikony danego pliku.

#### **Obraz**

Wybierz plik obrazu, który chcesz wyświetlić na wyświetlaczu i wykonaj jedną z funkcji przedstawionych na ekranie.

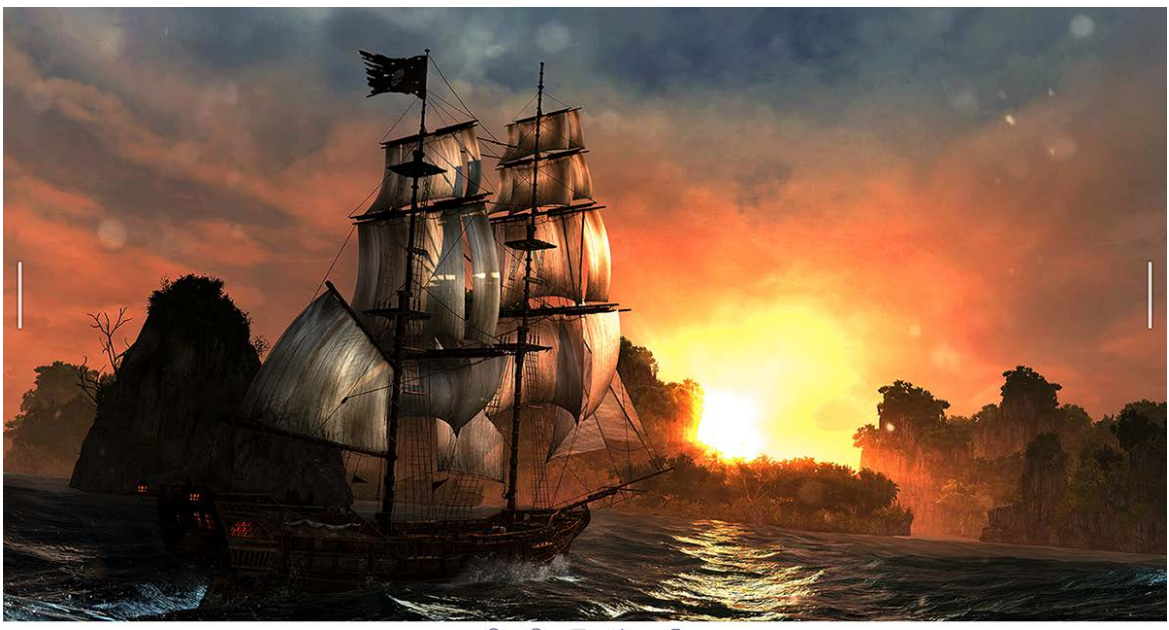

 $\begin{tabular}{ccc} \hline \end{tabular} \begin{tabular}{ccc} \multicolumn{3}{c} {\textbf{A}} & \multicolumn{3}{c} {\textbf{B}} & \multicolumn{3}{c} {\textbf{C}} & \multicolumn{3}{c} {\textbf{D}} \\ \hline \multicolumn{3}{c} {\textbf{Zoom in}} & \multicolumn{3}{c} {\textbf{Zoom out}} & \multicolumn{3}{c} {\textbf{Bous}} & \multicolumn{3}{c} {\textbf{Bous}} \\ \hline \end{tabular}$ 

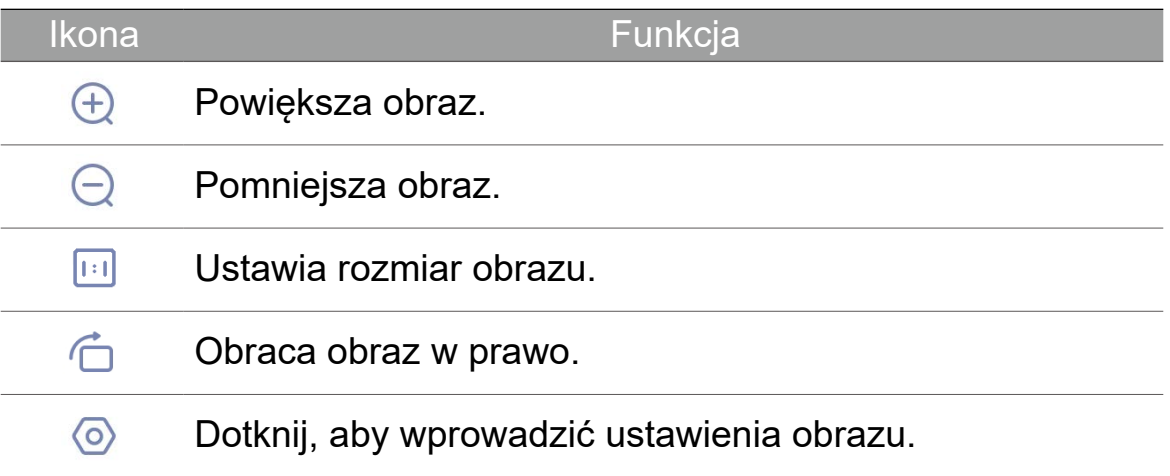

#### **Obsługiwany format zdjęć (kodek)**

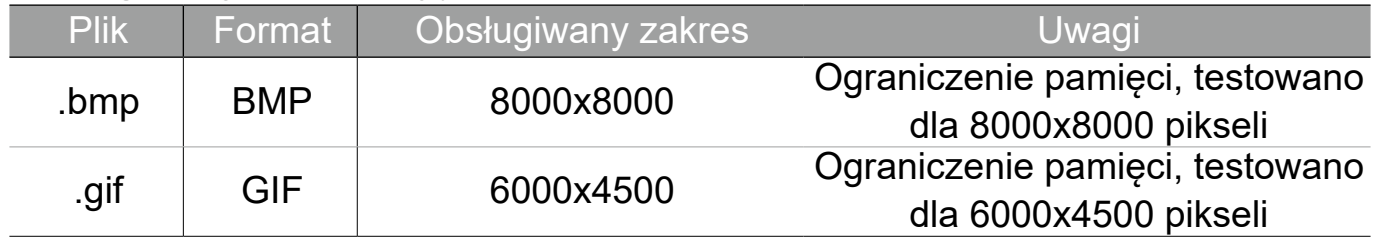

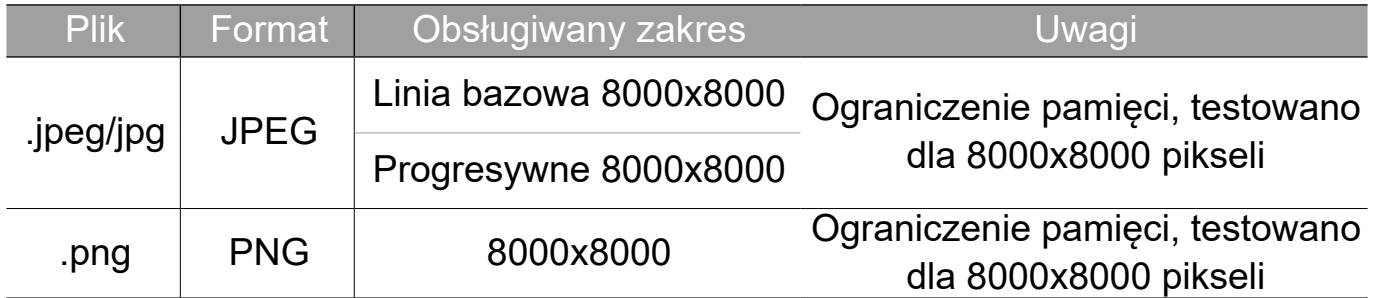

### Audio/wideo

Wybierz plik audio/wideo, który chcesz odtworzyć na wyświetlaczu, i uruchom jedną z funkcji przedstawionych na ekranie.

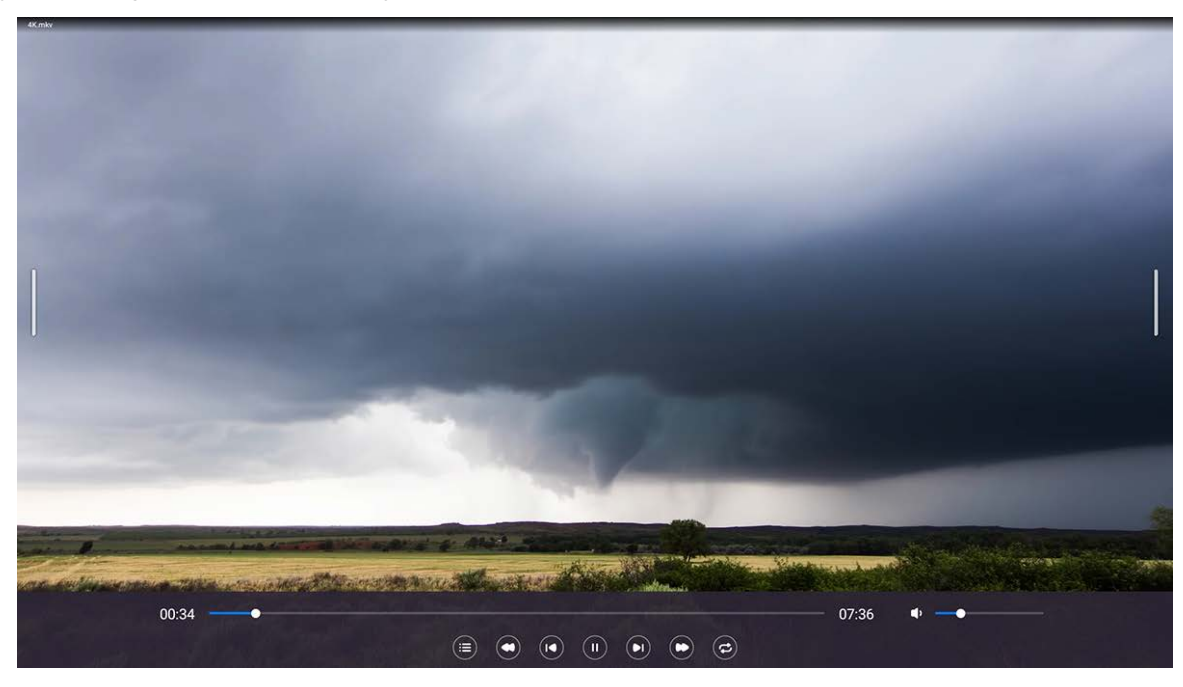

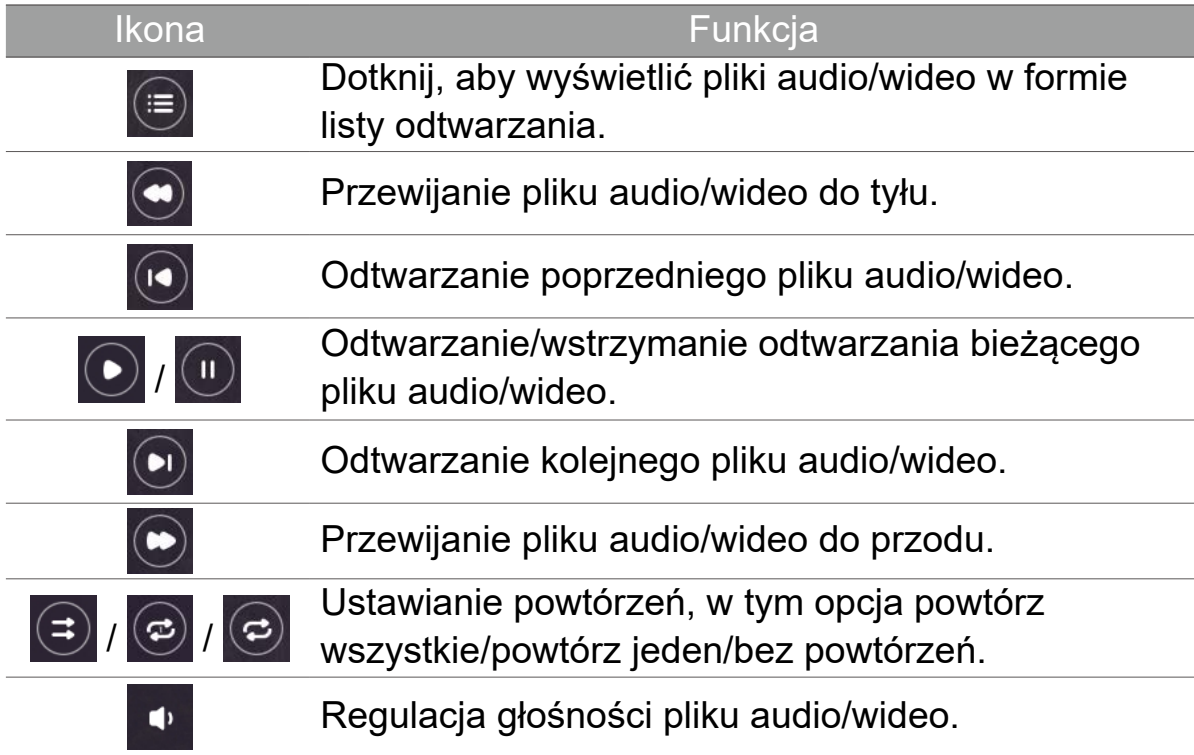

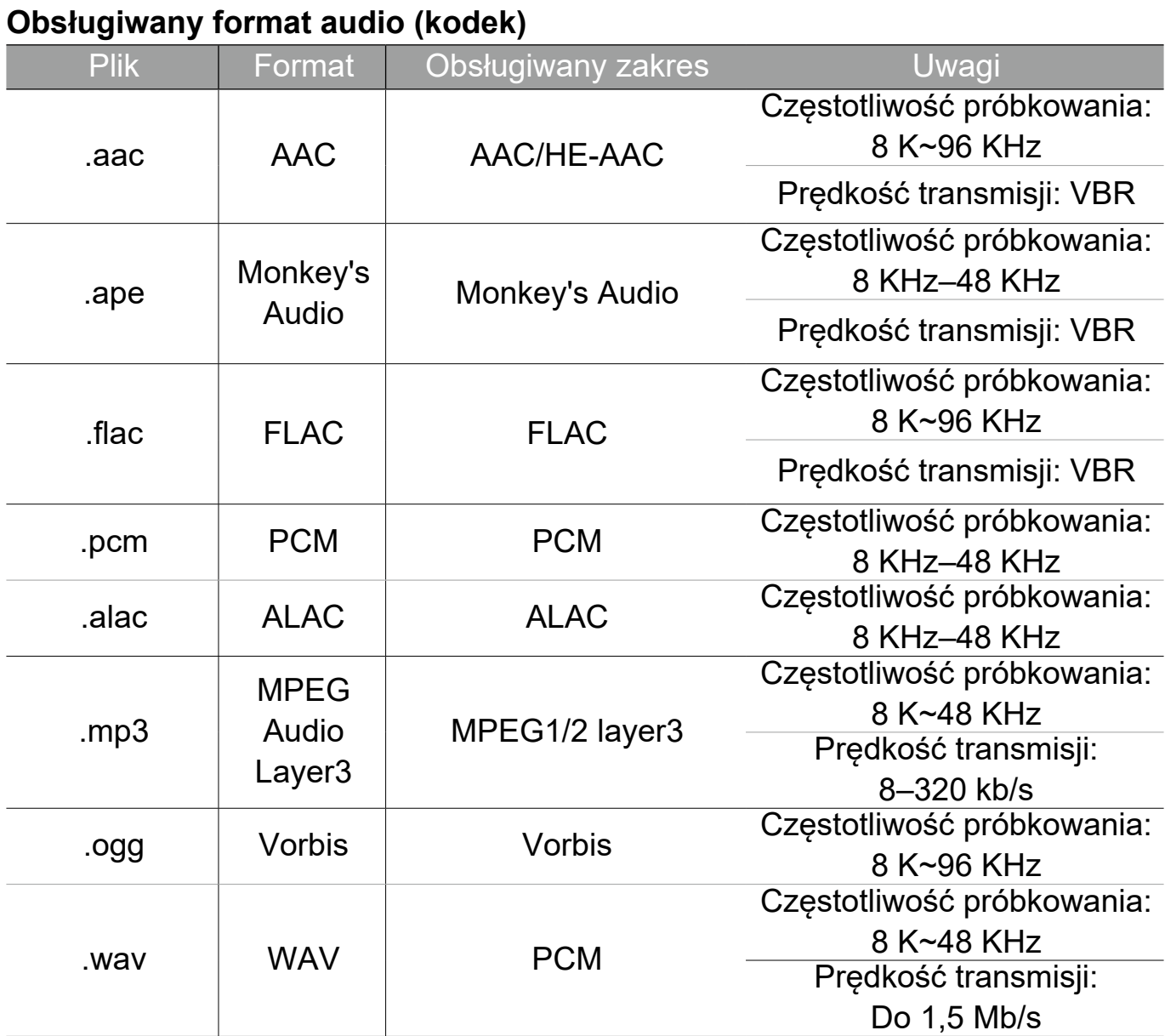

#### **Obsługiwany format wideo (kodek)**

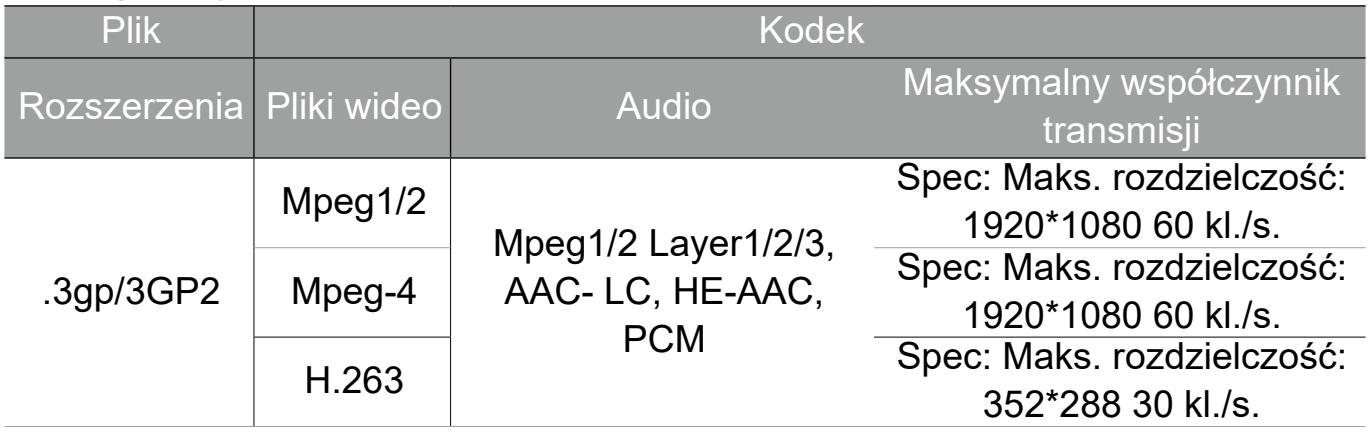

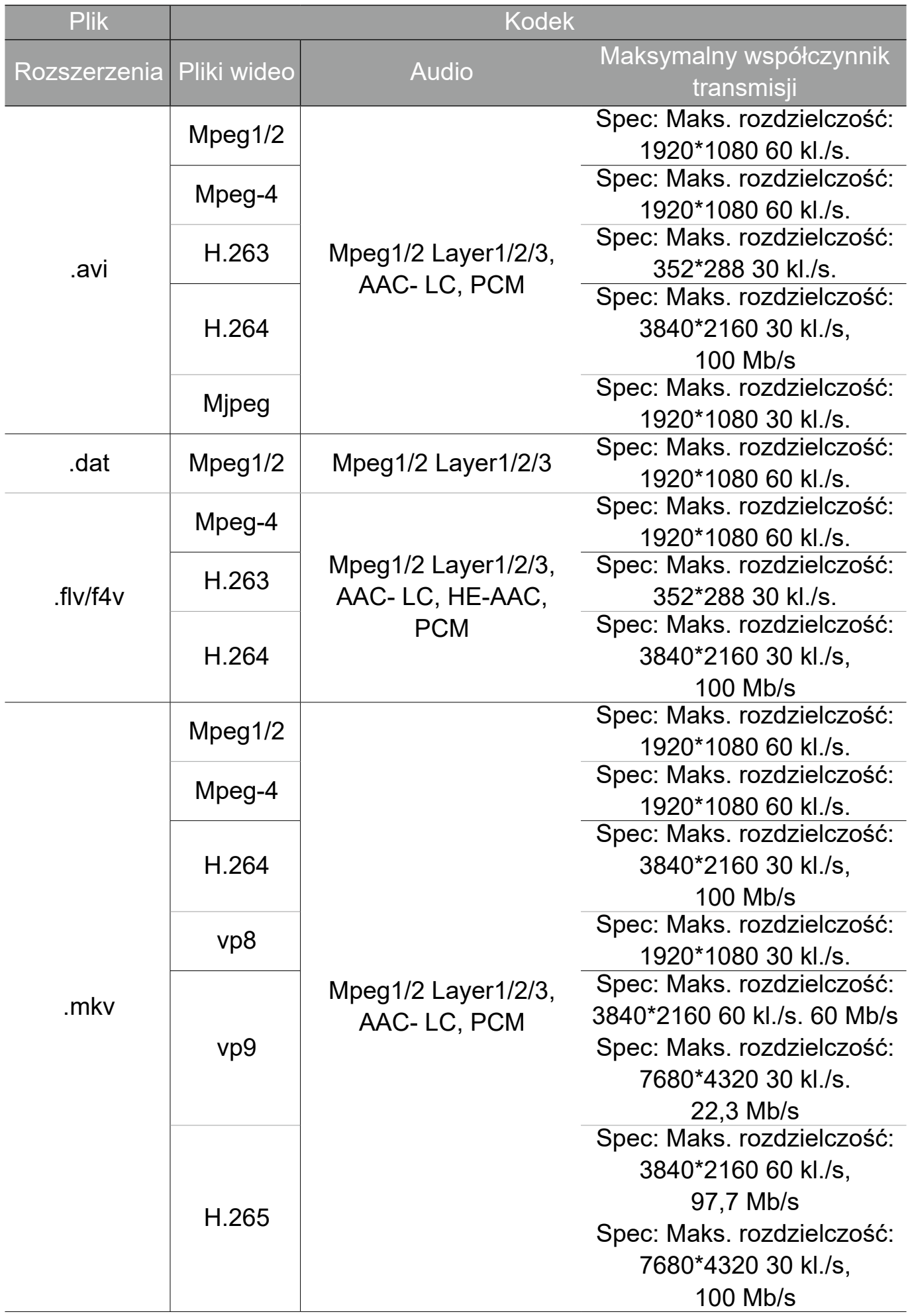

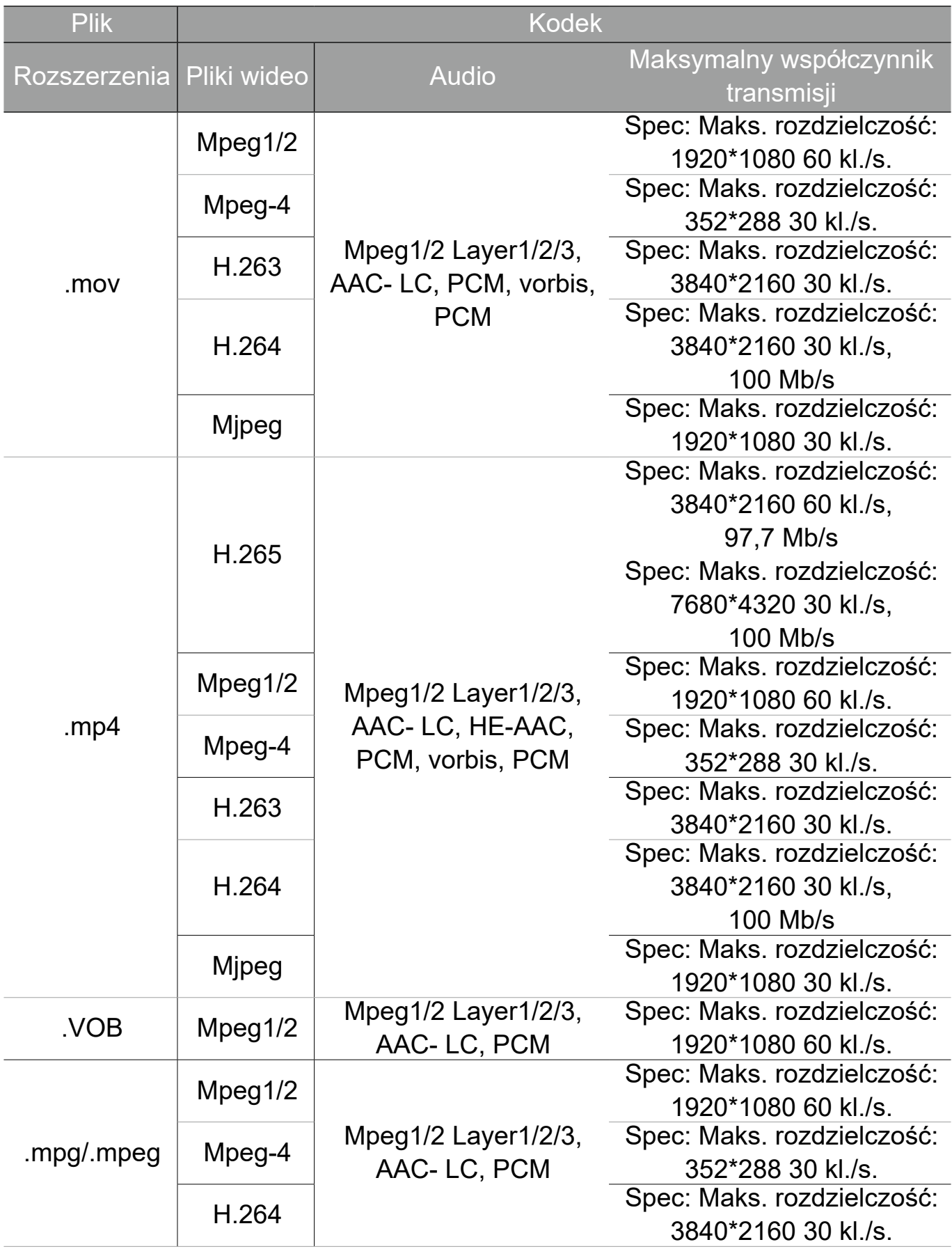

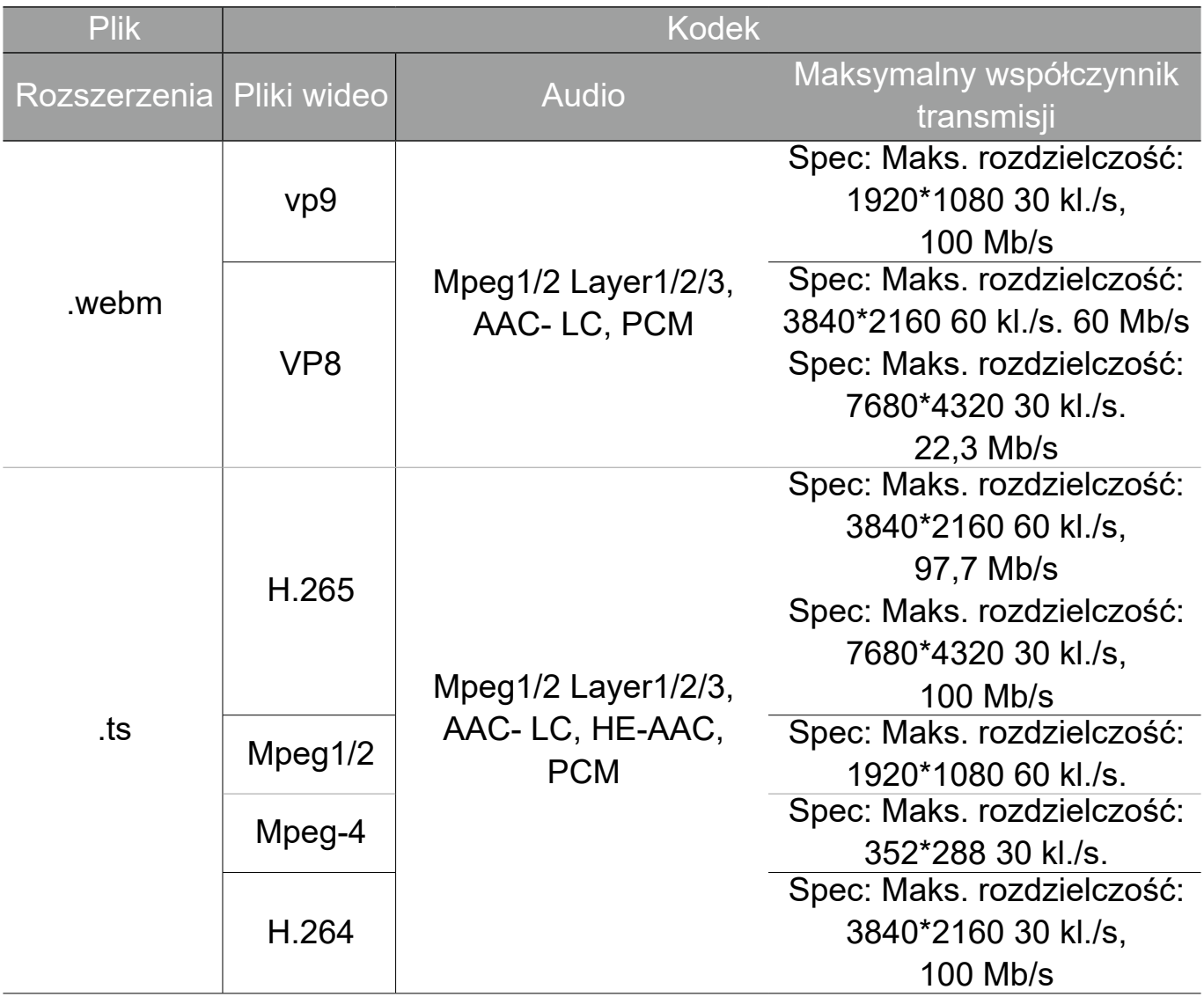

# Aplikacje

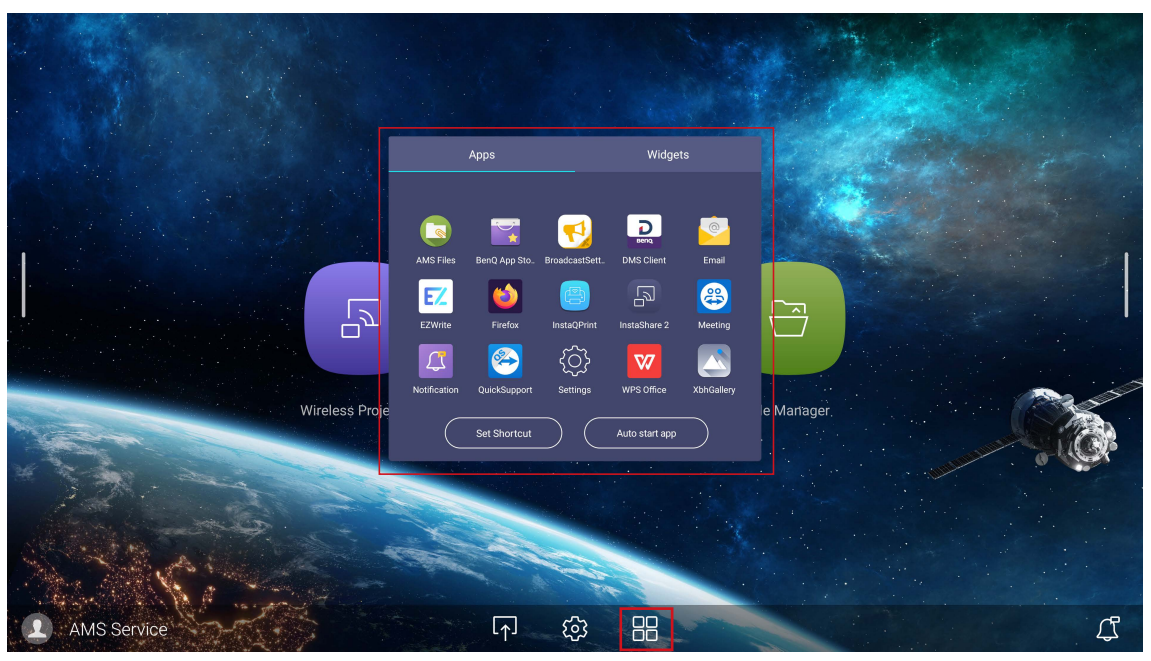

#### Dotknij żądanej aplikacji, aby ją uruchomić.

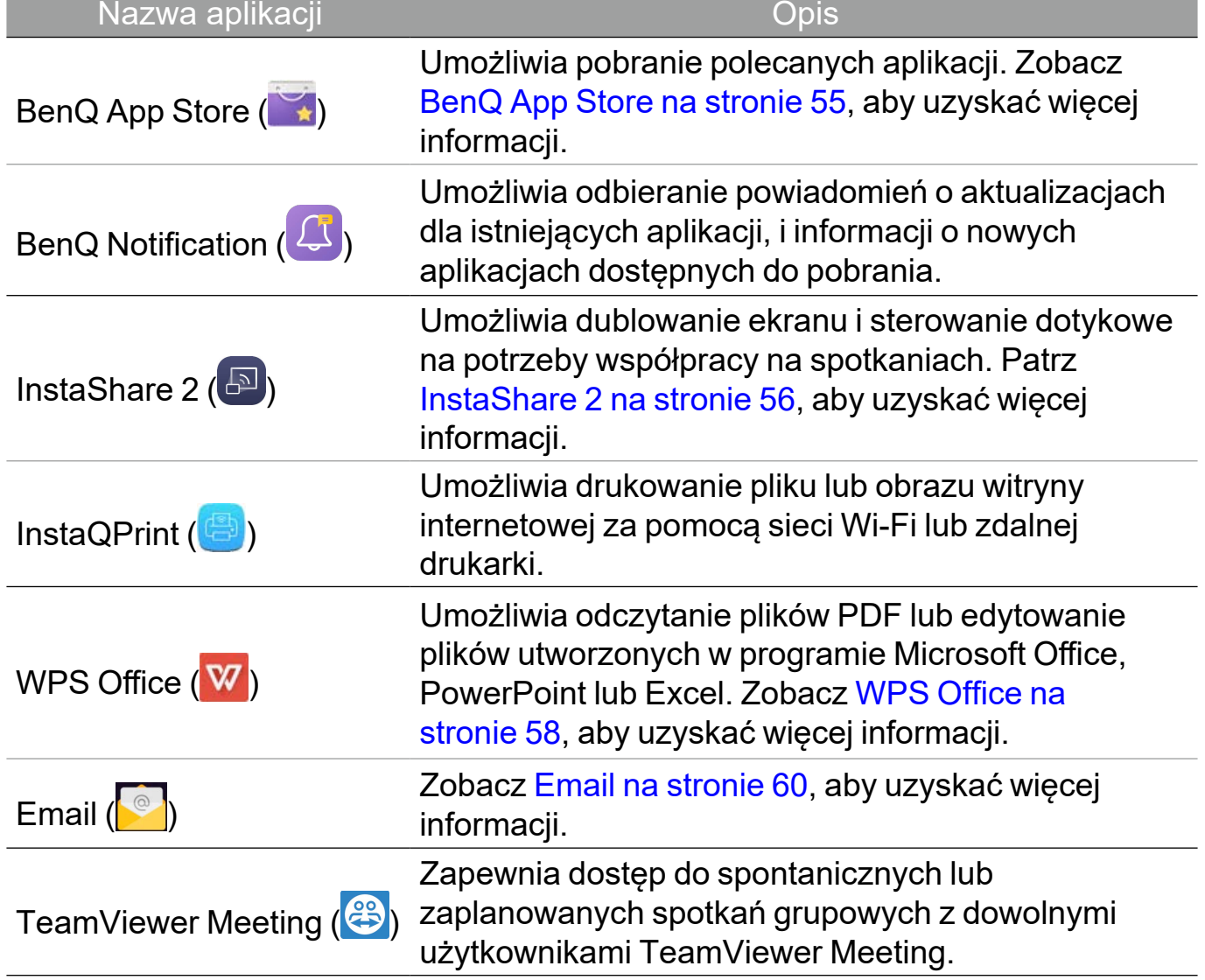

### BenQ App Store

Dotknij opcji , aby uruchomić aplikację **BenQ App Store**. Za pomocą tej aplikacji możesz wyświetlać aplikacje, których pobranie sugeruje BenQ.

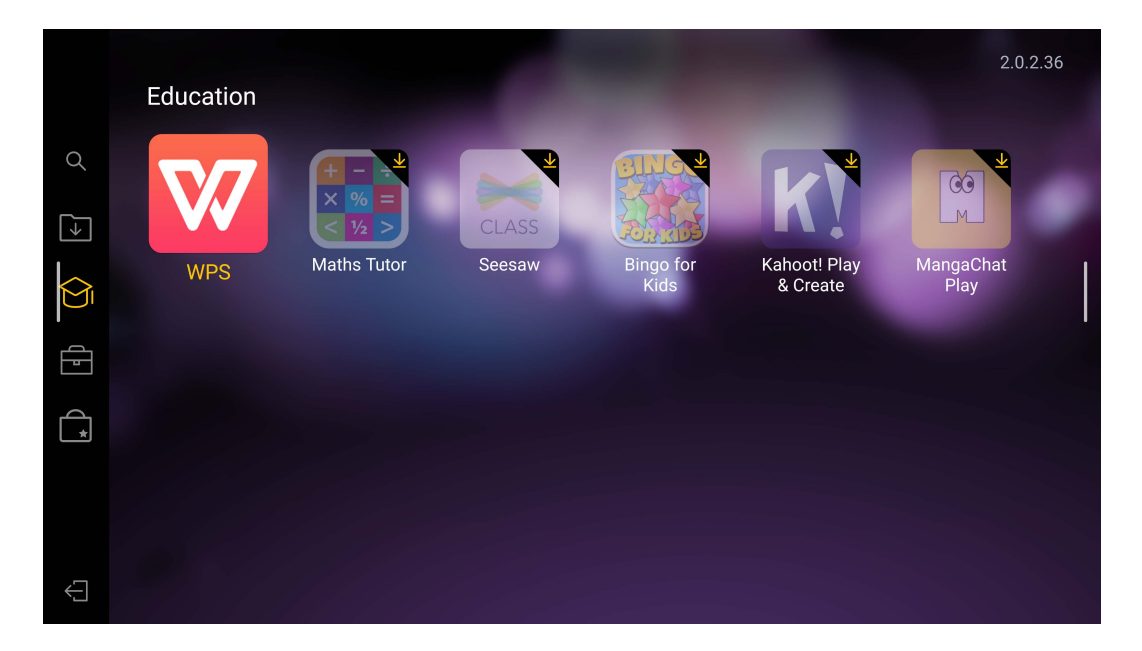

Dotknij kategorii na lewym panelu, aby przeglądać sugerowane aplikacje.

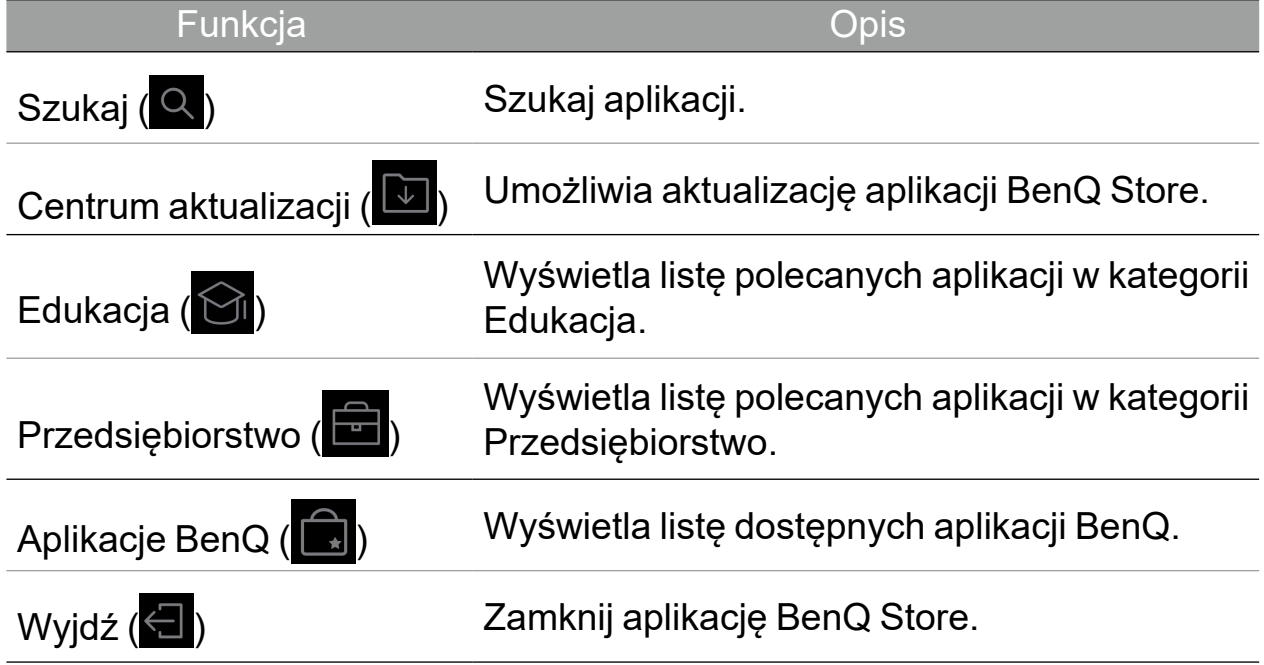

### InstaShare 2

InstaShare 2 ( $\boxed{5}$ ) to softwarowe rozwiązanie do współpracy wielu użytkowników, które umożliwia bezprzewodowe udostępnianie treści wszystkich urządzeniom w trakcie spotkania.

Dostępne są dwie metody uzyskiwania dostępu do **InstaShare 2**:

- Na głównym interfejsie Android wybierz opcję **Projekcja bezprzewodowa** ( ).
- Wybierz Wszystkie aplikacje (**)** > InstaShare 2 ( $\boxed{5}$ ).
- Przed uruchomieniem aplikacji upewnij się, że wyświetlacz jest prawidłowo podłączony do Internetu.

Po wyświetleniu **InstaShare 2** główny interfejs będzie wyglądał, jak poniżej:

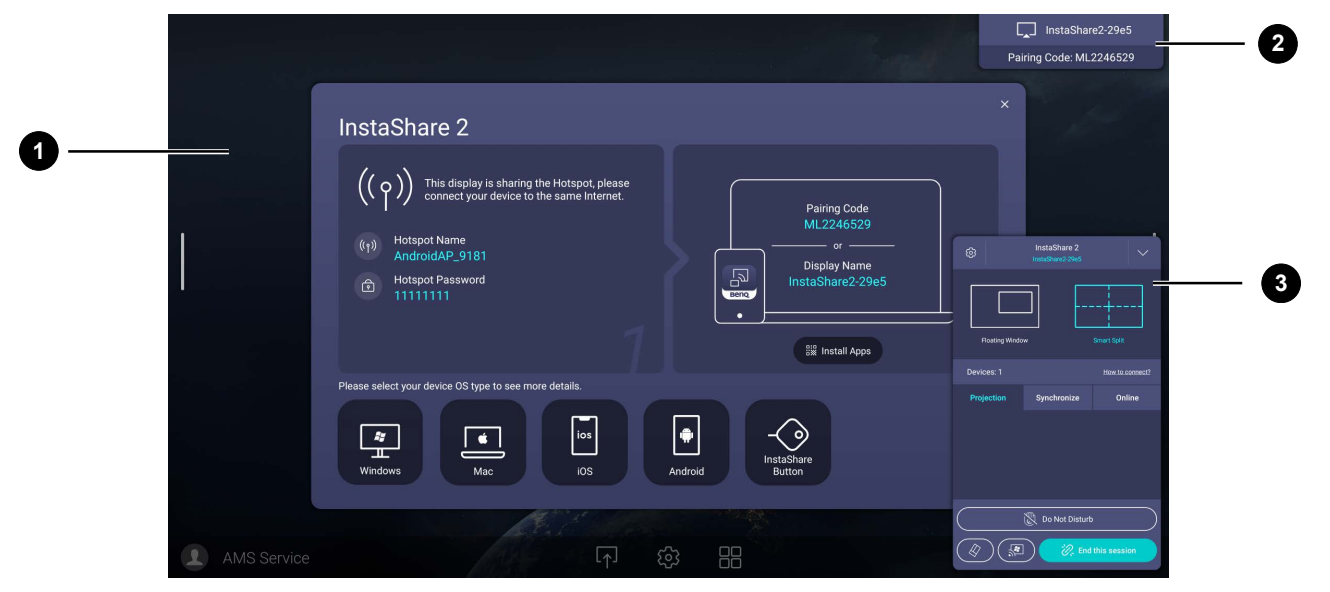

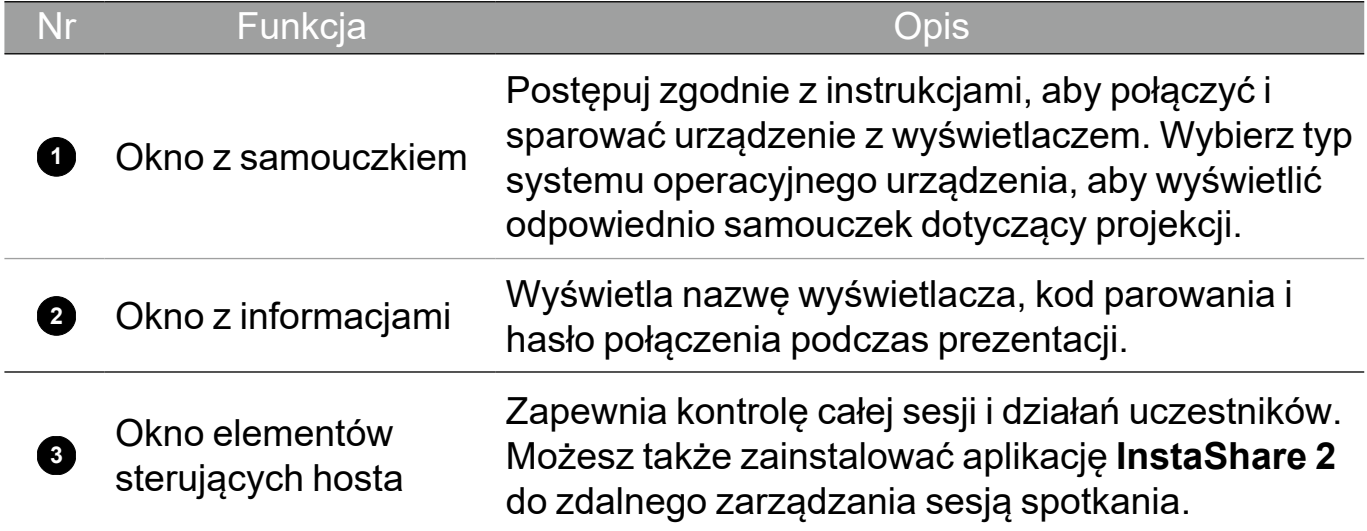

### **InstaQPrint**

Dotknij opcji  $\blacksquare$ , aby uruchomić InstaQPrint. Za pomocą tej aplikacji możesz wydrukować plik lub obraz witryny internetowej za pomocą sieci Wi-Fi lub zdalnej drukarki.

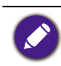

•Przed uruchomieniem aplikacji upewnij się, że wyświetlacz jest prawidłowo podłączony do Internetu.

•Listę obsługiwanych drukarek można znaleźć na stronie [https://printhand.com/list\\_of\\_supported\\_printers.php](https://printhand.com/list_of_supported_printers.php).

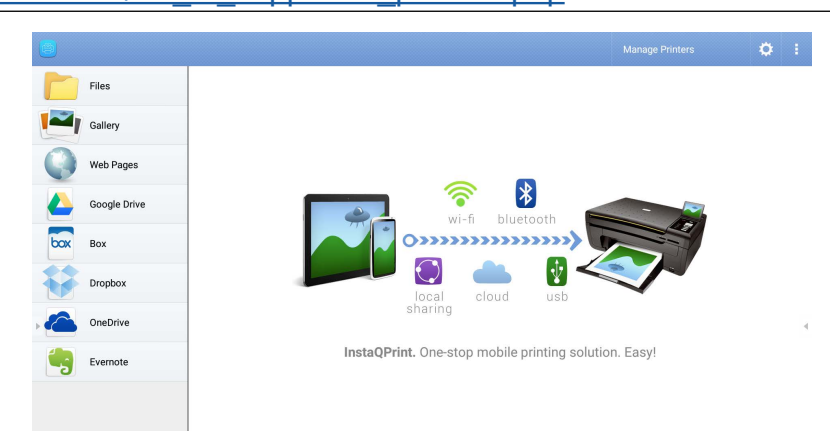

- 1. Dotknij opcji na lewym panelu i przeglądaj, a następnie wybierz żądany plik, zdjęcie, stronę lub obraz, który chcesz wydrukować.
- 2. Dotknij polecenia **Zarządzaj drukarkami** aby wybrać drukarkę, której chcesz użyć.
- 3. Aby wybrać drukarkę:
	- Dotknij opcji z listy dostępnych drukarek na lewym panelu.
	- Dotknij opcji **Wyszukaj drukarki Wi-Fi**, aby automatycznie wyszukiwać drukarki.
	- Dotknij opcji **Ustawienie ręczne**, aby dodać nową drukarkę ręcznie.

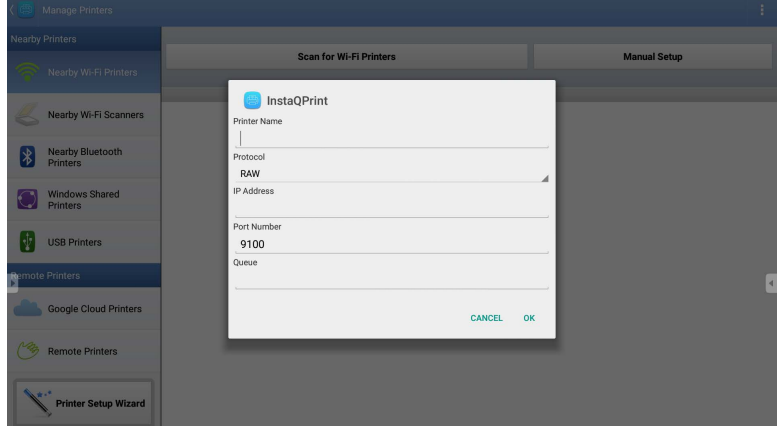

### WPS Office

Dotknij opcji W, aby uruchomić aplikację WPS Office. Za pomocą tej aplikacji można otwierać pliki dokumentów, m.in. PDF oraz dokumenty programów Microsoft Word, PowerPoint i Excel.

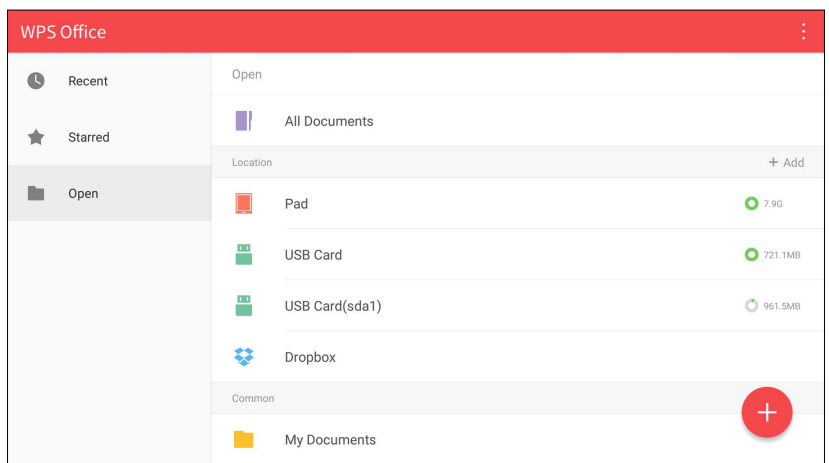

Edytowanie pliku przy użyciu aplikacji WPS Office:

- 1. Dotknij opcji **Otwórz** na lewym panelu, aby przeglądać i otworzyć plik umiejscowiony w pamięci wewnętrznej wyświetlacza, na zewnętrznym urządzeniu pamięci masowej lub w pamięci w chmurze.
- 2. Dotknij menu funkcji na panelu górnym, aby uzyskać dostęp do różnych funkcji formatu plików.

Poniższy opis dotyczy pliku programu PowerPoint, menu funkcyjne dla innych formatów plików będą się różnić.

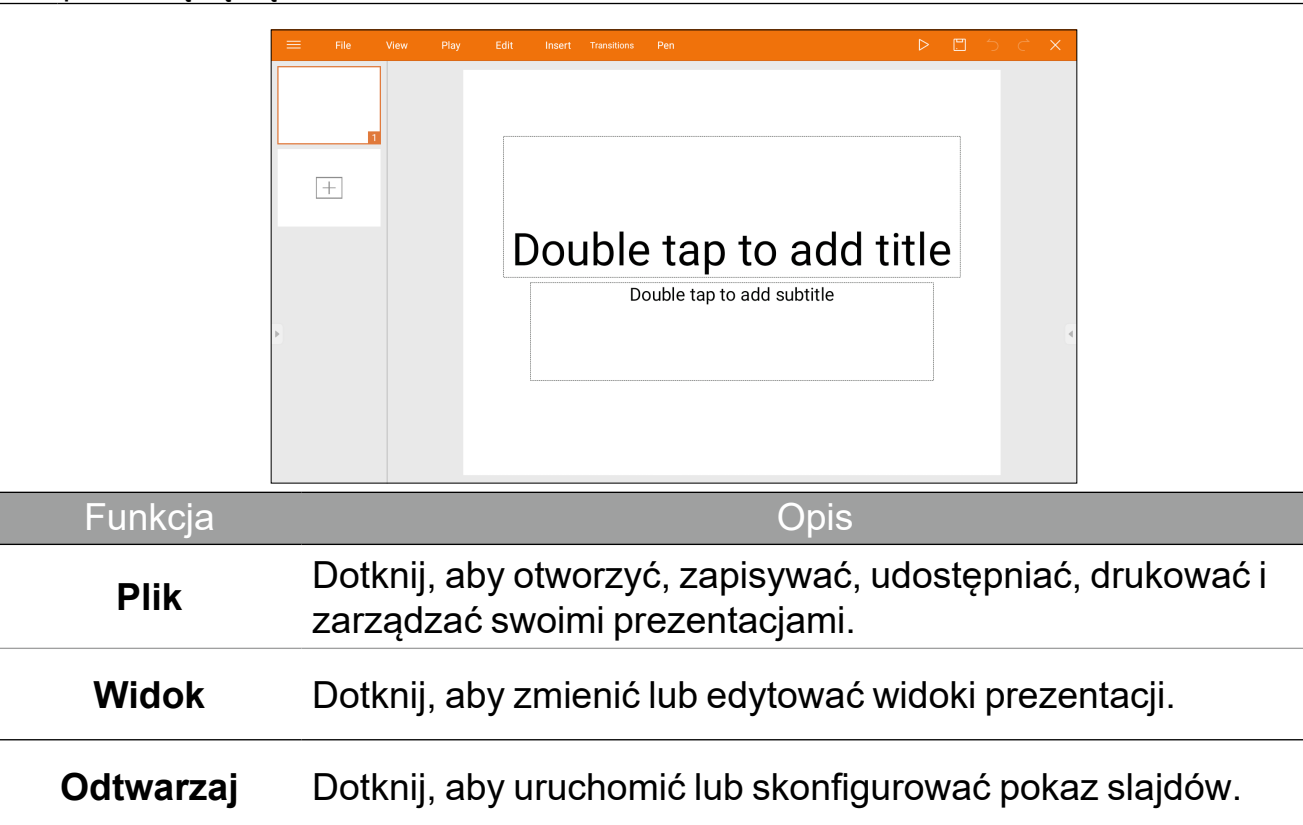

#### 59 Aplikacje

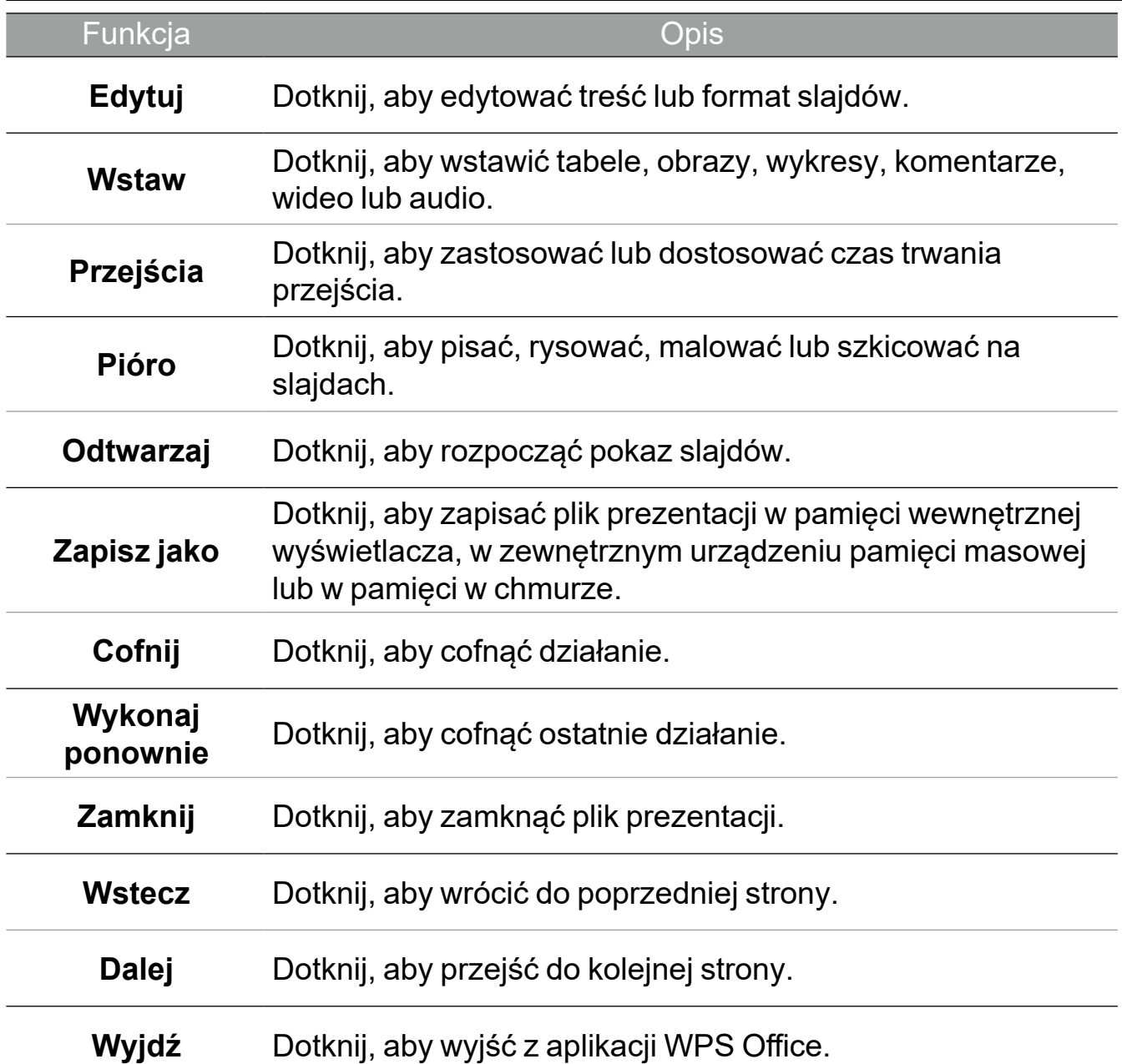

#### Obsługiwane wersje pakietu Office i formaty plików

Obsługiwane wersje pakietu Office: 97 / 2000 / XP / 2003 / 2007 / 2010 / 2013 / 2016

Obsługiwane formaty oprogramowania Office:

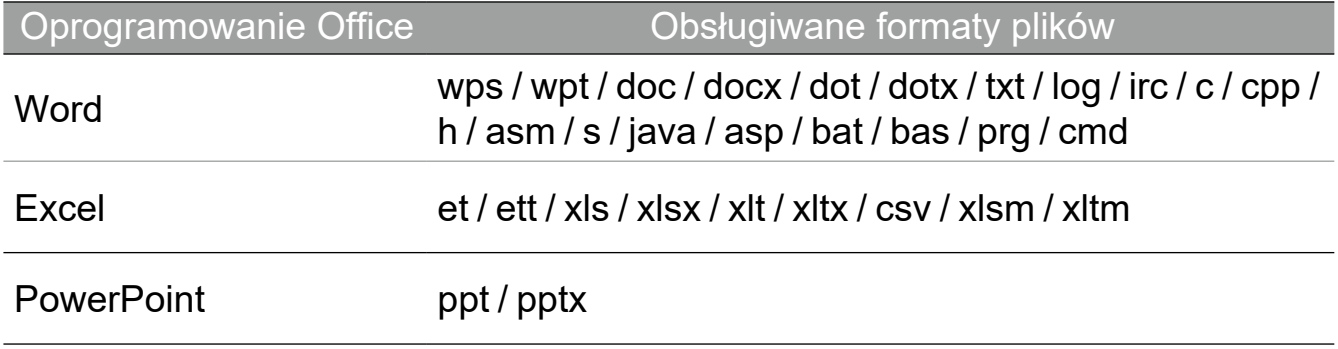

### Email

Dotknij opcji **od politytu**, aby uruchomić aplikację Email. Aby użyć aplikacji Email, najpierw skonfiguruj konto. Wpisz swój adres e-mail i kliknij DALEJ.

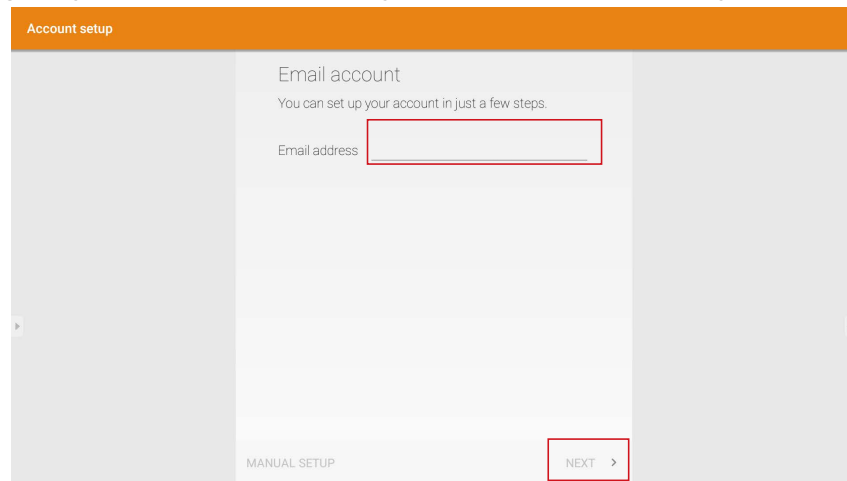

Po rejestracji otrzymasz wiadomość e-mail w celu weryfikacji. Po udzieleniu odpowiedzi na weryfikację przez e-mail, możesz rozpocząć pisanie wiadomości e-mail.

# Informacje o produkcie **Specyfikacja**

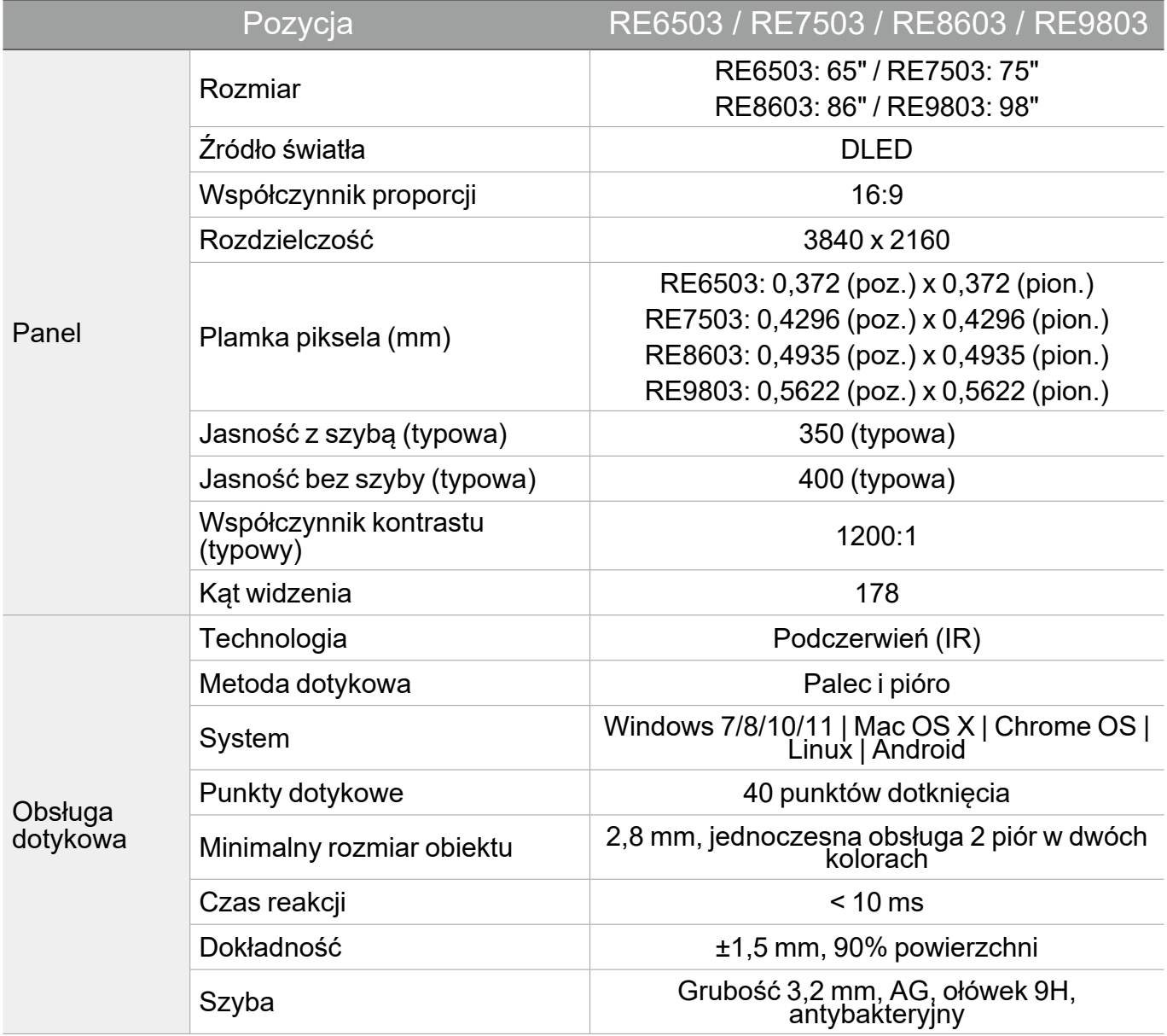

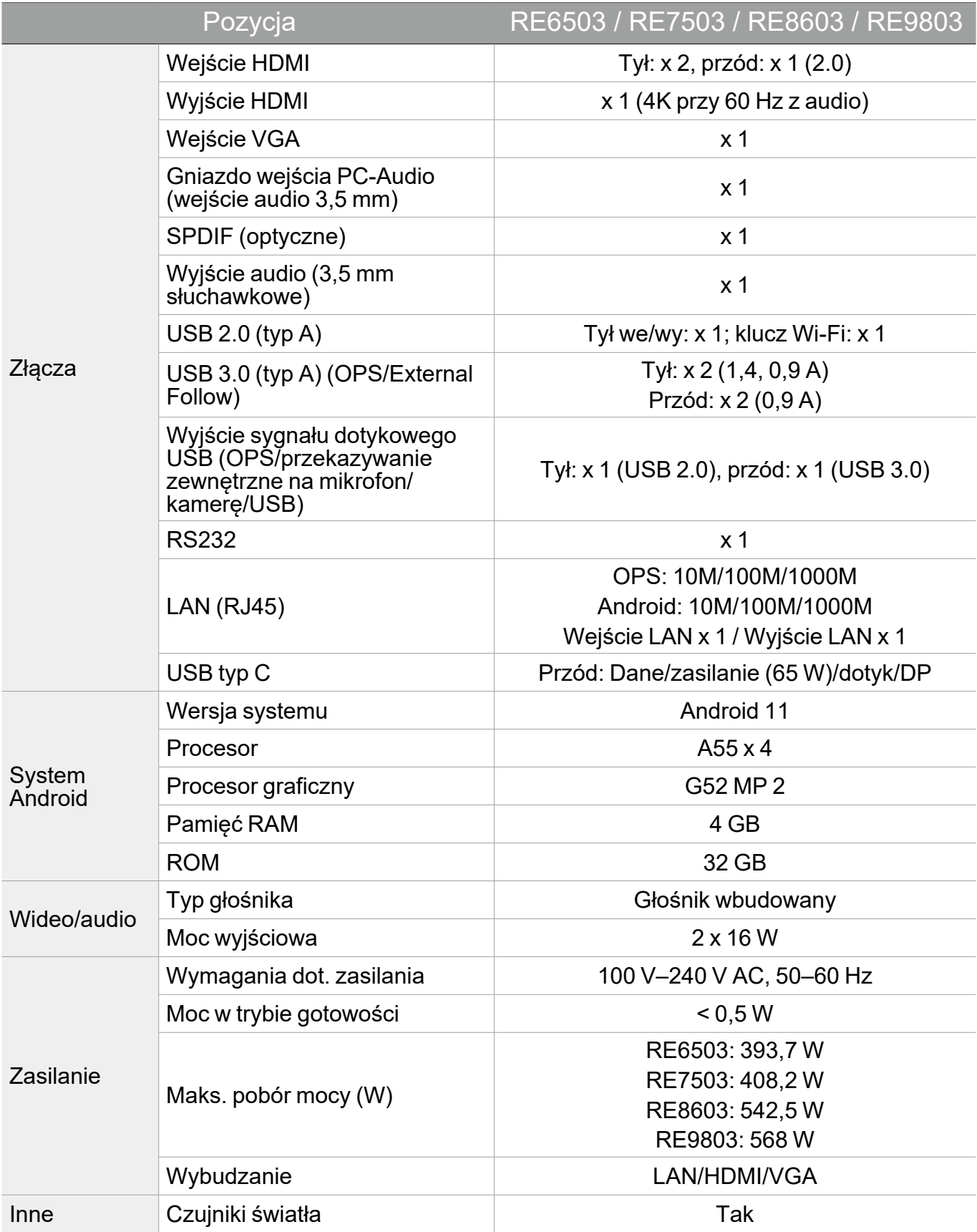

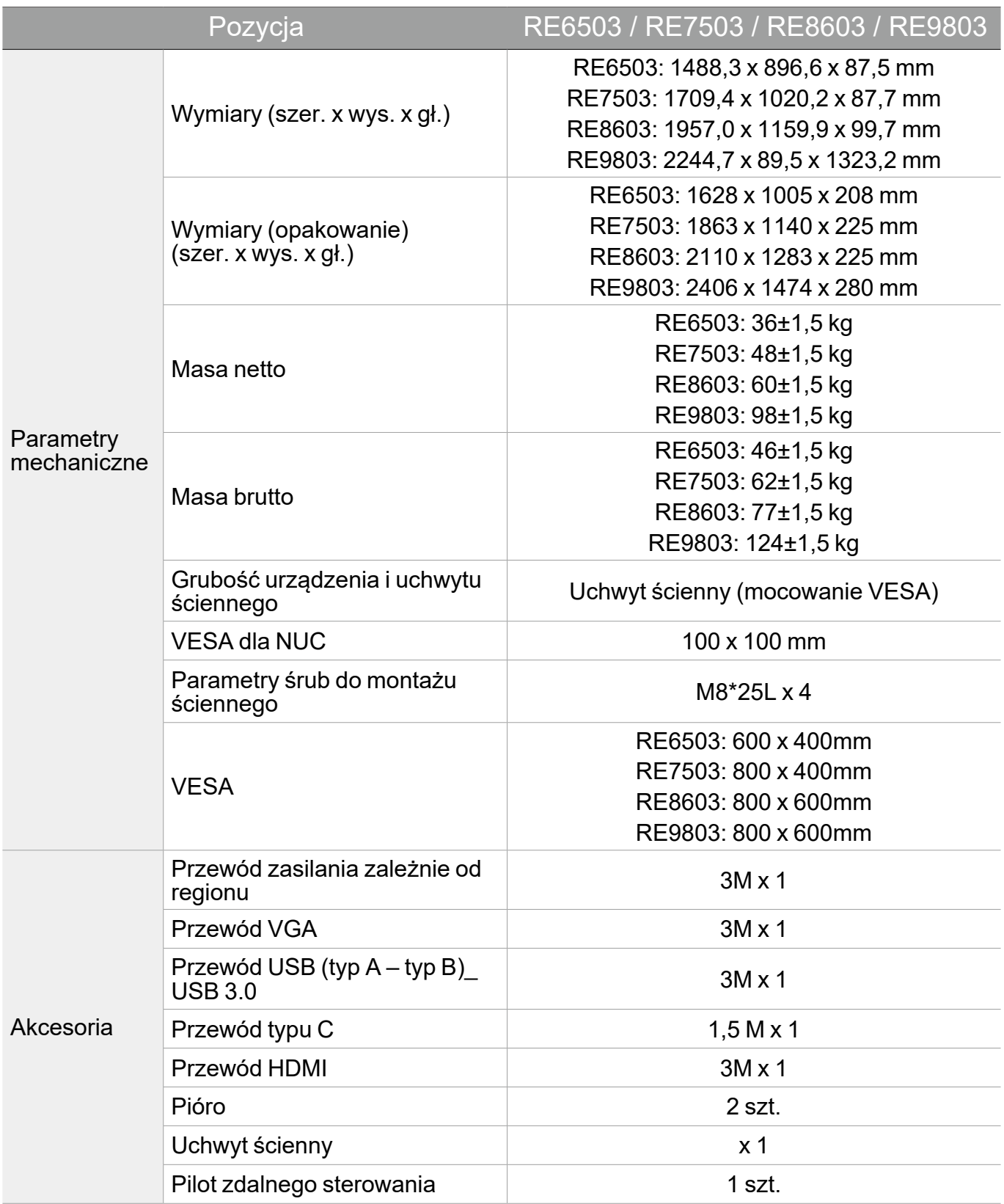

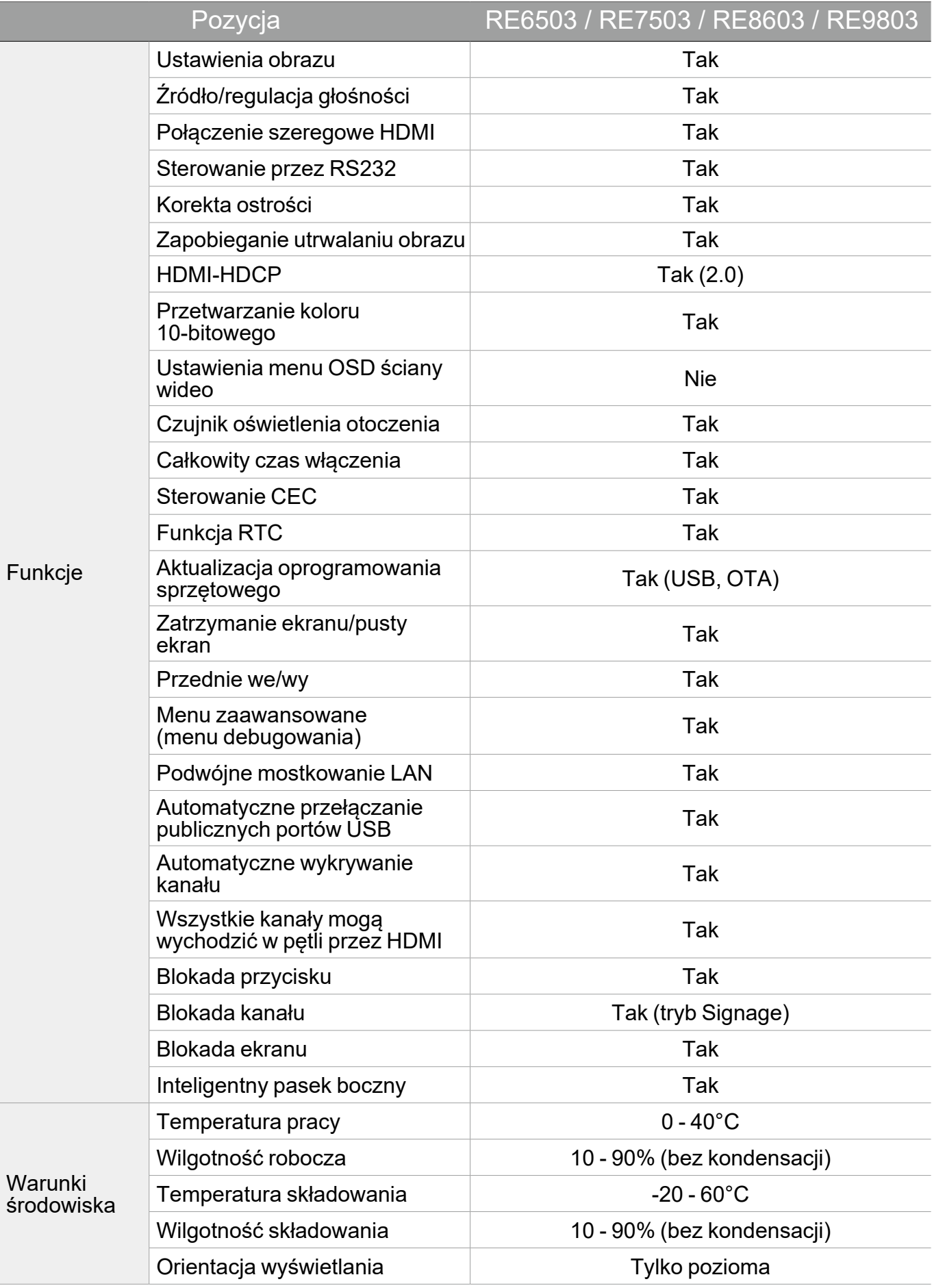

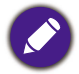

# Wymiary (RE6503)

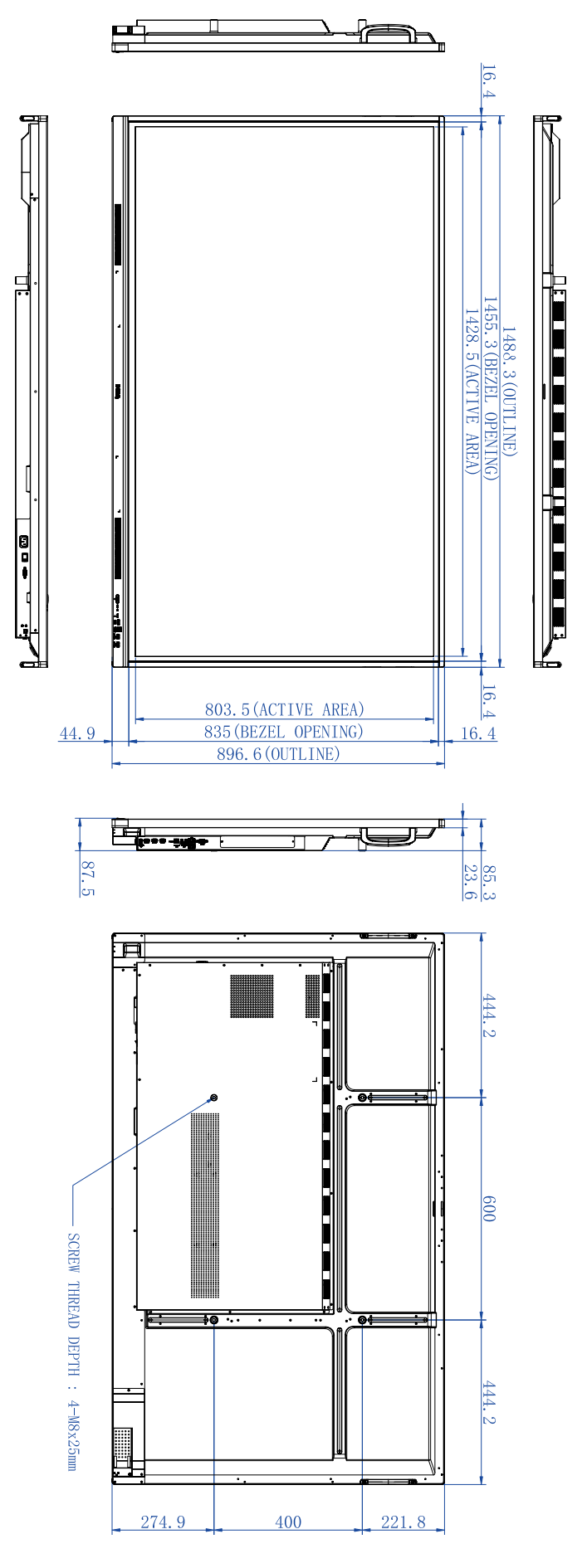

Jednostka: mm

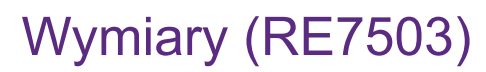

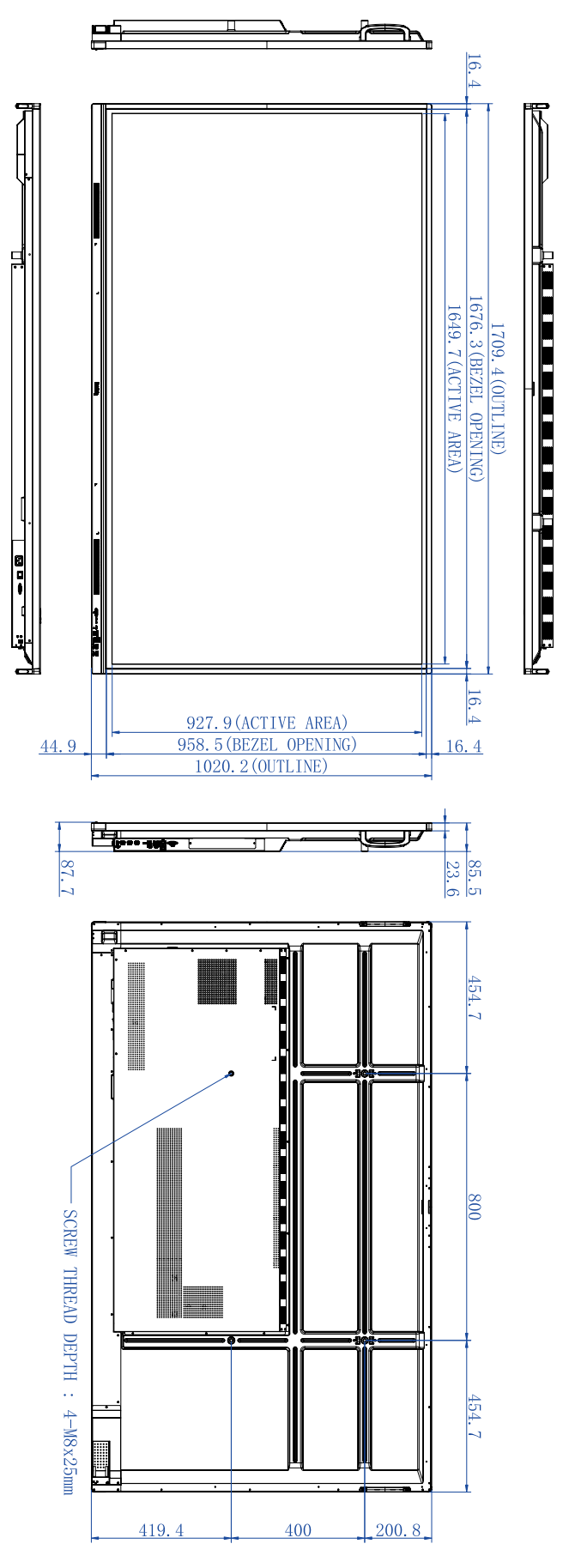

Jednostka: mm

# Wymiary (RE8603)

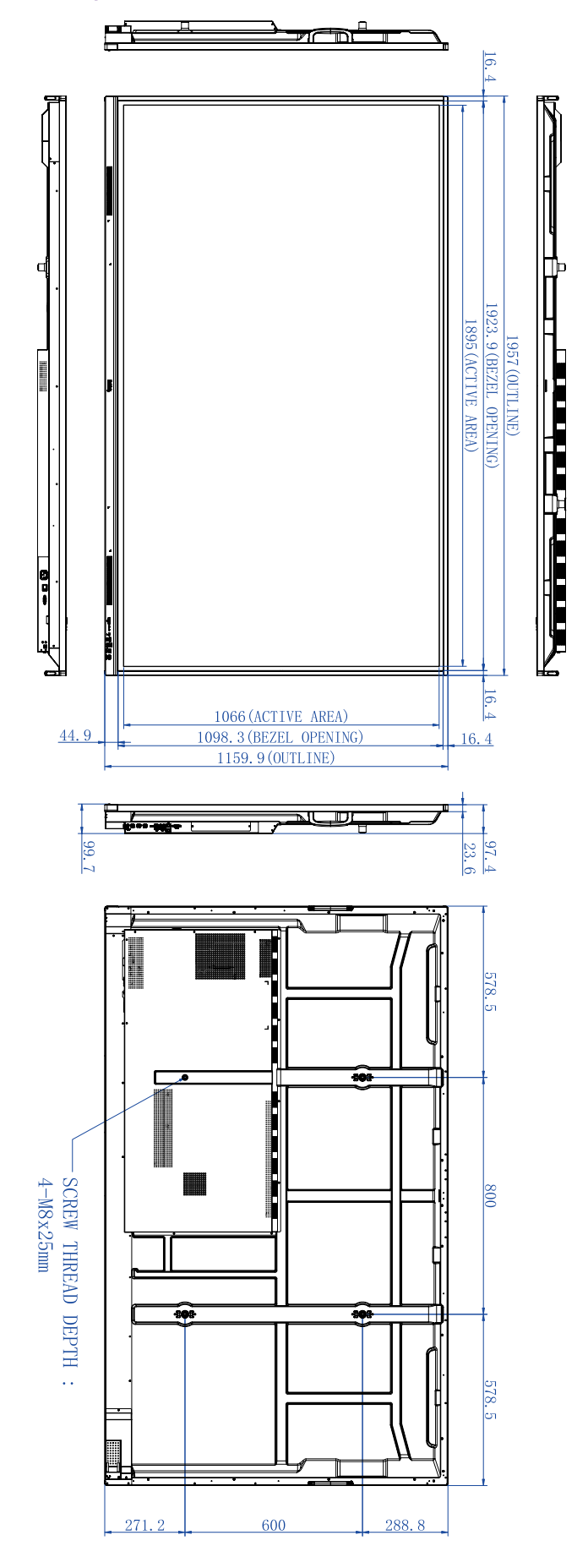

Jednostka: mm
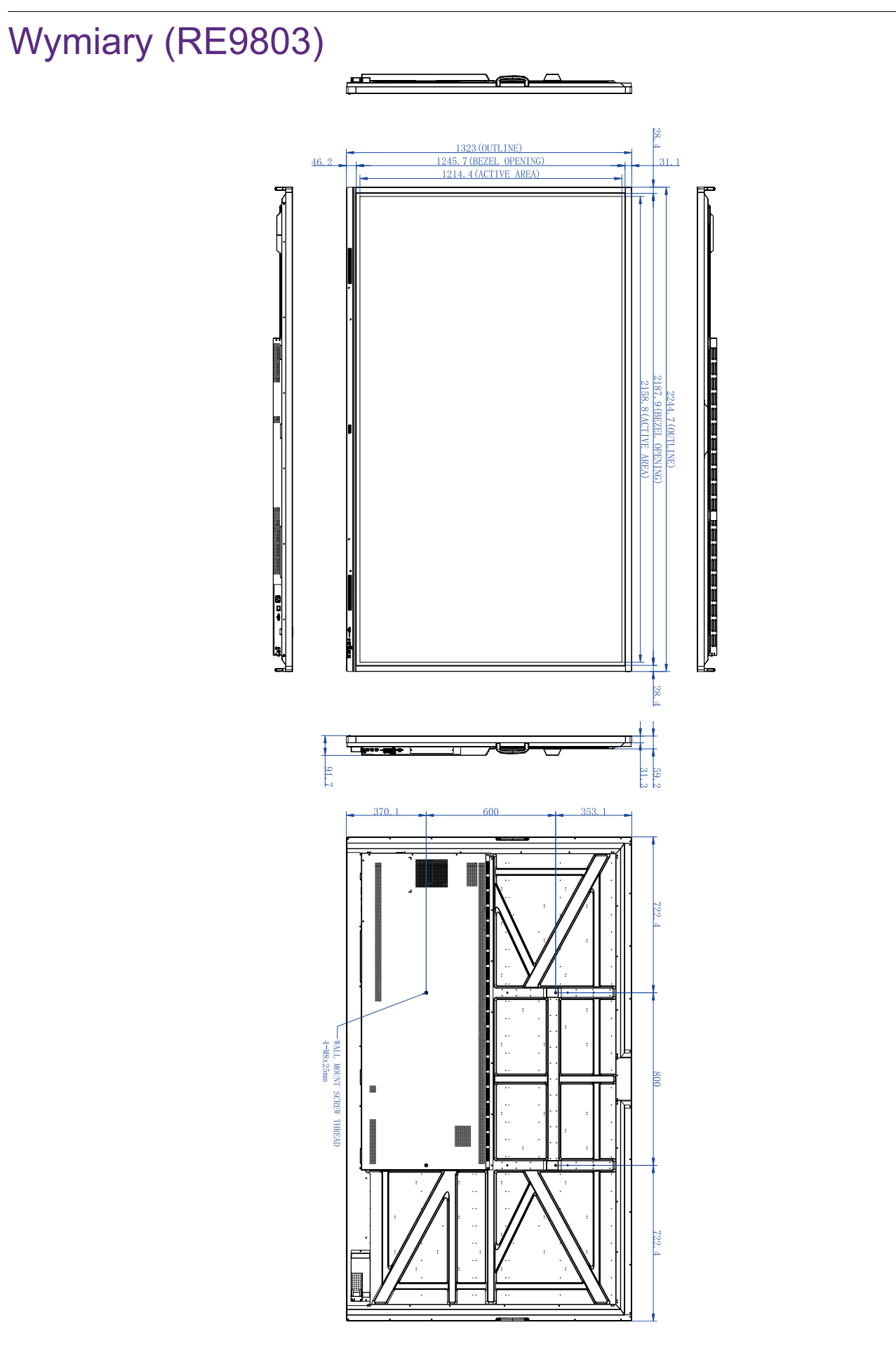

## <span id="page-73-0"></span>Obsługiwane rozdzielczości sygnałów wejściowych

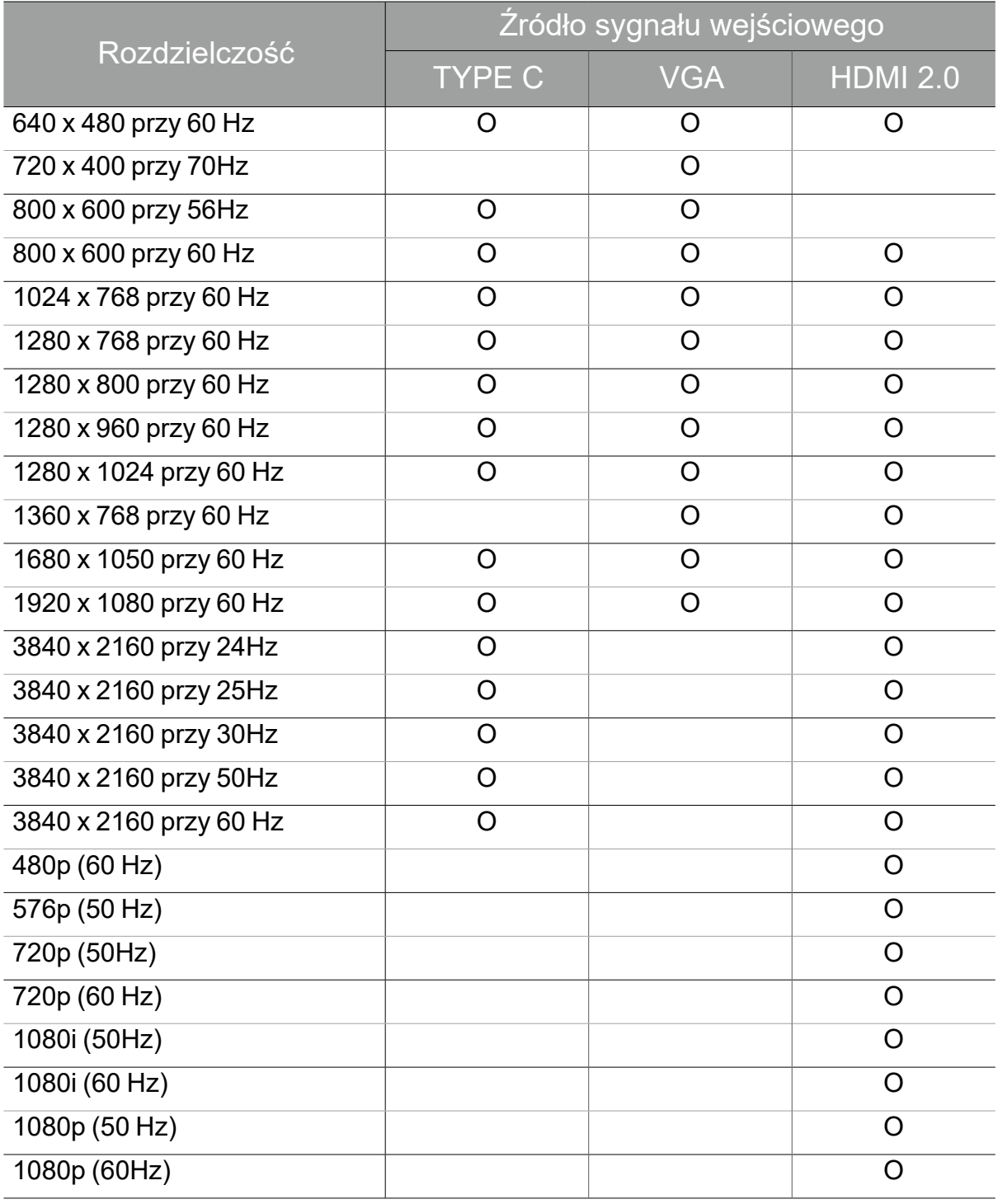

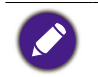

•O: obsługiwane •Puste: nieobsługiwane

## Rozwiązywanie problemów

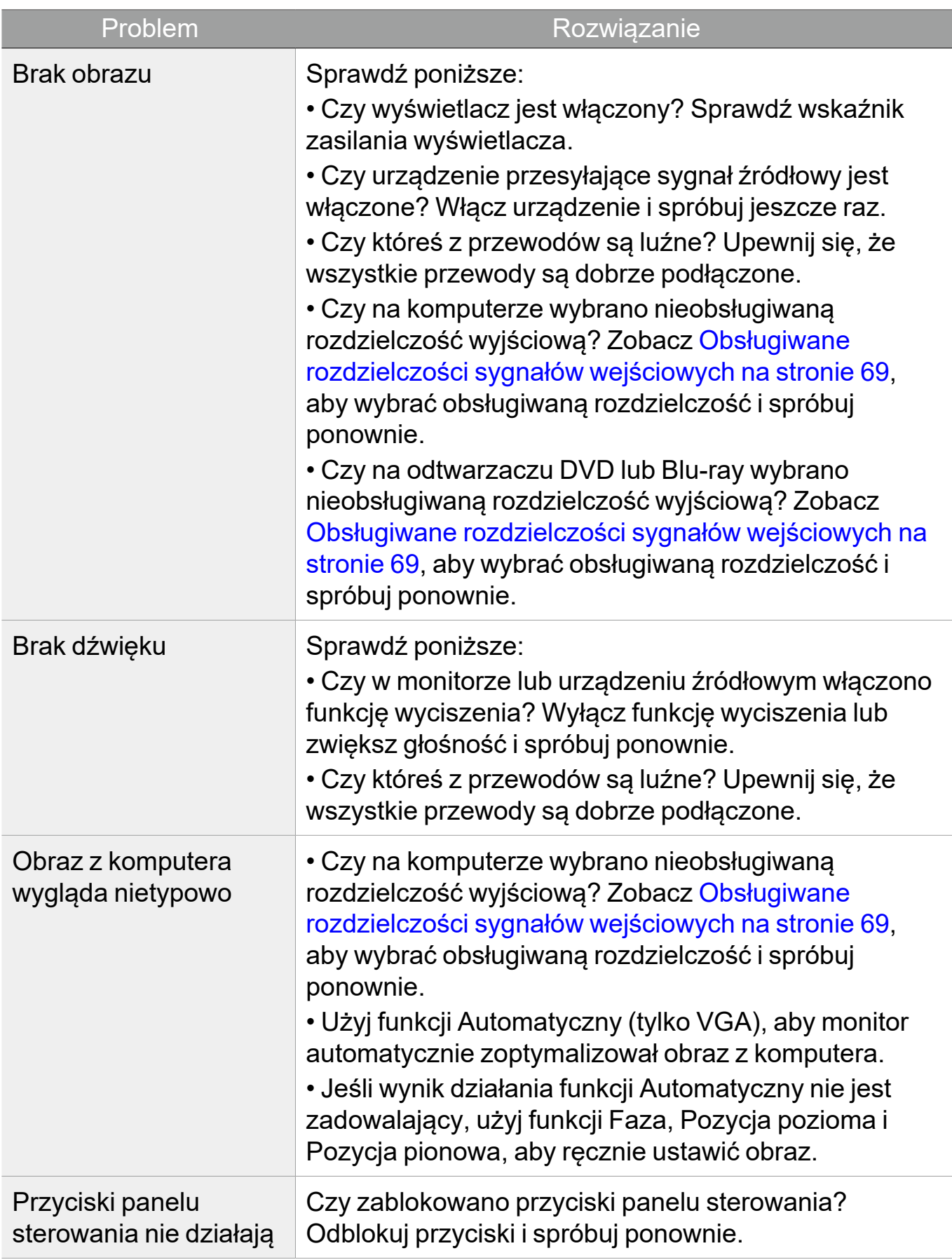

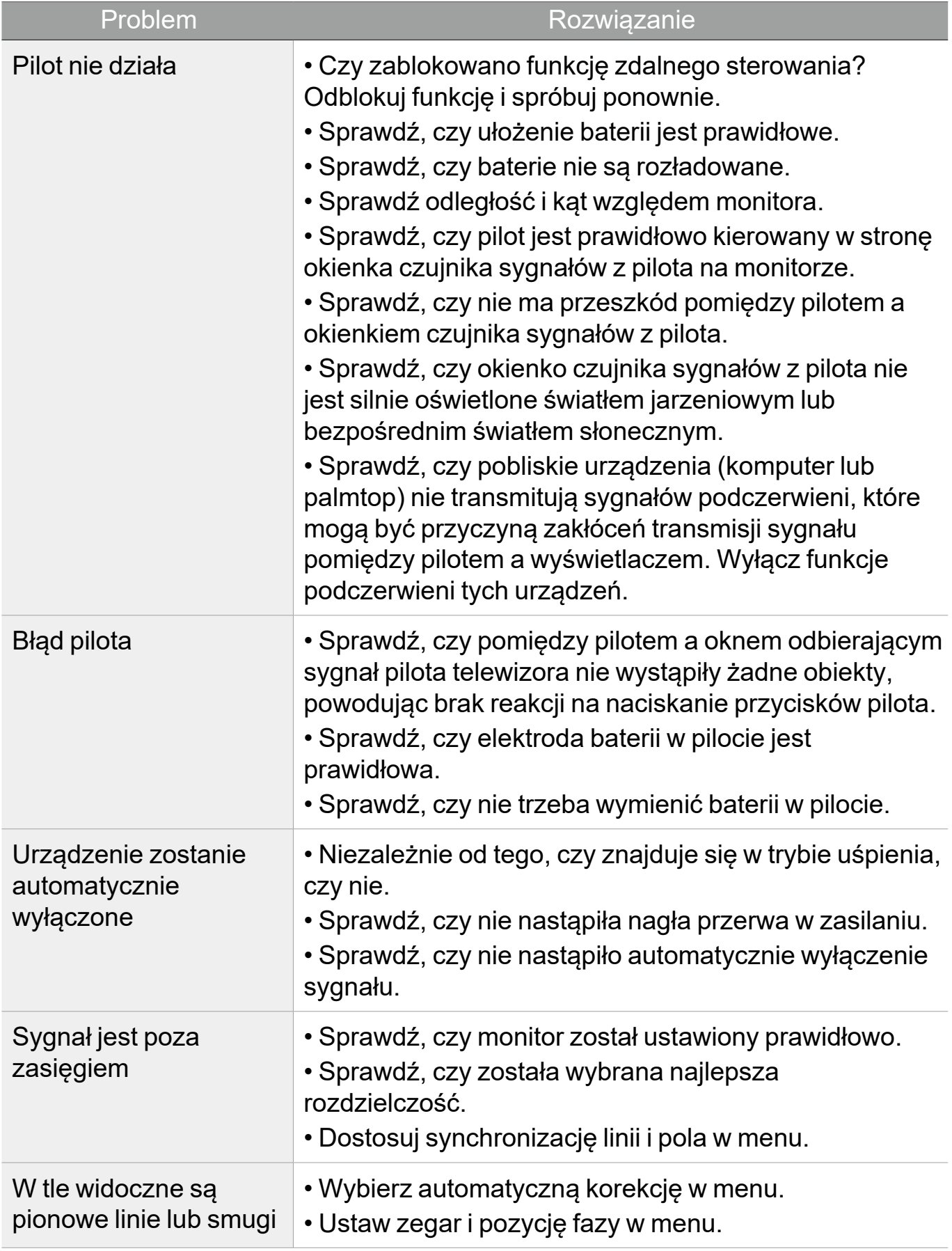

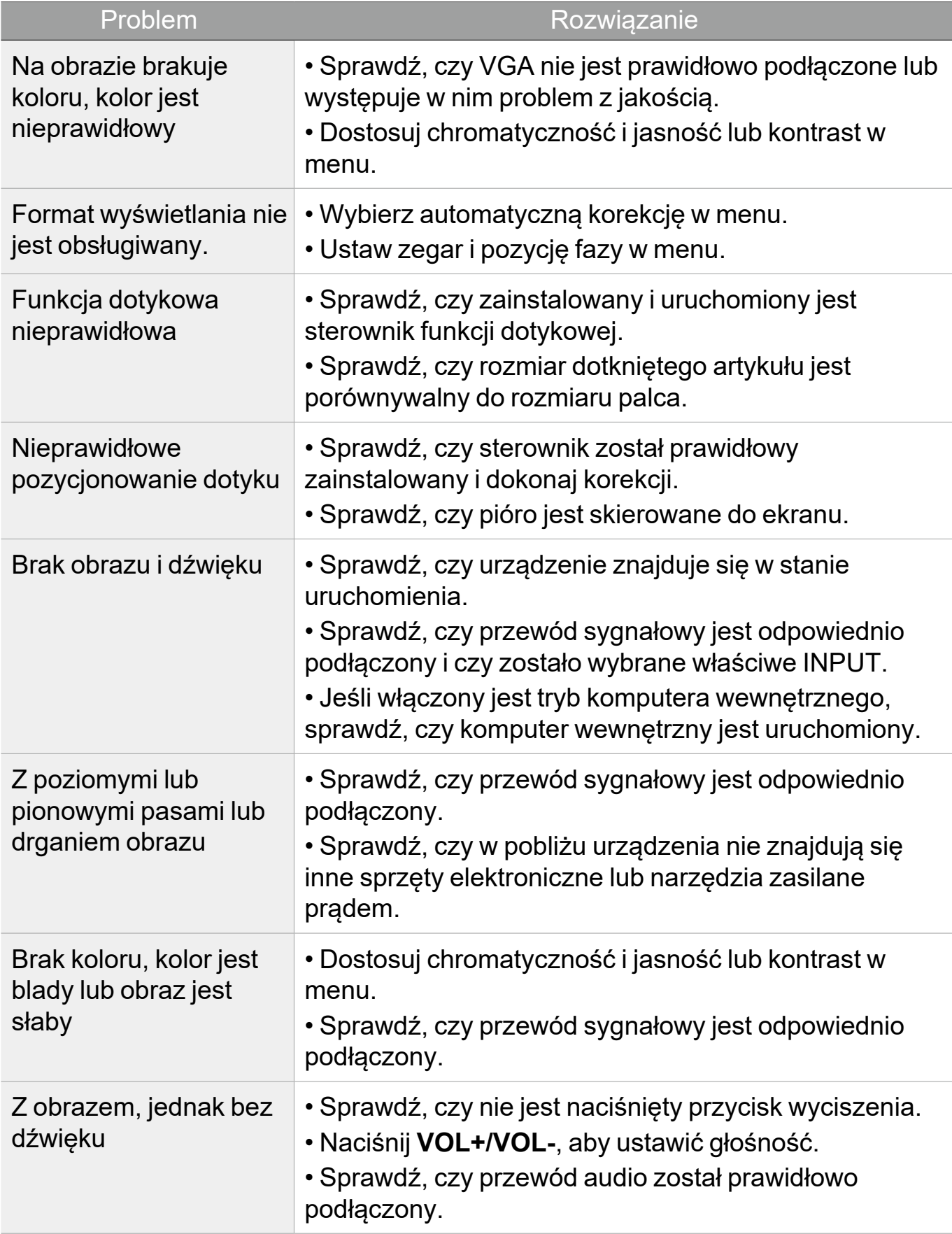

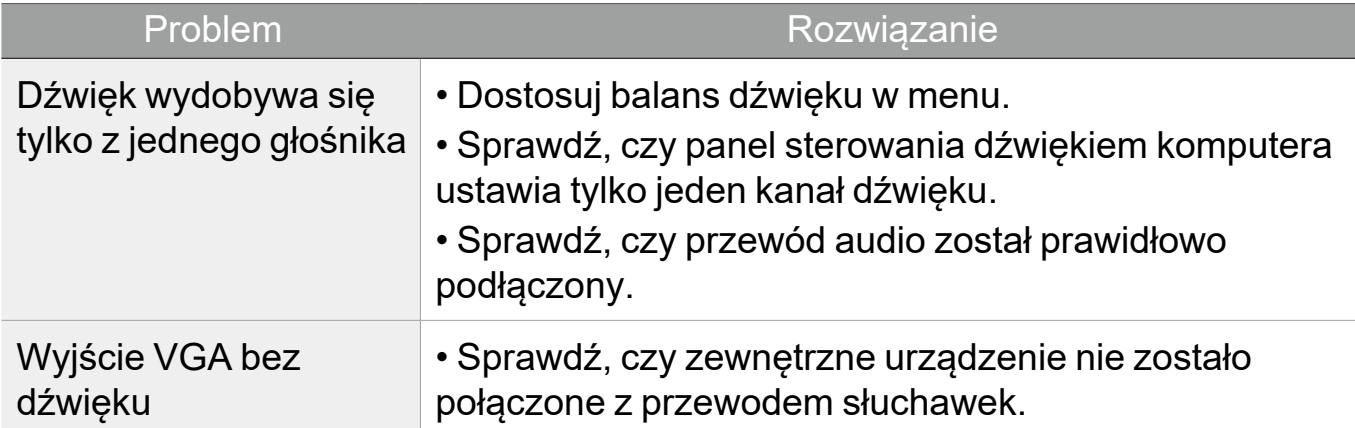